**Virtual Private Network**

# **Best Practices**

**Issue** 01 **Date** 2025-02-05

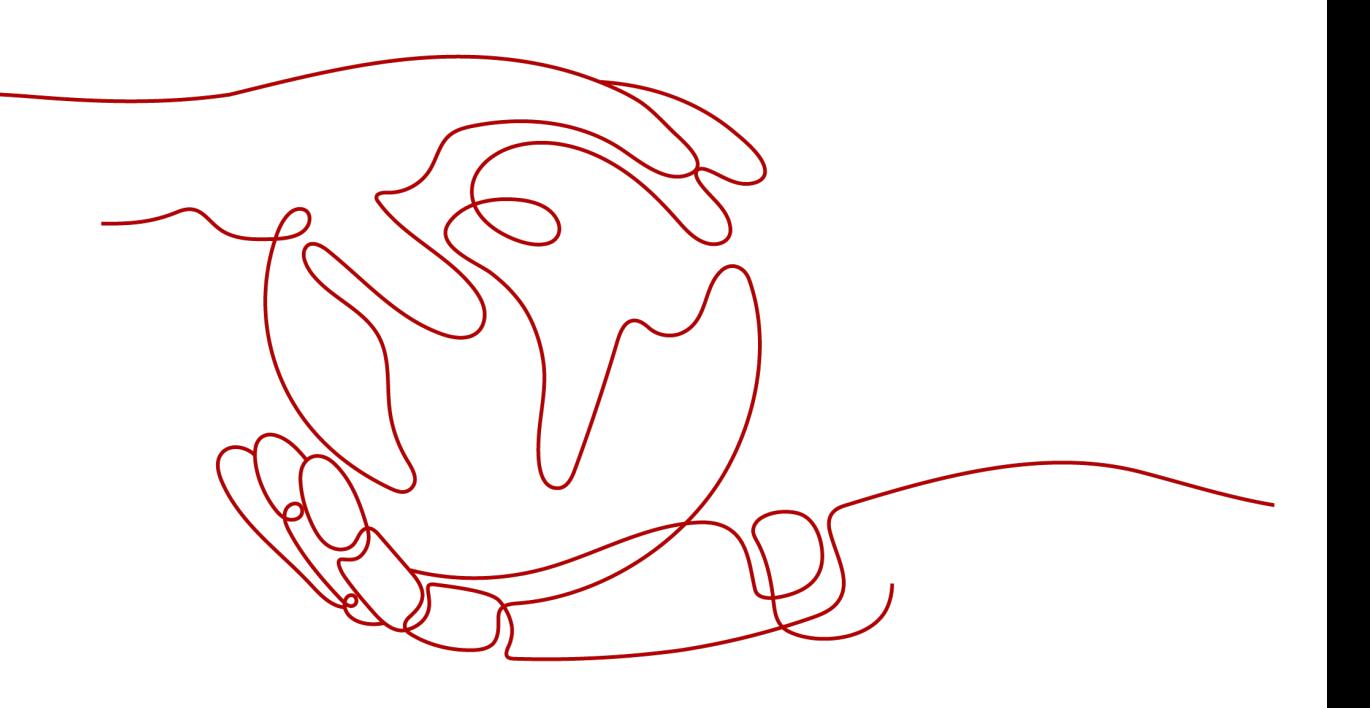

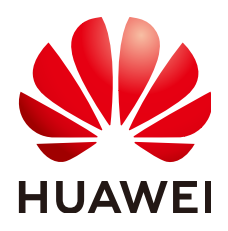

**HUAWEI TECHNOLOGIES CO., LTD.**

#### **Copyright © Huawei Technologies Co., Ltd. 2025. All rights reserved.**

No part of this document may be reproduced or transmitted in any form or by any means without prior written consent of Huawei Technologies Co., Ltd.

## **Trademarks and Permissions**

 $\triangle \triangleright$ HUAWEI and other Huawei trademarks are trademarks of Huawei Technologies Co., Ltd. All other trademarks and trade names mentioned in this document are the property of their respective holders.

### **Notice**

The purchased products, services and features are stipulated by the contract made between Huawei and the customer. All or part of the products, services and features described in this document may not be within the purchase scope or the usage scope. Unless otherwise specified in the contract, all statements, information, and recommendations in this document are provided "AS IS" without warranties, guarantees or representations of any kind, either express or implied.

The information in this document is subject to change without notice. Every effort has been made in the preparation of this document to ensure accuracy of the contents, but all statements, information, and recommendations in this document do not constitute a warranty of any kind, express or implied.

## **Huawei Technologies Co., Ltd.**

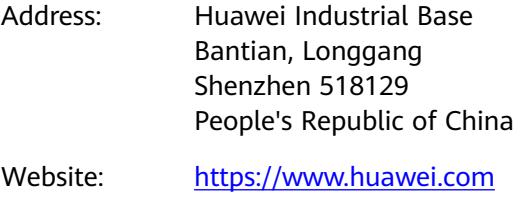

Email: support@huawei.com

# **Security Declaration**

## **Vulnerability**

Huawei's regulations on product vulnerability management are subject to the Vul. Response Process. For details about this process, visit the following web page:

<https://www.huawei.com/en/psirt/vul-response-process>

For vulnerability information, enterprise customers can visit the following web page: <https://securitybulletin.huawei.com/enterprise/en/security-advisory>

# **1 S2C Enterprise Edition VPN**

# **1.1 Connecting an On-premises Data Center to a VPC on the Cloud Through VPN (Active-Active Mode)**

## **1.1.1 Overview**

## **Scenario**

VPN can be used to enable communication between an on-premises data center and ECSs in a VPC.

## **Networking**

In this example, two VPN connections are set up between an on-premises data center and a VPC to ensure network reliability. If one VPN connection fails, traffic is automatically switched to the other VPN connection, ensuring service continuity.

**Figure 1-1** Networking diagram

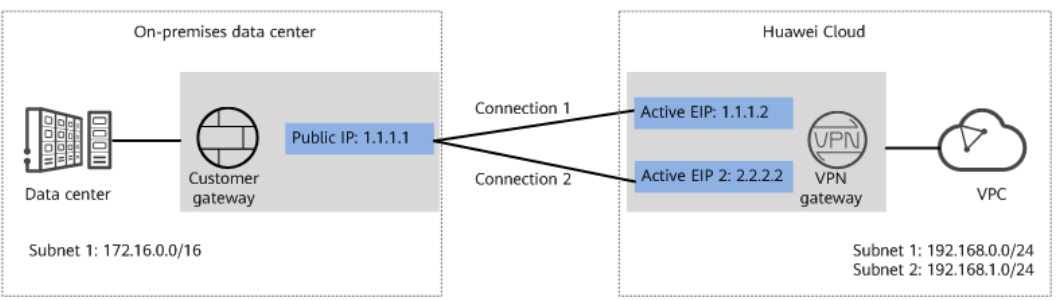

## **Solution Advantages**

- A VPN gateway provides two IP addresses to establish dual independent VPN connections with a customer gateway. If one VPN connection fails, traffic can be quickly switched to the other VPN connection.
- Active-active VPN gateways can be deployed in different AZs to ensure AZlevel high availability.

## **Limitations and Constraints**

- The local and customer subnets of the VPN gateway cannot be the same. That is, the VPC subnet and the data center subnet to be interconnected cannot be the same.
- The IKE policy, IPsec policy, and PSK of the VPN gateway must be the same as those of the customer gateway.
- The local and remote interface address configurations on the VPN gateway and customer gateway are reversed.
- The security groups associated with ECSs in the VPC permit access from and to the on-premises data center.

## **1.1.2 Planning Networks and Resources**

## **Data Plan**

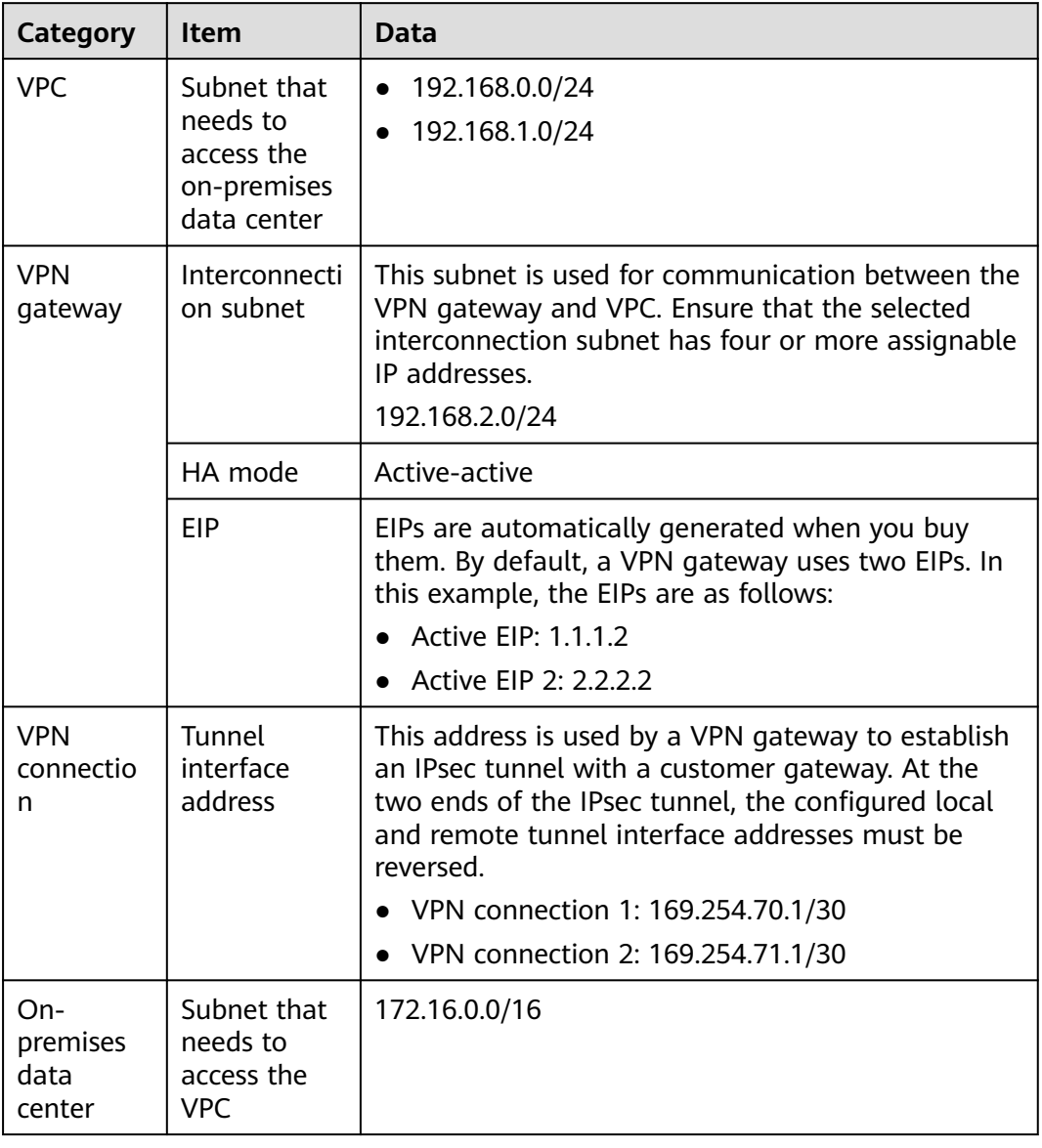

**Table 1-1** Data plan

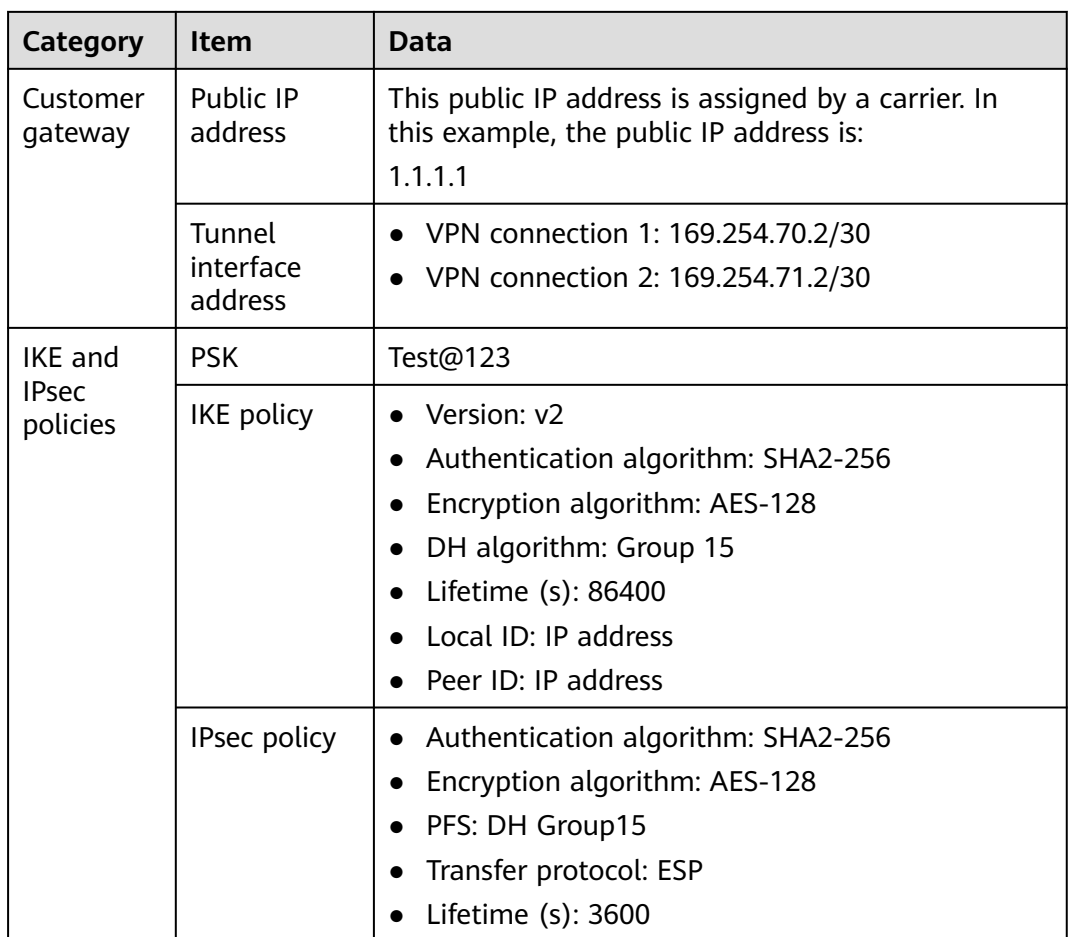

## **1.1.3 Procedure**

## **Prerequisites**

- Cloud side
	- A VPC has been created. For details about how to create a VPC, see **[Creating a VPC and Subnet](https://support.huaweicloud.com/intl/en-us/usermanual-vpc/en-us_topic_0013935842.html)**.
	- Security group rules have been configured for the VPC, and ECSs can communicate with other devices on the cloud. For details about how to configure security group rules, see **[Security Group Rules](https://support.huaweicloud.com/intl/en-us/usermanual-vpc/en-us_topic_0030969470.html)**.
	- An enterprise router has been created if you want to use it to connect to a VPN gateway. For details, see the enterprise router documentation.
- Data center side
	- IPsec has been configured on the VPN device in the on-premises data center. For details, see **[Administrator Guide](https://support.huaweicloud.com/intl/en-us/admin-vpn/vpn_admin_00110.html)**.

## **Procedure**

Huawei Cloud VPNs support static routing mode, BGP routing mode, and policybased mode. The following uses the static routing mode as an example.

**Step 1** Log in to the management console.

- **Step 2** Click **Service List** and choose **Networking** > **Virtual Private Network**.
- **Step 3** Configure a VPN gateway.
	- 1. Choose **Virtual Private Network** > **Enterprise VPN Gateways**, and click **Buy VPN Gateway**.
	- 2. Set parameters as prompted.

**Table 1-2** only describes the key parameters for creating a VPN gateway.

| <b>Paramete</b><br>r          | <b>Description</b>                                                                                                    | Value                             |
|-------------------------------|----------------------------------------------------------------------------------------------------|-----------------------------------|
| Name                          | Name of a VPN gateway.                                                                                                    | vpngw-001                         |
| <b>Network</b><br><b>Type</b> | Select Public network.                                                                                                    | Public network                    |
| Associate                     | Select VPC.                                                                                                    | <b>VPC</b>                        |
| With                          | If the VPN gateway is associated with an<br>enterprise router, select Enterprise<br>Router.                                                                                     |                                   |
| Enterprise<br>Router          | Specify the associated enterprise router<br>only when Associate With is set to<br><b>Enterprise Router.</b>                                                                     | er-001                            |
| <b>VPC</b>                    | VPC to which the interconnection subnet<br>belongs.                                                                                                    | vpc-001(192.168.0.<br>0/16        |
|                               | When Associate With is set to<br><b>Enterprise Router, the associated</b><br>enterprise router can be located in the<br>VPC or not.                                             |                                   |
| Interconn<br>ection<br>Subnet | This subnet is used for communication<br>between the VPN gateway and VPC.<br>Ensure that the selected interconnection<br>subnet has four or more assignable IP<br>addresses.    | 192.168.2.0/24                    |
| Local<br>Subnet               | This parameter is available only when<br><b>Associate With is set to VPC.</b>                                                                                                   | 192.168.0.0/24,192.<br>168.1.0/24 |
|                               | Enter CIDR block<br>$\overline{\phantom{0}}$<br>Enter the subnet that needs to access<br>the on-premises data center. The<br>subnet can belong to the associated<br>VPC or not. |                                   |
|                               | Select subnet<br>Select a subnet that belongs to the<br>associated VPC and needs to access<br>the on-premises data center.                                                      |                                   |

**Table 1-2** Description of VPN gateway parameters

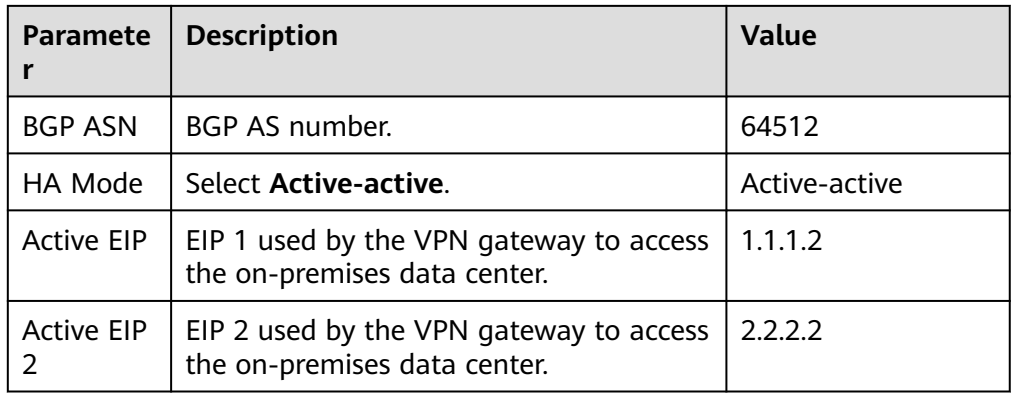

**Step 4** Configure the customer gateway.

- 1. Choose **Virtual Private Network** > **Enterprise Customer Gateways**, and click **Create Customer Gateway**.
- 2. Set parameters as prompted.

**Table 1-3** only describes the key parameters for creating a customer gateway.

| <b>Parameter</b>             | <b>Description</b>                                                                                                    | <b>Value</b> |
|------------------------------|----------------------------------------------------------------------------------------------------|--------------|
| Name                         | Name of a customer gateway.                                                                                                    | cqw-fw       |
| Routing Mode                 | Select Static.                                                                                                    | Static       |
| Gateway IP<br><b>Address</b> | IP address used by the customer<br>gateway to communicate with the<br>Huawei Cloud VPN gateway.<br>Ensure that UDP port 4500 is<br>permitted on the customer gateway<br>device in the on-premises data<br>center. | 1.1.1.1      |

**Table 1-3** Description of customer gateway parameters

**Step 5** Configure VPN connections.

- 1. Choose **Virtual Private Network** > **Enterprise VPN Connections**, and click **Buy VPN Connection**.
- 2. Set parameters for VPN connection 1 and click **Submit**.

**Table 1-4** only describes the key parameters for creating a VPN connection.

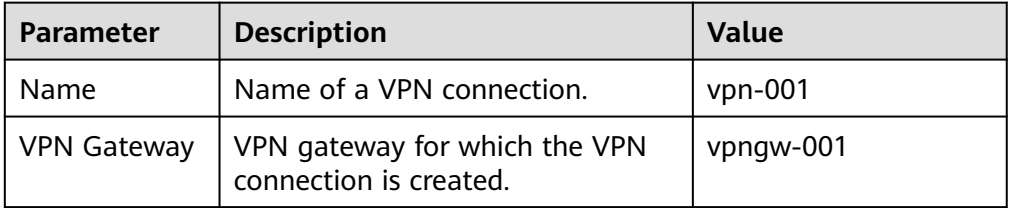

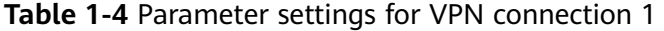

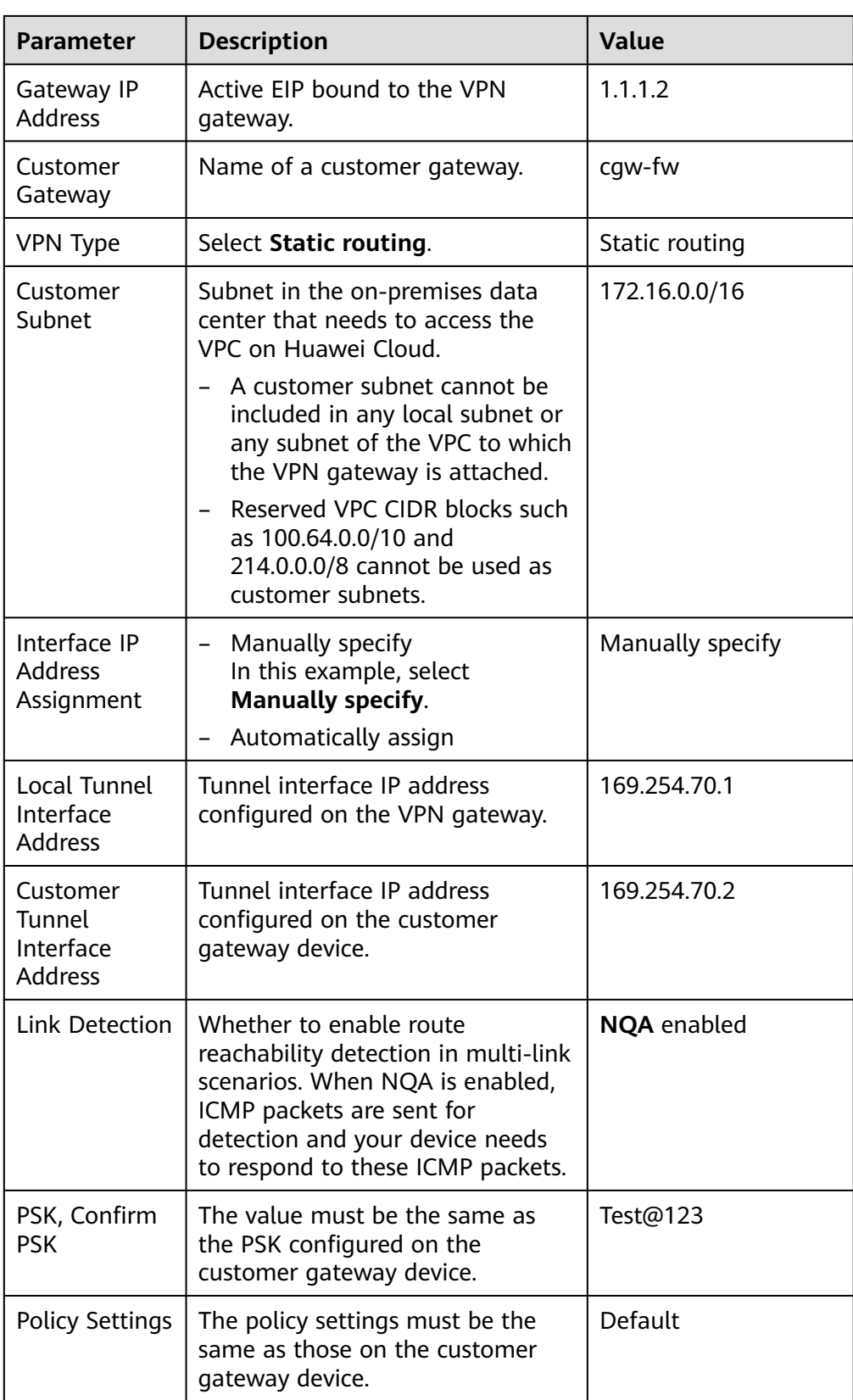

3. Create VPN connection 2.

#### $\Box$  Note

For VPN connection 2, you are advised to use the same parameter settings as VPN connection 1, except the parameters listed in the following table.

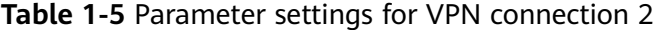

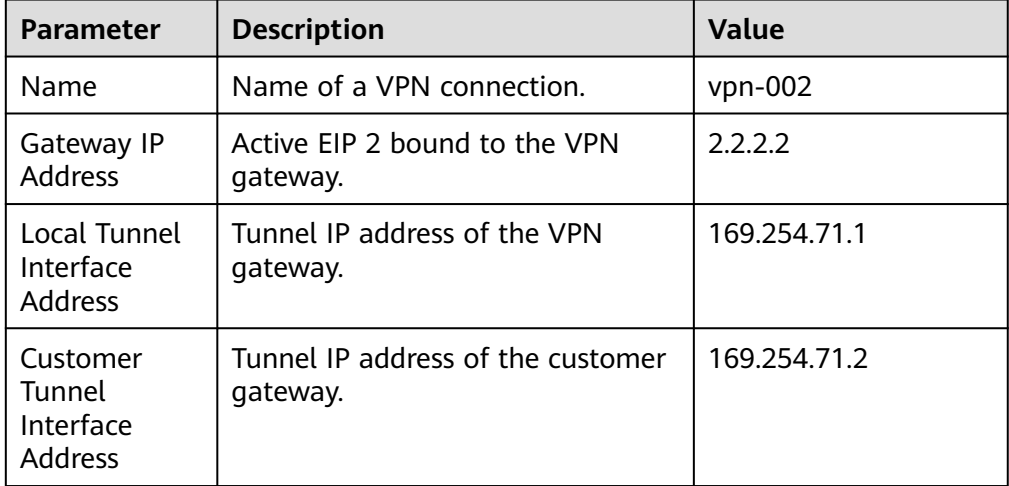

**Step 6** Configure the customer gateway device.

The configuration procedures may vary according to the type of the customer gateway device. For details, see **[Administrator Guide](https://support.huaweicloud.com/intl/en-us/admin-vpn/vpn_admin_00110.html)**.

**----End**

## **Verification**

- About 5 minutes later, check states of the VPN connections. Choose **Virtual Private Network** > **Enterprise – VPN Connections**. The states of the two VPN connections are both **Normal**.
- Verify that servers in the on-premises data center and ECSs in the Huawei Cloud VPC subnet can ping each other.

## **1.2 Connecting an On-premises Data Center to a VPC on the Cloud Through VPN (Active/Standby Mode)**

## **1.2.1 Overview**

## **Scenario**

VPN can be used to enable communication between an on-premises data center and ECSs in a VPC.

#### **Networking**

In this example, two VPN connections working in active/standby mode are set up between an on-premises data center and a VPC to ensure network reliability. If

one VPN connection fails, traffic is automatically switched to the other VPN connection, ensuring service continuity.

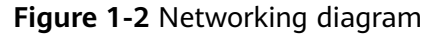

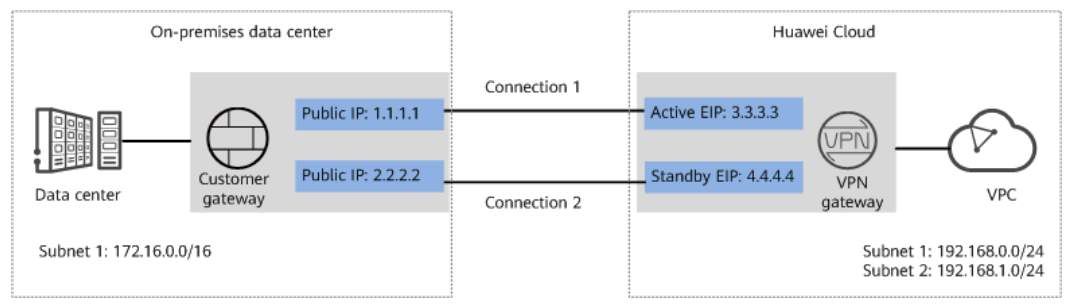

## **Solution Advantages**

- A VPN gateway provides two IP addresses to establish dual independent VPN connections with a customer gateway. If one VPN connection fails, traffic can be quickly switched to the other VPN connection.
- Active/Standby mode: A VPN gateway communicates with a customer gateway through the active connection. If the active connection fails, traffic is automatically switched to the standby VPN connection. After the fault is rectified, traffic is switched back to the original active VPN connection. Traffic leaving the cloud is preferentially transmitted through the active EIP, allowing you to determine the VPN connection through which traffic is transmitted.

## **Limitations and Constraints**

- The local and customer subnets of the VPN gateway cannot be the same. That is, the VPC subnet and the data center subnet to be interconnected cannot be the same.
- The IKE policy, IPsec policy, and PSK of the VPN gateway must be the same as those of the customer gateway.
- The local and remote interface address configurations on the VPN gateway and customer gateway are reversed.
- The security groups associated with ECSs in the VPC permit access from and to the on-premises data center.

## **1.2.2 Planning Networks and Resources**

## **Data Plan**

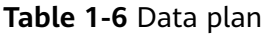

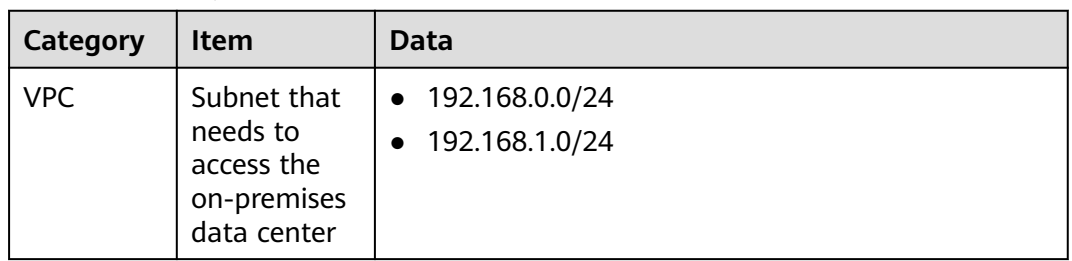

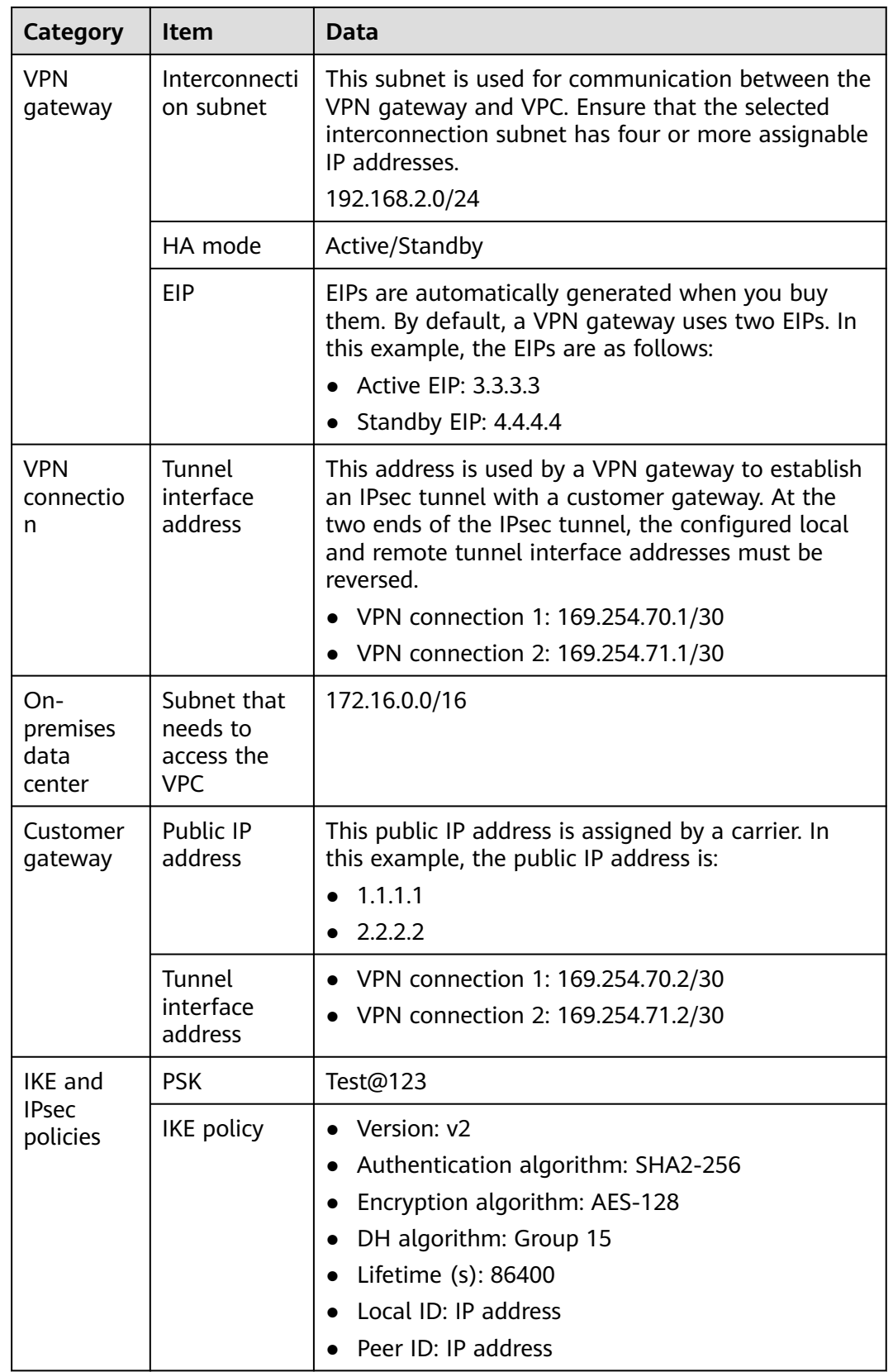

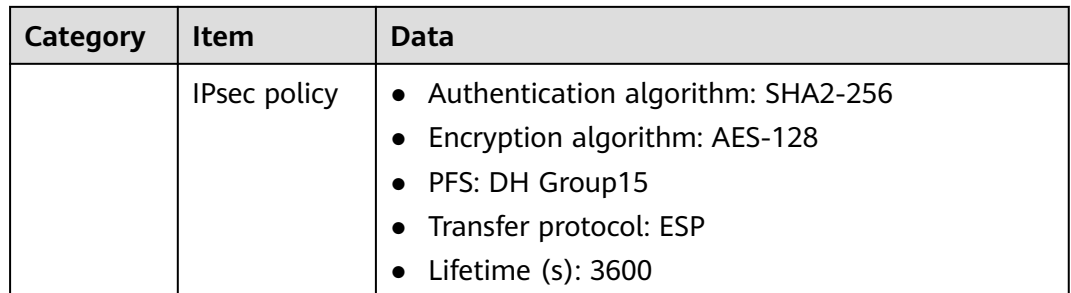

## **1.2.3 Procedure**

## **Prerequisites**

- Cloud side
	- A VPC has been created. For details about how to create a VPC, see **[Creating a VPC and Subnet](https://support.huaweicloud.com/intl/en-us/usermanual-vpc/en-us_topic_0013935842.html)**.
	- Security group rules have been configured for the VPC, and ECSs can communicate with other devices on the cloud. For details about how to configure security group rules, see **[Security Group Rules](https://support.huaweicloud.com/intl/en-us/usermanual-vpc/en-us_topic_0030969470.html)**.
	- An enterprise router has been created if you want to use it to connect to a VPN gateway. For details, see the enterprise router documentation.
- Data center side
	- IPsec has been configured on the VPN device in the on-premises data center. For details, see **[Administrator Guide](https://support.huaweicloud.com/intl/en-us/admin-vpn/vpn_admin_00110.html)**.

## **Procedure**

Huawei Cloud VPNs support static routing mode, BGP routing mode, and policybased mode. The following uses the static routing mode as an example.

- **Step 1** Log in to the management console.
- **Step 2** Click **Service List** and choose **Networking** > **Virtual Private Network**.
- **Step 3** Configure a VPN gateway.
	- 1. Choose **Virtual Private Network** > **Enterprise VPN Gateways**, and click **Buy VPN Gateway**.
	- 2. Set parameters as prompted. **Table 1-7** only describes the key parameters for creating a VPN gateway.

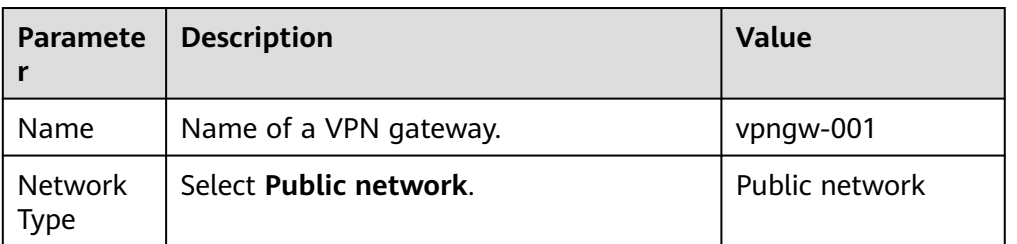

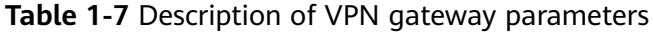

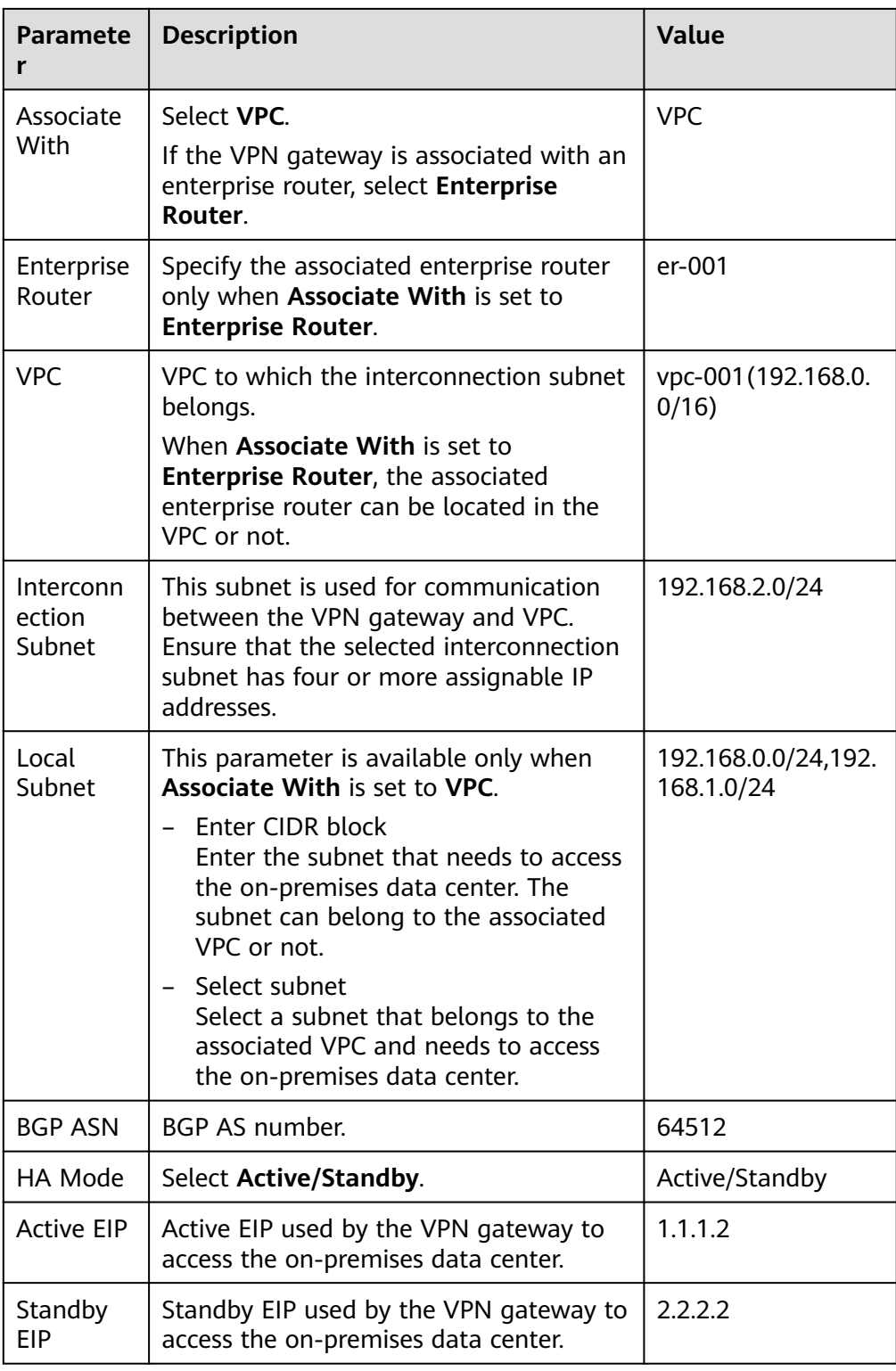

**Step 4** Configure the customer gateway.

- 1. Choose **Virtual Private Network** > **Enterprise Customer Gateways**, and click **Create Customer Gateway**.
- 2. Set parameters as prompted.

**[Table 1-8](#page-14-0)** only describes the key parameters for creating a customer gateway.

| <b>Parameter</b>             | <b>Description</b>                                                                                             | <b>Value</b>  |
|------------------------------|----------------------------------------------------------------------------------------------------|---------------|
| Name                         | Name of a customer gateway.                                                                                    | cqw-fw        |
| Routing Mode                 | Select Static.                                                                                                 | <b>Static</b> |
| Gateway IP<br><b>Address</b> | IP address used by the customer<br>gateway to communicate with the<br>Huawei Cloud VPN gateway.                | 1.1.1.1       |
|                              | Ensure that UDP port 4500 is<br>permitted on the customer gateway<br>device in the on-premises data<br>center. |               |

<span id="page-14-0"></span>**Table 1-8** Description of customer gateway parameters

**Step 5** Configure VPN connections.

- 1. Choose **Virtual Private Network** > **Enterprise VPN Connections**, and click **Buy VPN Connection**.
- 2. Set parameters for VPN connection 1 and click **Submit**. **Table 1-9** only describes the key parameters for creating a VPN connection.

| <b>Parameter</b>      | <b>Description</b>                                                                                                    | Value          |
|-----------------------|----------------------------------------------------------------------------------------------------|----------------|
| Name                  | Name of a VPN connection.                                                                                                    | vpn-001        |
| <b>VPN Gateway</b>    | VPN gateway for which the VPN<br>connection is created.                                                                          | vpngw-001      |
| Gateway IP<br>Address | Active EIP bound to the VPN<br>gateway.                                                                                          | 1.1.1.2        |
| Customer<br>Gateway   | Name of a customer gateway.                                                                                                    | cgw-fw         |
| VPN Type              | Select Static routing.                                                                                                    | Static routing |
| Customer<br>Subnet    | Subnet in the on-premises data<br>center that needs to access the<br>VPC on Huawei Cloud.                                        | 172.16.0.0/16  |
|                       | A customer subnet cannot be<br>included in any local subnet or<br>any subnet of the VPC to which<br>the VPN gateway is attached. |                |
|                       | Reserved VPC CIDR blocks such<br>as 100.64.0.0/10 and<br>214.0.0.0/8 cannot be used as<br>customer subnets.                      |                |

**Table 1-9** Parameter settings for VPN connection 1

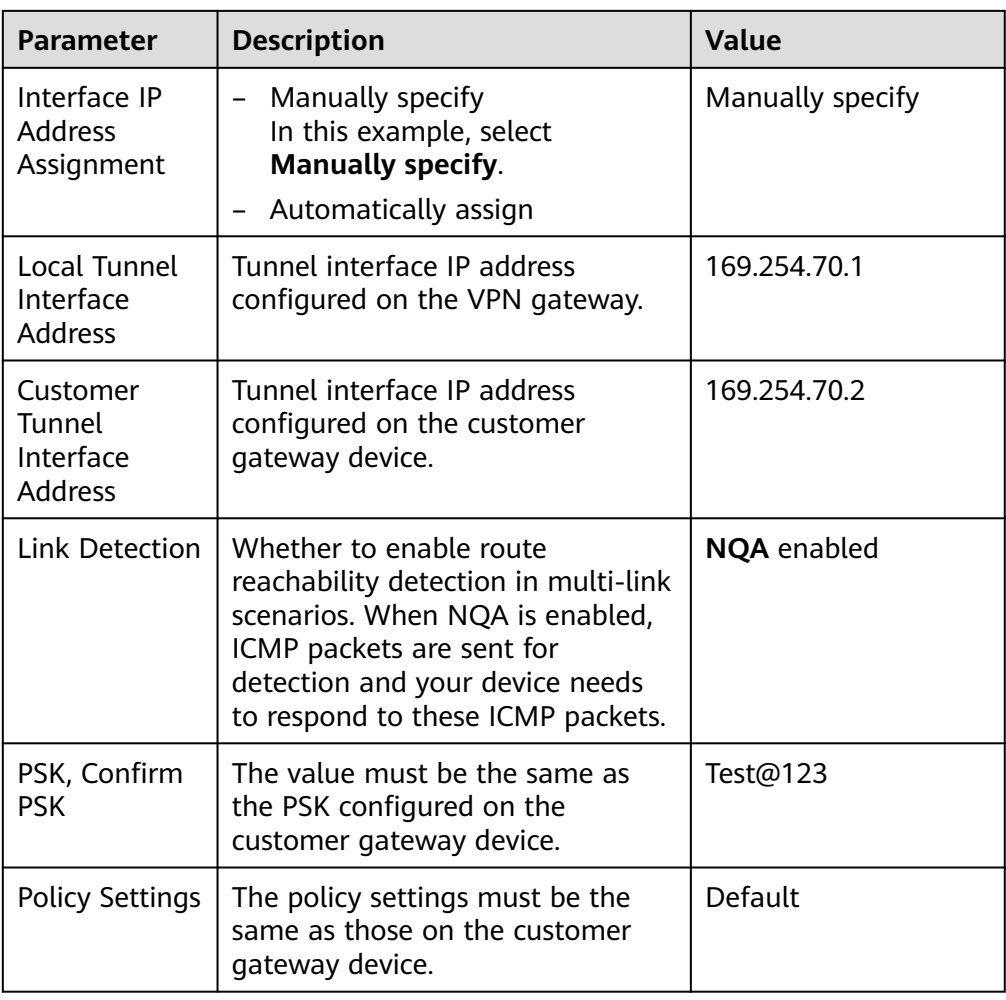

#### 3. Create VPN connection 2.

#### $\Box$  Note

For VPN connection 2, you are advised to use the same parameter settings as VPN connection 1, except the parameters listed in the following table.

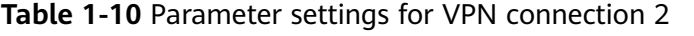

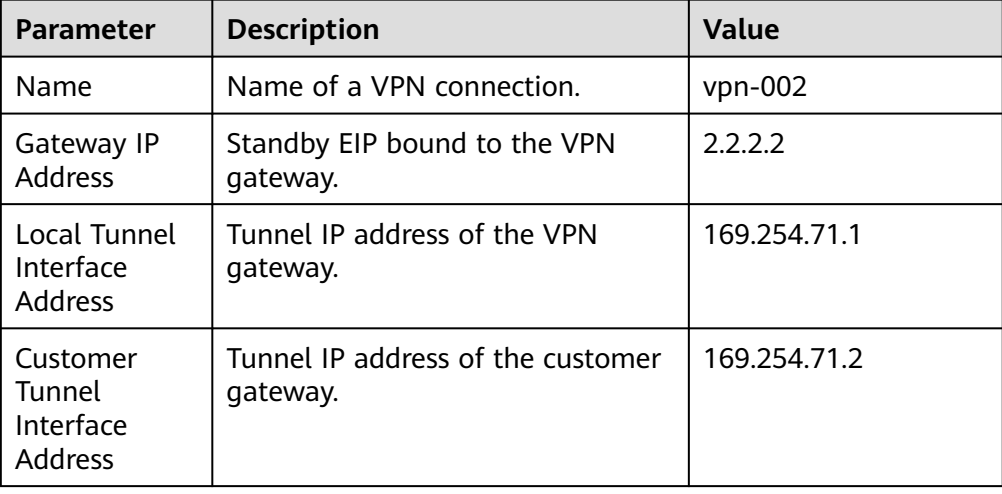

**Step 6** Configure the customer gateway device.

The configuration procedures may vary according to the type of the customer gateway device. For details, see **[Administrator Guide](https://support.huaweicloud.com/intl/en-us/admin-vpn/vpn_admin_00110.html)**.

**----End**

## **Verification**

About 5 minutes later, check states of the VPN connections.

Choose **Virtual Private Network** > **Enterprise – VPN Connections**. The states of the two VPN connections are both **Available**.

Verify that servers in the on-premises data center and ECSs in the Huawei Cloud VPC subnet can ping each other.

# **1.3 Connecting an On-premises Data Center to a VPC on the Cloud Through VPN (Access via Non-fixed IP Addresses)**

## **1.3.1 Overview**

## **Scenario**

When an on-premises data center needs to access ECSs in a VPC, non-fixed IP addresses on the customer network can be used for the access.

## **Networking**

In this example, two VPN connections are set up between an on-premises data center and a VPC to ensure network reliability. If one VPN connection fails, traffic is automatically switched to the other VPN connection, ensuring service continuity.

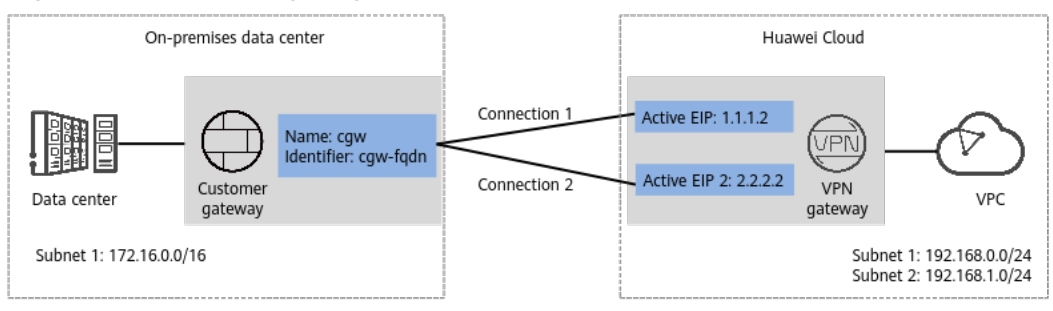

**Figure 1-3** Networking diagram

## **Solution Advantages**

Non-fixed public IP addresses in the on-premises data center can be used for cloud access, making the networking flexible and reducing the bandwidth cost.

## **Notes and Constraints**

- The on-premises data center supports VPN connections only in policy-based mode.
- The negotiation must be initiated by the on-premises data center.
- In non-fixed IP address access mode, only IKEv2 is supported. IKEv1 is not supported.

## **1.3.2 Planning Networks and Resources**

## **Data Plan**

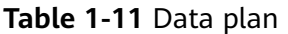

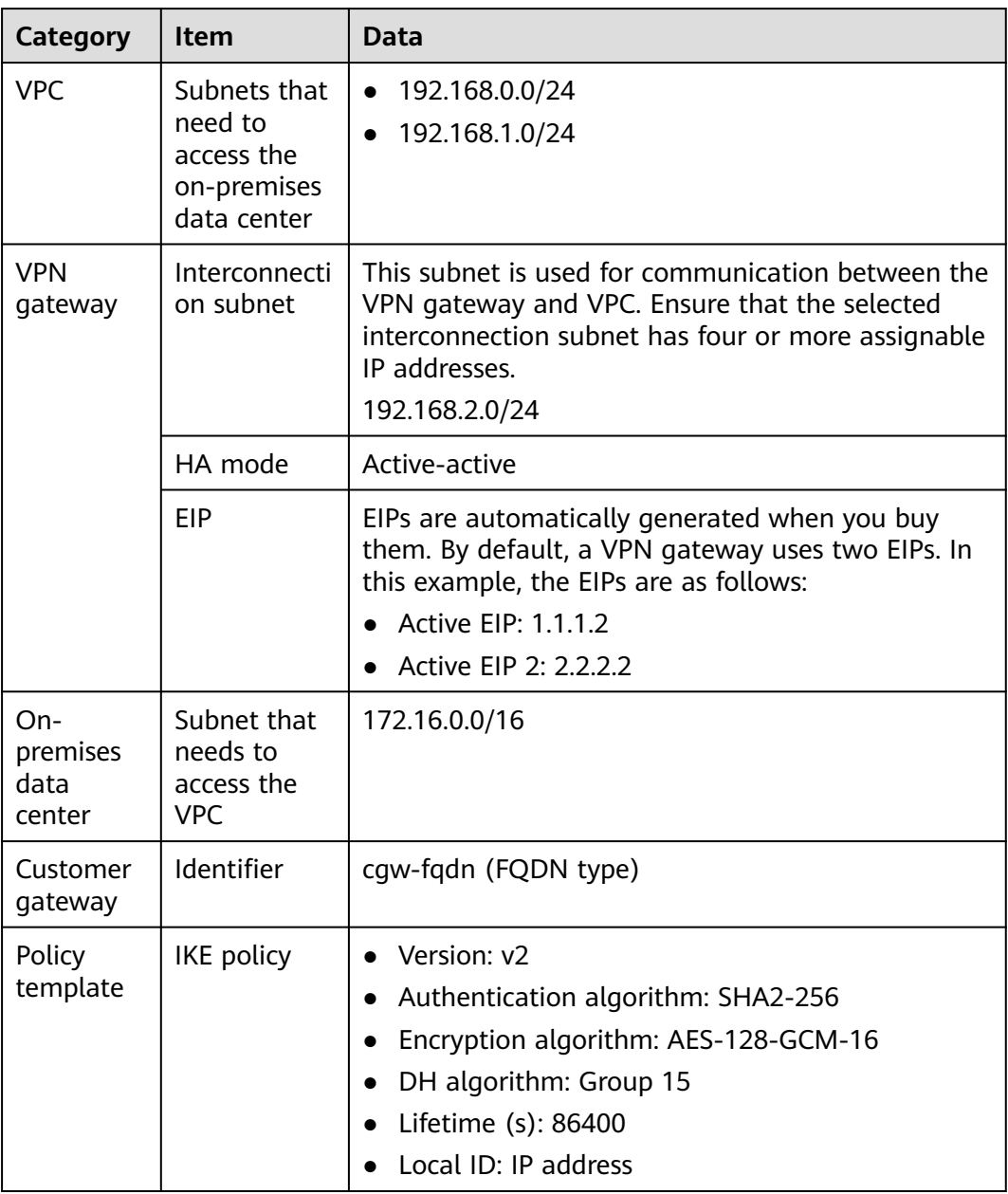

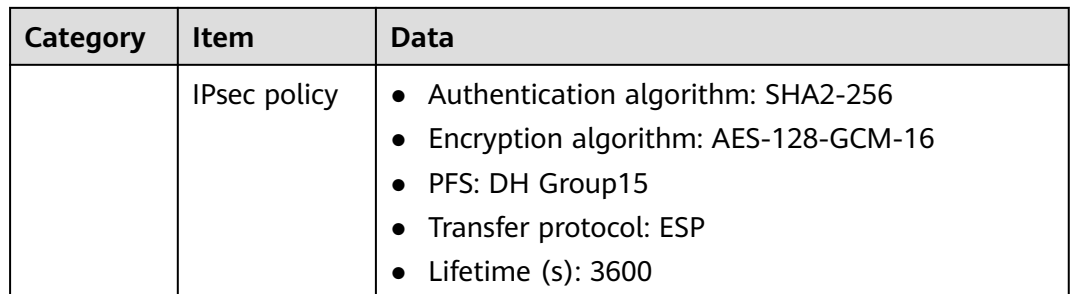

## **1.3.3 Procedure**

## **Prerequisites**

- Cloud side
	- A VPC has been created. For details about how to create a VPC, see **[Creating a VPC and Subnet](https://support.huaweicloud.com/intl/en-us/usermanual-vpc/en-us_topic_0013935842.html)**.
	- Security group rules have been configured for the VPC, and ECSs can communicate with other devices on the cloud. For details about how to configure security group rules, see **[Security Group Rules](https://support.huaweicloud.com/intl/en-us/usermanual-vpc/en-us_topic_0030969470.html)**.
	- An enterprise router has been created if you want to use it to connect to a VPN gateway. For details, see the enterprise router documentation.
- Data center side
	- IPsec has been configured on the VPN device in the on-premises data center. For details, see **[Administrator Guide](https://support.huaweicloud.com/intl/en-us/admin-vpn/vpn_admin_00110.html)**.

## **Procedure**

- **Step 1** Log in to the management console.
- **Step 2** Click in the upper left corner of the page, and choose **Networking** > Virtual **Private Network**.
- **Step 3** Configure a VPN gateway.
	- 1. Choose **Virtual Private Network** > **Enterprise VPN Gateways** and click **Buy VPN Gateway**.
	- 2. Set parameters as prompted.

**Table 1-12** only describes the key parameters for creating a VPN gateway.

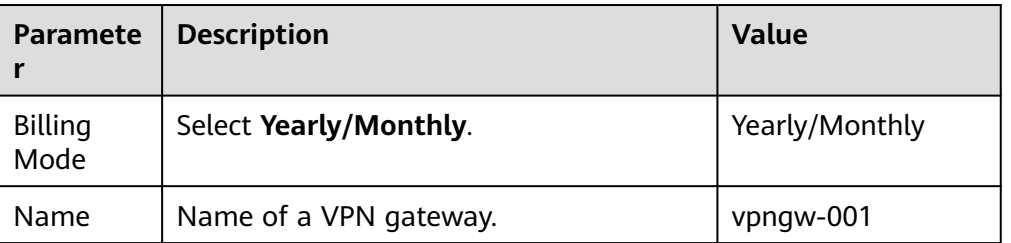

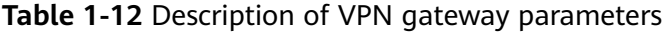

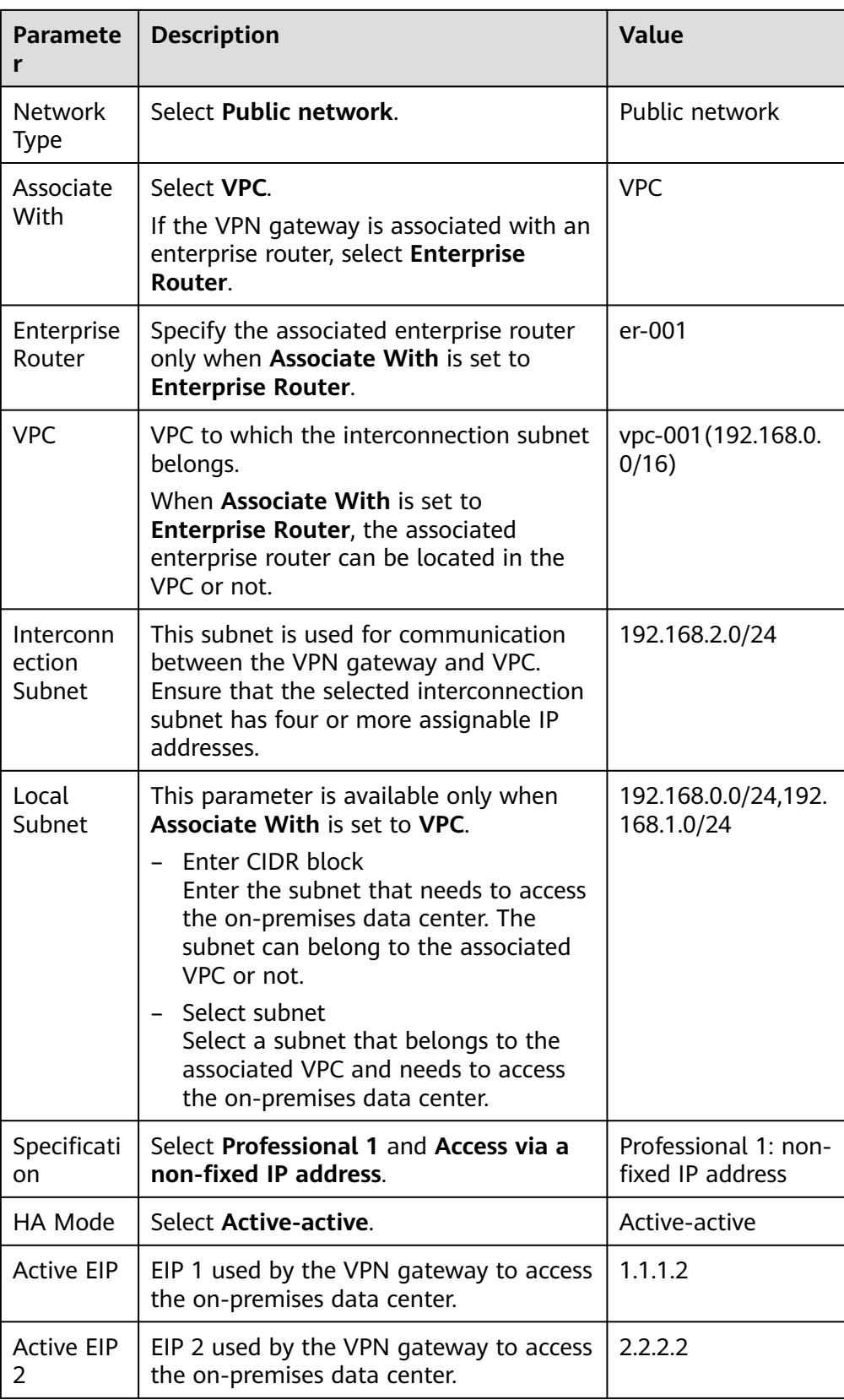

**Step 4** Configure a customer gateway.

- 1. Choose **Virtual Private Network** > **Enterprise Customer Gateways** and click **Create Customer Gateway**.
- 2. Set parameters as prompted.

**Table 1-13** only describes the key parameters for creating a customer gateway.

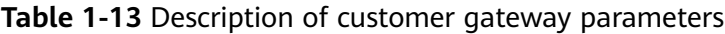

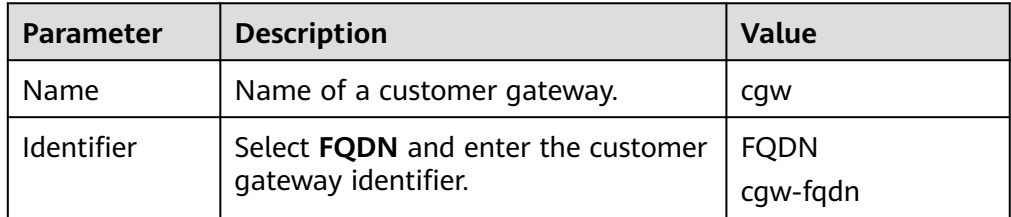

**Step 5** Configure VPN connections.

- 1. Choose **Virtual Private Network** > **Enterprise VPN Connections** and click **Buy VPN Connection**.
- 2. Set parameters for VPN connection 1 and click **Submit**.

**Table 1-14** only describes the key parameters for creating a VPN connection.

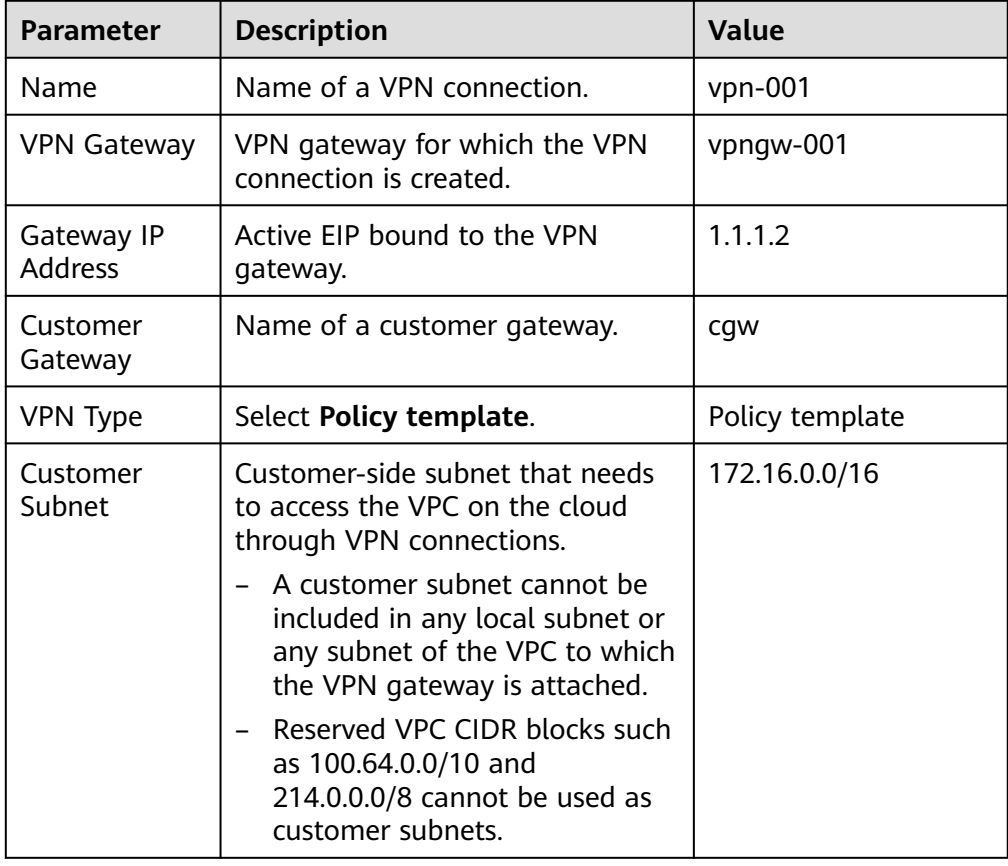

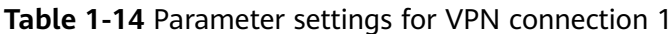

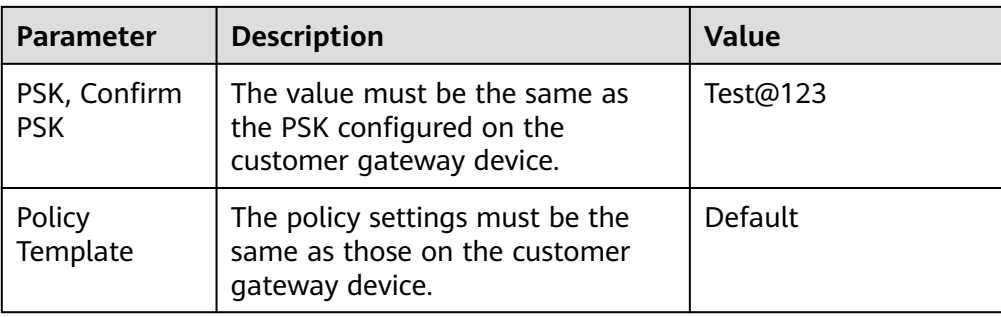

#### 3. Create VPN connection 2.

#### $\Box$  Note

For VPN connection 2, you are advised to use the same parameter settings as VPN connection 1, except the parameters listed in the following table.

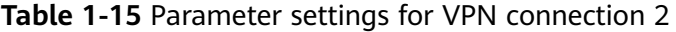

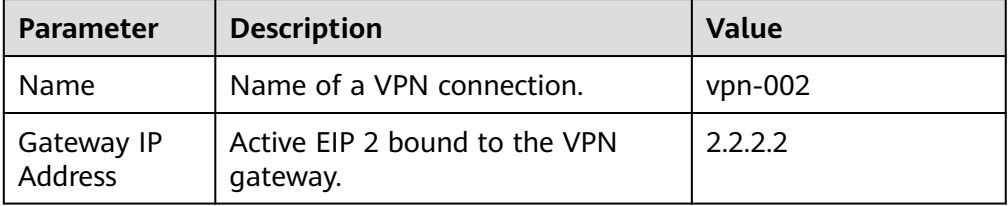

#### **Step 6** Configure the customer gateway device.

The configuration procedures may vary according to the type of the customer gateway device. For details, see **[Administrator Guide](https://support.huaweicloud.com/intl/en-us/admin-vpn/vpn_admin_00110.html)**.

**----End**

## **Verification**

- About 5 minutes later, check states of the VPN connections. Choose **Virtual Private Network** > **Enterprise – VPN Connections**. The states of the two VPN connections are both **Normal**.
- Verify that servers in the on-premises data center and ECSs in the Huawei Cloud VPC subnet can ping each other.

# **1.4 Connecting Multiple On-premises Branch Networks Through a VPN Hub**

## **1.4.1 Overview**

## **Scenario**

To meet service requirements, enterprise A needs to implement communication between its two on-premises data centers.

## **Networking**

**Figure 1-4** shows the networking where the VPN service is used to connect the two on-premises data centers.

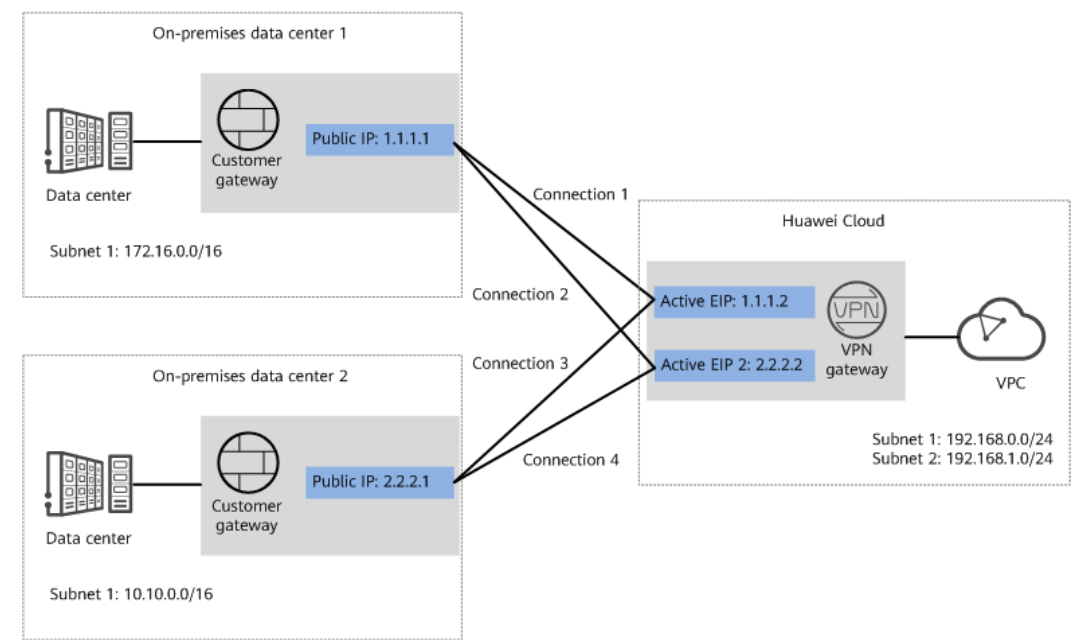

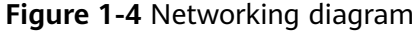

## **Solution Advantages**

- A VPN gateway on the cloud can function as a VPN hub to enable communication between on-premises branch sites. This eliminates the need to configure VPN connections between every two sites.
- A VPN gateway provides two IP addresses to establish dual independent VPN connections with each customer gateway. If one VPN connection fails, traffic can be quickly switched to the other VPN connection, ensuring reliability.

## **Limitations and Constraints**

- The local and customer subnets of the VPN gateway cannot be the same. That is, the VPC subnet and the data center subnet to be interconnected cannot be the same.
- The IKE policy, IPsec policy, and PSK of the VPN gateway must be the same as those of the customer gateway.
- The local and remote interface address configurations on the VPN gateway and customer gateway are reversed.
- The security groups associated with ECSs in the VPC permit access from and to the on-premises data center.

## **1.4.2 Planning Networks and Resources**

## **Data Plan**

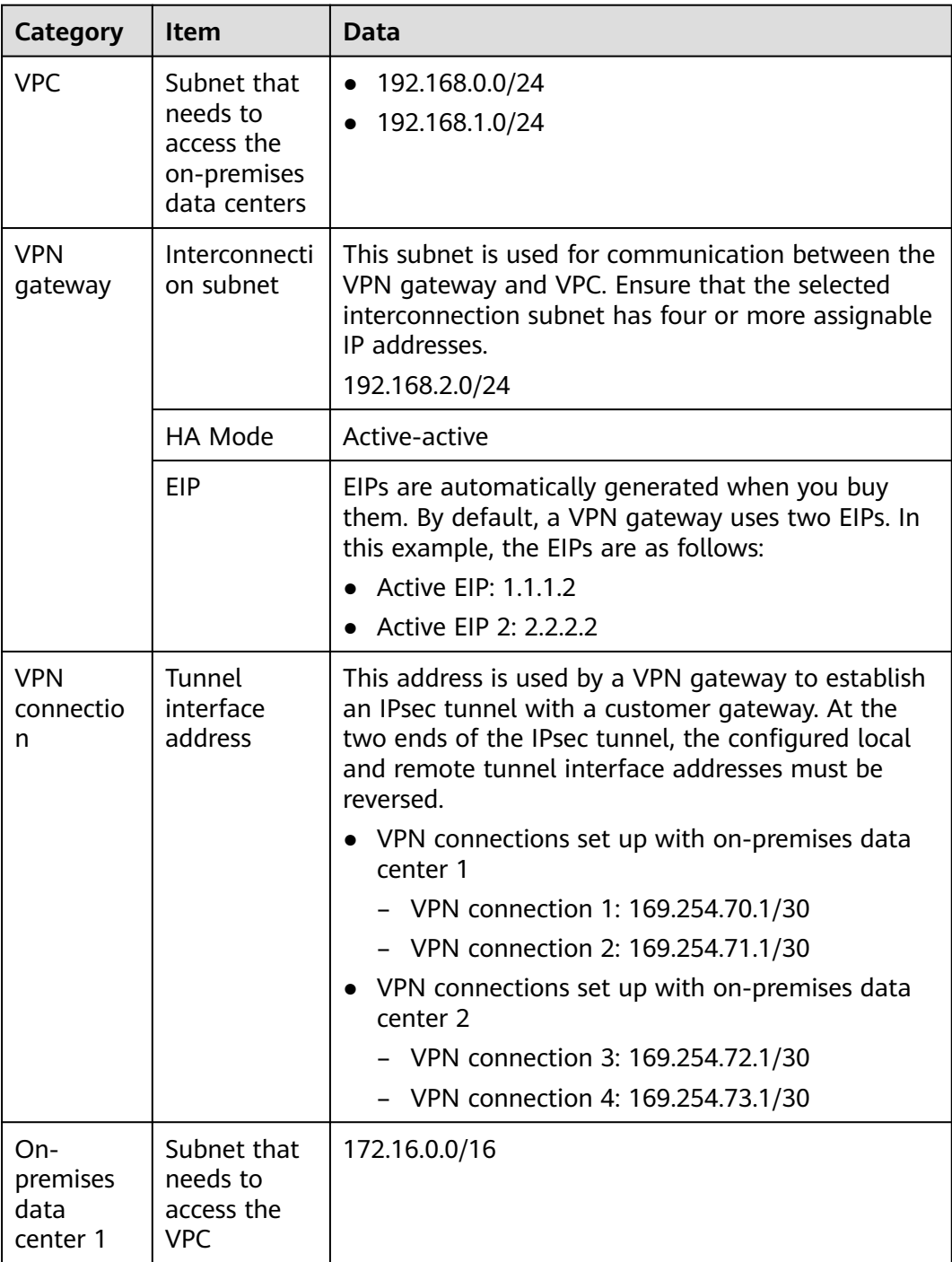

**Table 1-16** Data plan

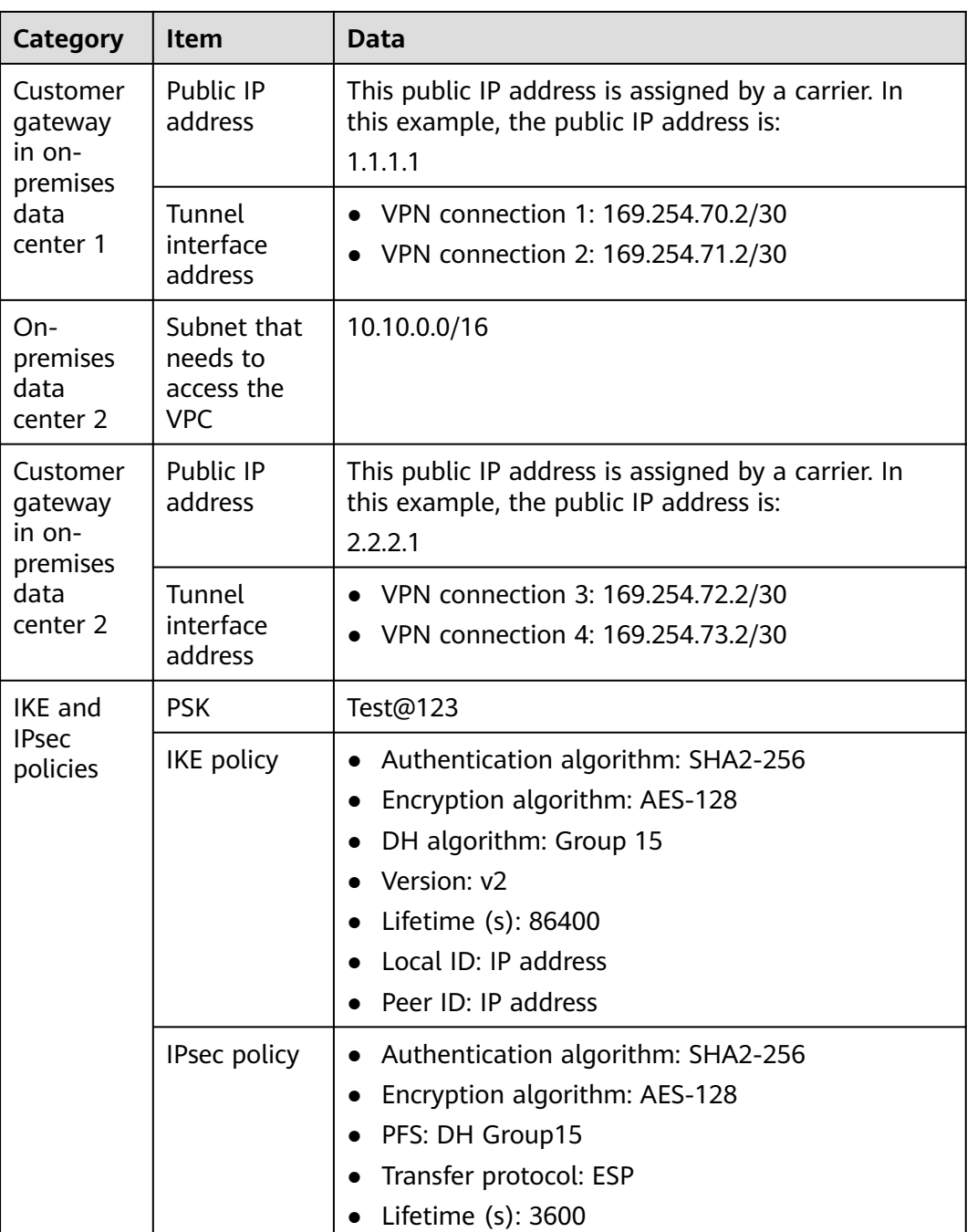

## **1.4.3 Procedure**

## **Prerequisites**

- Cloud side
	- A VPC has been created. For details about how to create a VPC, see **[Creating a VPC and Subnet](https://support.huaweicloud.com/intl/en-us/usermanual-vpc/en-us_topic_0013935842.html)**.
	- Security group rules have been configured for the VPC, and ECSs can communicate with other devices on the cloud. For details about how to configure security group rules, see **[Security Group Rules](https://support.huaweicloud.com/intl/en-us/usermanual-vpc/en-us_topic_0030969470.html)**.
- Data center side
	- IPsec has been configured on the VPN devices in the two on-premises data centers. For details, see **[Administrator Guide](https://support.huaweicloud.com/intl/en-us/admin-vpn/vpn_admin_00110.html)**.
	- The remote subnets of the VPN device in on-premises data center 1 must contain the local subnet of the Huawei Cloud VPC and the subnet to be interconnected in on-premises data center 2. The remote subnets of the VPN device in on-premises data center 2 must contain the local subnet of the Huawei Cloud VPC and the subnet to be interconnected in onpremises data center 1.

## **Procedure**

Huawei Cloud VPNs support static routing mode, BGP routing mode, and policybased mode. The following uses the static routing mode as an example.

- **Step 1** Configure a VPN gateway.
	- 1. Choose **Virtual Private Network** > **Enterprise VPN Gateways**, and click **Buy VPN Gateway**.
	- 2. Set parameters as prompted.

**Table 1-17** only describes the key parameters for creating a VPN gateway.

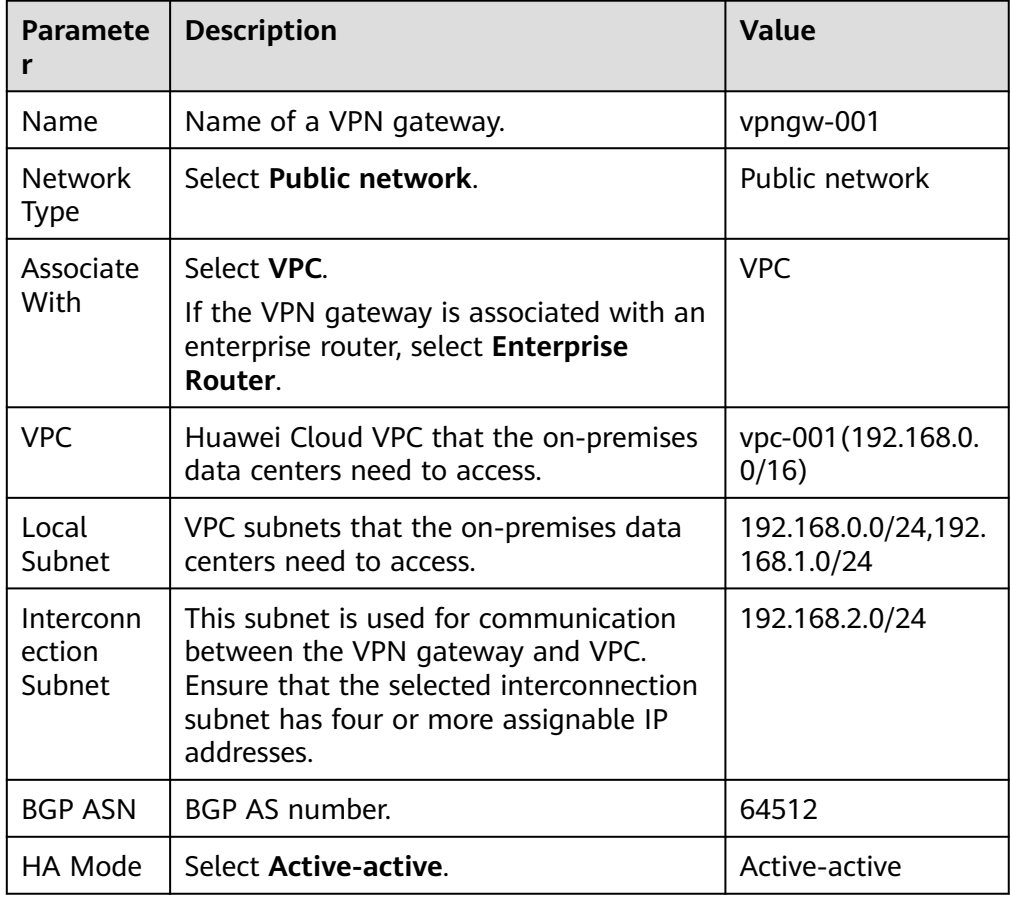

#### **Table 1-17** Description of VPN gateway parameters

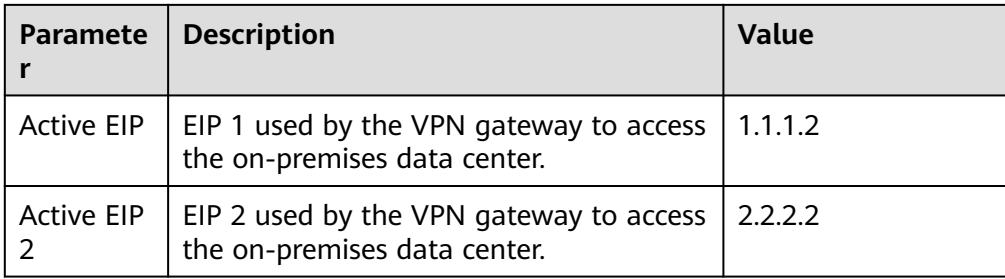

#### **Step 2** Configure customer gateways.

- 1. Choose **Virtual Private Network** > **Enterprise Customer Gateways**, and click **Create Customer Gateway**.
- 2. Set parameters as prompted.

**Table 1-18** only describes the key parameters for creating a customer gateway.

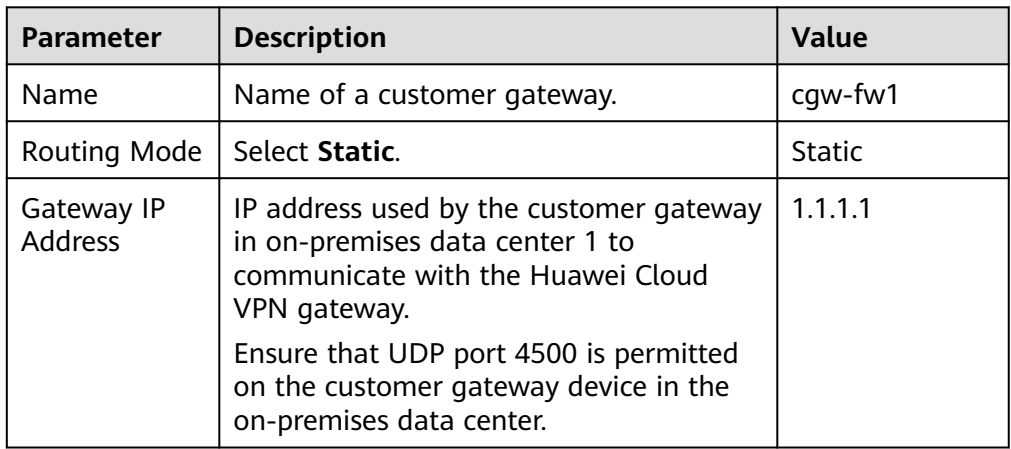

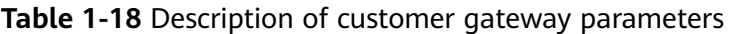

3. Repeat the preceding operations to configure the customer gateway (2.2.2.1) in on-premises data center 2.

**Step 3** Configure VPN connections between the cloud side and on-premises data center 1.

- 1. Choose **Virtual Private Network** > **Enterprise VPN Connections**, and click **Buy VPN Connection**.
- 2. Set parameters for VPN connection 1 and click **Submit**.

**Table 1-19** only describes the key parameters for creating a VPN connection.

| <b>Parameter</b>   | <b>Description</b>                                      | <b>Value</b> |
|--------------------|---------------------------------------------------------|--------------|
| Name               | Name of a VPN connection.                               | $vpn-001$    |
| <b>VPN Gateway</b> | VPN gateway for which the VPN<br>connection is created. | vpngw-001    |

**Table 1-19** Description of VPN connection parameters

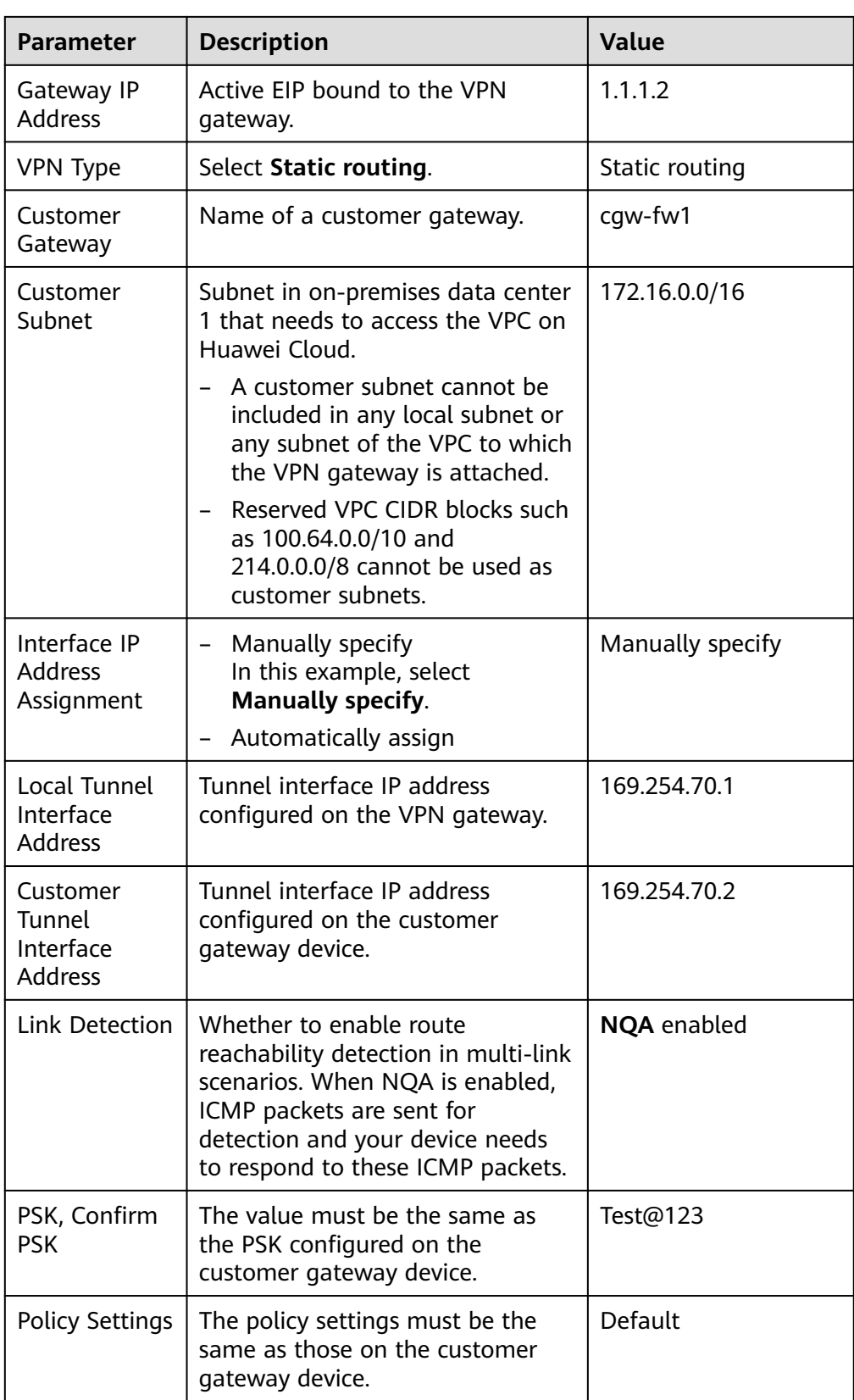

3. Create VPN connection 2.

## $\Box$  Note

For VPN connection 2, you are advised to use the same parameter settings as VPN connection 1, except the parameters listed in the following table.

| <b>Parameter</b>                                  | <b>Description</b>                            | Value        |
|---------------------------------------------------|-----------------------------------------------|--------------|
| Name                                              | Name of a VPN connection.                     | $vpn-002$    |
| Gateway IP<br><b>Address</b>                      | Active EIP 2 bound to the VPN<br>gateway.     | 2.2.2.2      |
| Local Tunnel<br>Interface<br><b>Address</b>       | Tunnel IP address of the VPN<br>gateway.      | 169.254.71.1 |
| Customer<br>Tunnel<br>Interface<br><b>Address</b> | Tunnel IP address of the customer<br>gateway. | 169.254.71.2 |

**Table 1-20** Parameter settings for VPN connection 2

**Step 4** Configure VPN connections between the cloud side and on-premises data center 2.

- 1. Choose **Virtual Private Network** > **Enterprise VPN Connections**, and click **Buy VPN Connection**.
- 2. Set parameters for VPN connection 1 as prompted and click **Submit**. **Table 1-21** only describes the key parameters for creating a VPN connection.

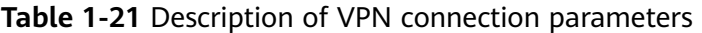

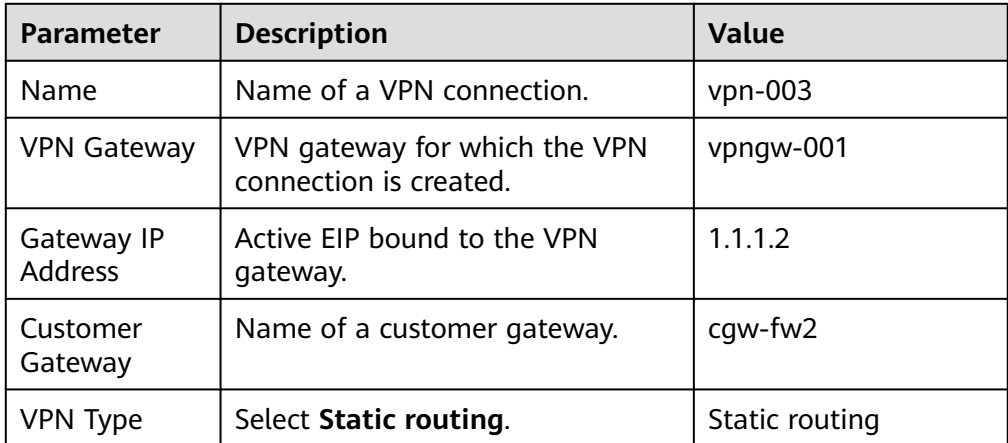

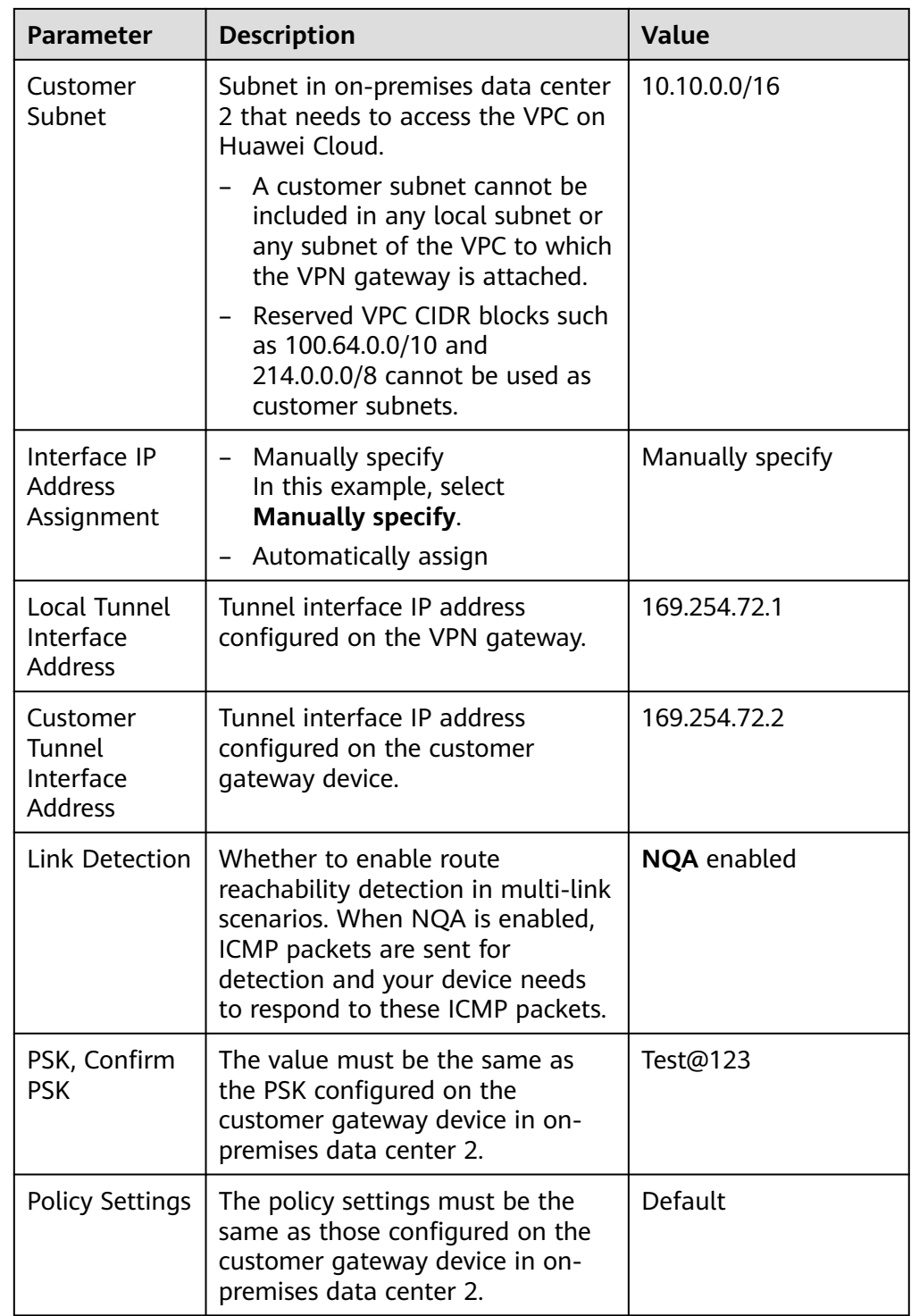

#### 3. Create VPN connection 2.

#### $\Box$  NOTE

For VPN connection 2, you are advised to use the same parameter settings as VPN connection 1, except the parameters listed in the following table.

| <b>Parameter</b>                                  | <b>Description</b>                                                            | Value        |
|---------------------------------------------------|-------------------------------------------------------------------------------|--------------|
| Name                                              | Name of a VPN connection.                                                     | $vpn-004$    |
| Gateway IP<br><b>Address</b>                      | Active EIP 2 bound to the VPN<br>gateway.                                     | 2.2.2.2      |
| Local Tunnel<br>Interface<br><b>Address</b>       | Tunnel IP address of the VPN<br>gateway.                                      | 169.254.73.1 |
| Customer<br>Tunnel<br>Interface<br><b>Address</b> | Tunnel IP address of the customer<br>gateway in on-premises data<br>center 2. | 169.254.73.2 |

**Table 1-22** Parameter settings for VPN connection 2

**Step 5** Configure customer gateway devices in on-premises data centers 1 and 2.

The configuration procedures may vary according to the type of the customer gateway device. For details, see **[Administrator Guide](https://support.huaweicloud.com/intl/en-us/admin-vpn/vpn_admin_00110.html)**.

**----End**

## **Verification**

- About 5 minutes later, check states of the VPN connections. Choose **Virtual Private Network** > **Enterprise – VPN Connections**. The states of the four VPN connections are all **Normal**.
- Verify that servers in on-premises data center 1 and servers in on-premises data center 2 can ping each other.

# **1.5 Allowing Direct Connect and VPN to Work in Active and Standby Mode to Link Data Center to Cloud**

## **1.5.1 Overview**

## **Application Scenarios**

Direct Connect establishes a dedicated, secure, and stable network connection between your on-premises data center and VPC. It can work together with an enterprise router to build a large-scale hybrid cloud network.

VPN establishes a secure, encrypted communication tunnel between your data center and your VPC. Compared with Direct Connect, VPN is cost-effective and can be quickly deployed.

To achieve high reliability of hybrid cloud networking and control costs, you can attach both Direct Connect and VPN connections to an enterprise router to enable the connections to work in an active and standby way. If the active connection is

faulty, services are automatically switched to the standby one, reducing the risk of service interruptions.

#### $\Box$  Note

For more information about enterprise routers, see **[Enterprise Router Overview](https://support.huaweicloud.com/intl/en-us/productdesc-er/er_01_0002.html)**.

## **Architecture**

To improve the reliability of a hybrid cloud networking, an enterprise uses both Direct Connect and VPN connections to connect VPCs to the on-premises data center. The Direct Connect connection works as the active connection and the VPN connection works as the standby one. If the active connection is faulty, services are automatically switched to the standby one, reducing the impact of network interruptions on services.

- VPC 1, VPC 2, and the Direct Connect connection are attached to the enterprise router. VPC1 and VPC 2 can communicate with each other. They communicate with the on-premises data center through the Direct Connect connection.
- The VPN connection is also attached to the enterprise router. If the Direct Connect connection is faulty, VPC 1 and VPC 2 can communicate with the data center through the VPN connection.

**Figure 1-5** Network diagram of Direct Connect and VPN connections working in active/standby mode

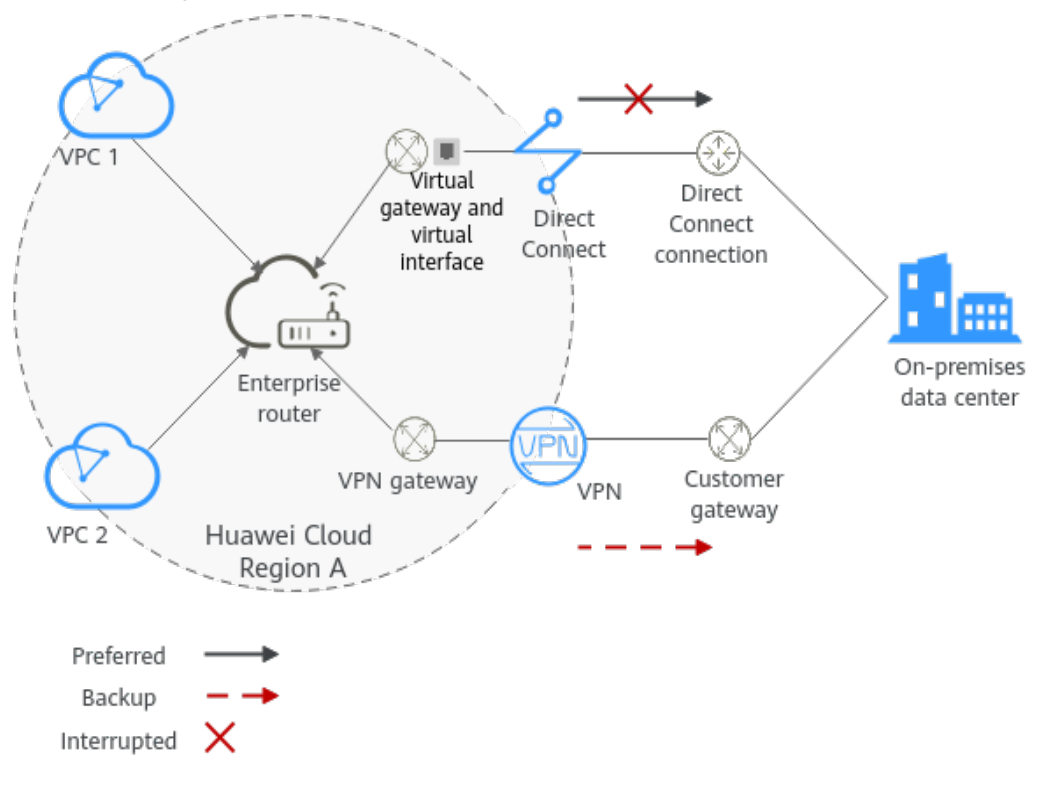

## **Advantages**

An enterprise router allows automatic switchover between active and standby Direct Connect and VPN connections. You do not need to manually switch between them. This prevents service loss and reduces maintenance costs.

## **Notes and Constraints**

The subnet CIDR blocks of VPCs and the data center cannot overlap.

## **1.5.2 Planning Networks and Resources**

To attach both Direct Connect and VPN connections to an enterprise router to allow them to work in active/standby mode, you need to:

- **Network Planning:** plan CIDR blocks of VPCs and their subnets, Direct Connect connection, VPN connection, enterprise router, and routes.
- **[Resource Planning](#page-36-0):** plan the quantity, names, and parameters of cloud resources, including VPCs, Direct Connect connection, VPN connection, and enterprise router.

## **Network Planning**

**Figure 1-6** shows the network diagram of Direct Connect and VPN connections that work in the active/standby mode. **[Table 1-24](#page-33-0)** describes the network planning.

**Figure 1-6** Network diagram of Direct Connect and VPN connections working in active/standby mode

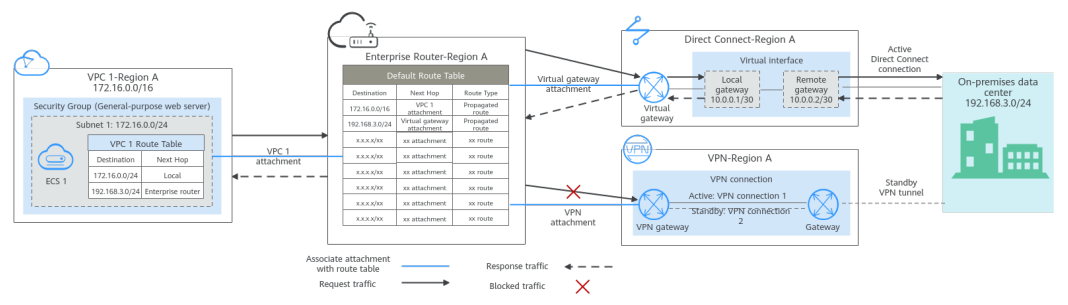

Direct Connect and VPN connections work in the active/standby mode. If the Direct Connect connection is normal, it is preferentially selected for traffic forwarding.

- Only preferred routes are displayed in the enterprise router route table. The routes of a virtual gateway attachment have a higher priority than those of a VPN gateway attachment. Therefore, routes of the VPN gateway attachment will not be displayed in the route table.
- By default, the Direct Connect connection is used for communications between the VPCs and the data center. **[Table 1-23](#page-33-0)** shows the details about the traffic flows in this example.

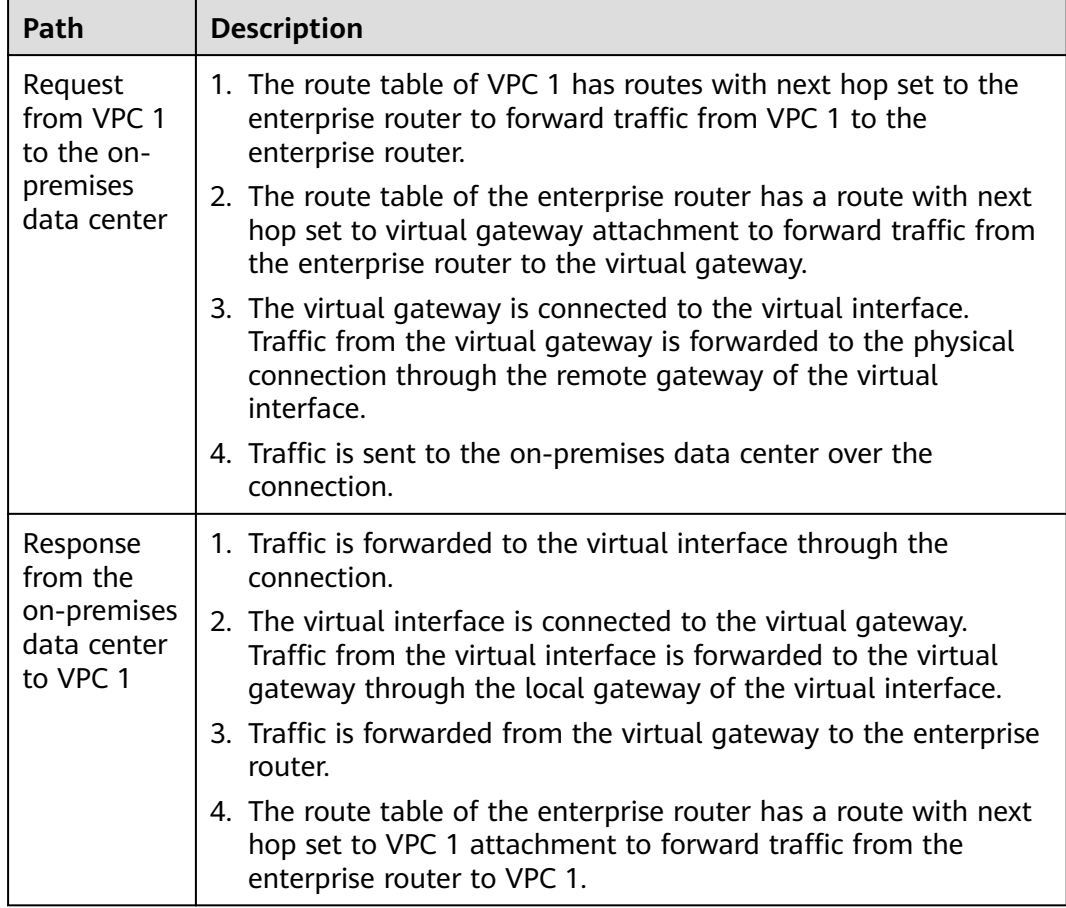

<span id="page-33-0"></span>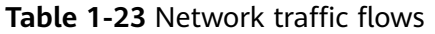

**Table 1-24** Description of network planning for Direct Connect and VPN connections that work in active/standby mode

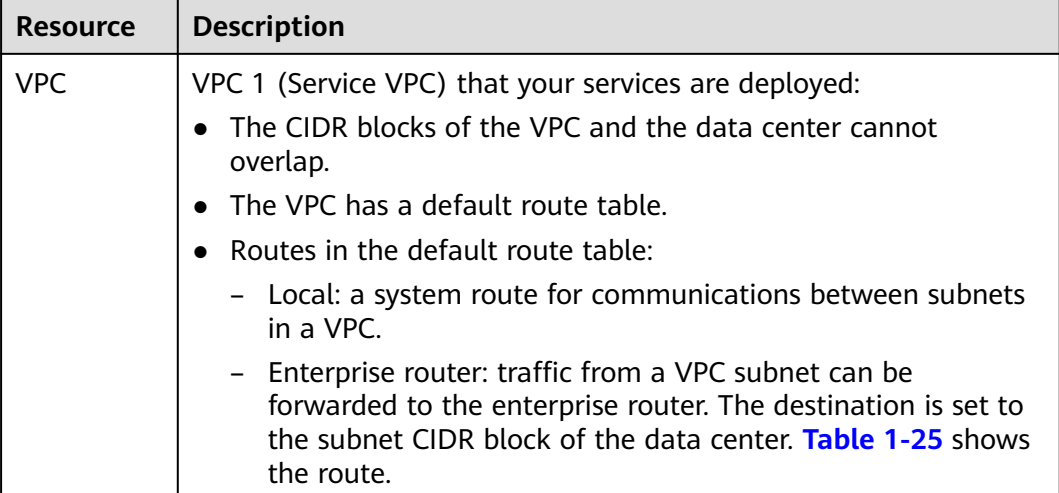

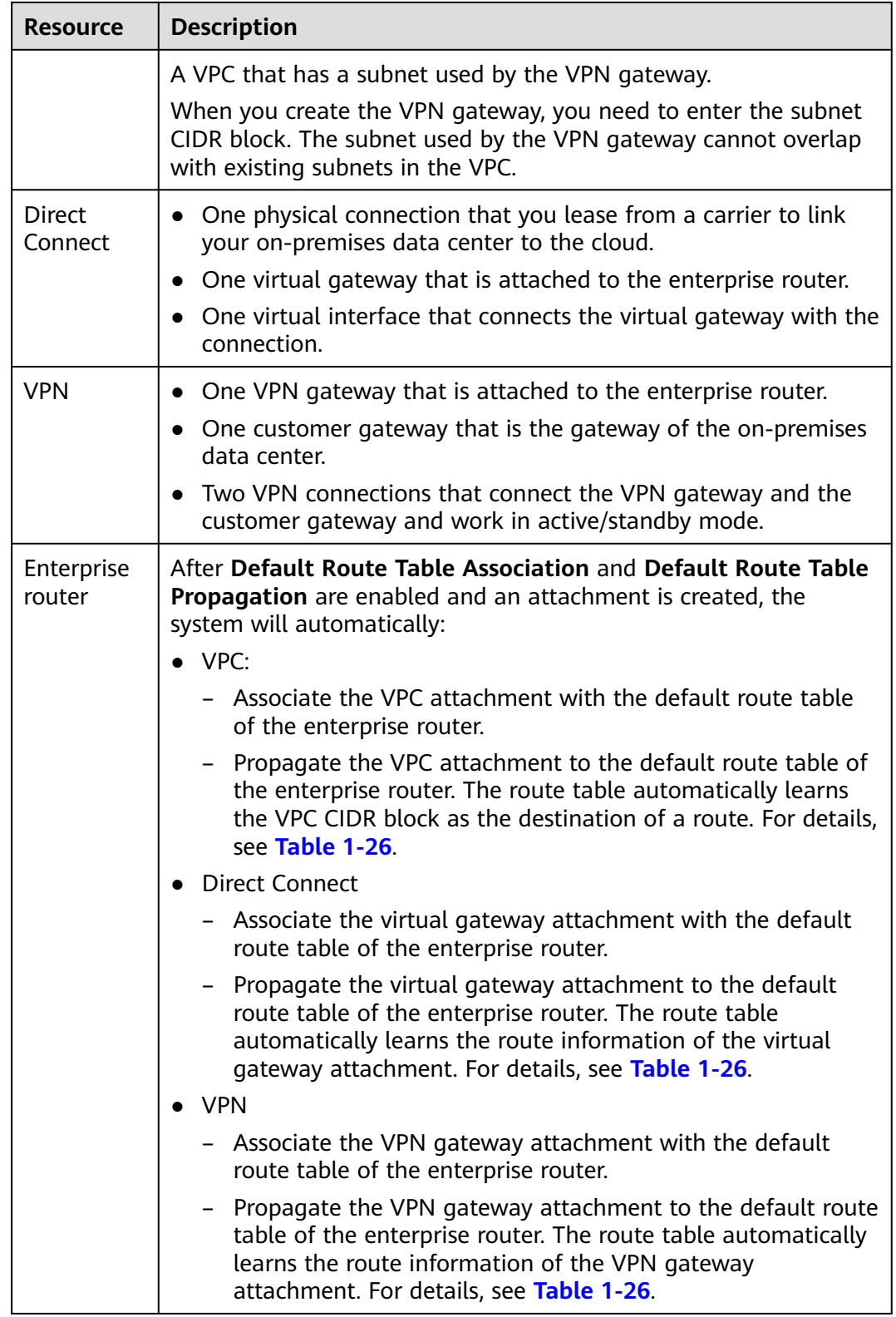

<span id="page-35-0"></span>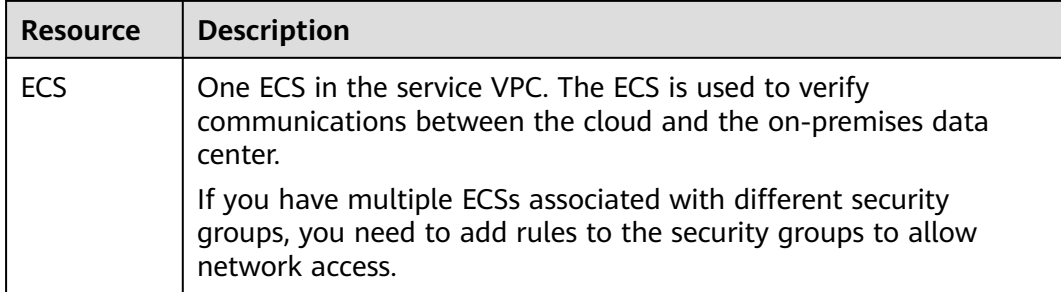

#### **Table 1-25** VPC route table

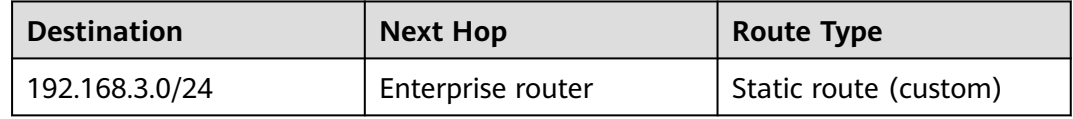

### $\Box$  Note

- If you enable **Auto Add Routes** when creating a VPC attachment, you do not need to manually add static routes to the VPC route table. Instead, the system automatically adds routes (with this enterprise router as the next hop and 10.0.0.0/8, 172.16.0.0/12, and 192.168.0.0/16 as the destinations) to all route tables of the VPC.
- If an existing route in the VPC route tables has a destination to 10.0.0.0/8, 172.16.0.0/12, or 192.168.0.0/16, the routes will fail to be added. In this case, you are advised not to enable **Auto Add Routes**. After the attachment is created, manually add routes.
- You need to add a route to the VPC route table with destination set to the CIDR block of the on-premises data center and next hop set to enterprise router.

#### **Table 1-26** Enterprise router route table

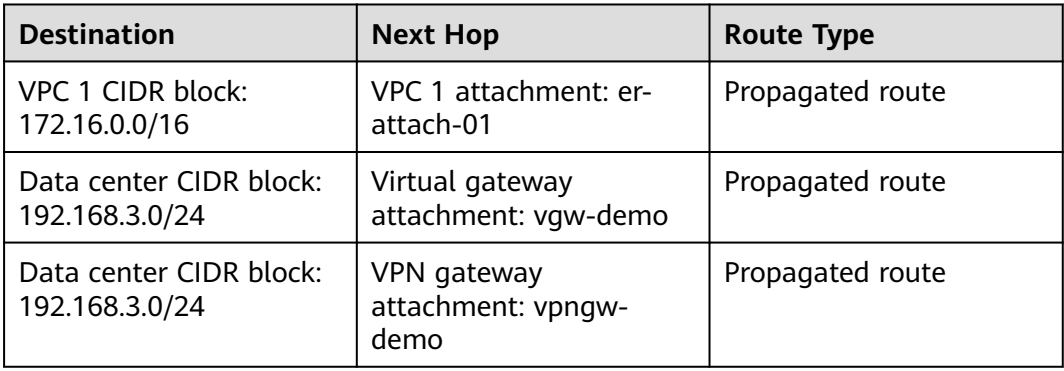
#### <span id="page-36-0"></span>**NOTICE**

- Only preferred routes are displayed in the enterprise router route table. If both the Direct Connect and VPN connections are working normally, the routes of the virtual gateway attachment take priority and can be viewed in the enterprise router route table. Routes (including routes that are not preferred) of the VPN gateway attachment cannot be viewed.
- If the Direct Connect connection is faulty and services are switched to the VPN connection, you can view the propagated routes of the VPN gateway attachment in the enterprise router route table on the management console.

#### **Resource Planning**

An enterprise router, a Direct Connect connection, VPN resources, two VPCs, and an ECS are in the same region but they can be in different AZs.

#### $\Box$  note

The following resource details are only examples. You can modify them as required.

| <b>Resou</b><br>rce | Quan<br>tity | <b>Description</b>                                                                                                    |
|---------------------|--------------|----------------------------------------------------------------------------------------------------|
| <b>VPC</b>          | 2            | Service VPC that your services are deployed and needs to be<br>attached to the enterprise router                                                                          |
|                     |              | • VPC name: Set it based on site requirements. In this<br>example, vpc-for-er is used.                                                                                    |
|                     |              | • VPC IPv4 CIDR block: The CIDR block must be different from<br>that of the data center. Set it based on site requirements. In<br>this example, 172.16.0.0/16 is used.    |
|                     |              | • Subnet name: Set it based on site requirements. In this<br>example, subnet-for-er is used.                                                                              |
|                     |              | • Subnet IPv4 CIDR block: The CIDR block must be different<br>from that of the data center. Set it based on site<br>requirements. In this example, 172.16.0.0/24 is used. |

**Table 1-27** Details of required resources

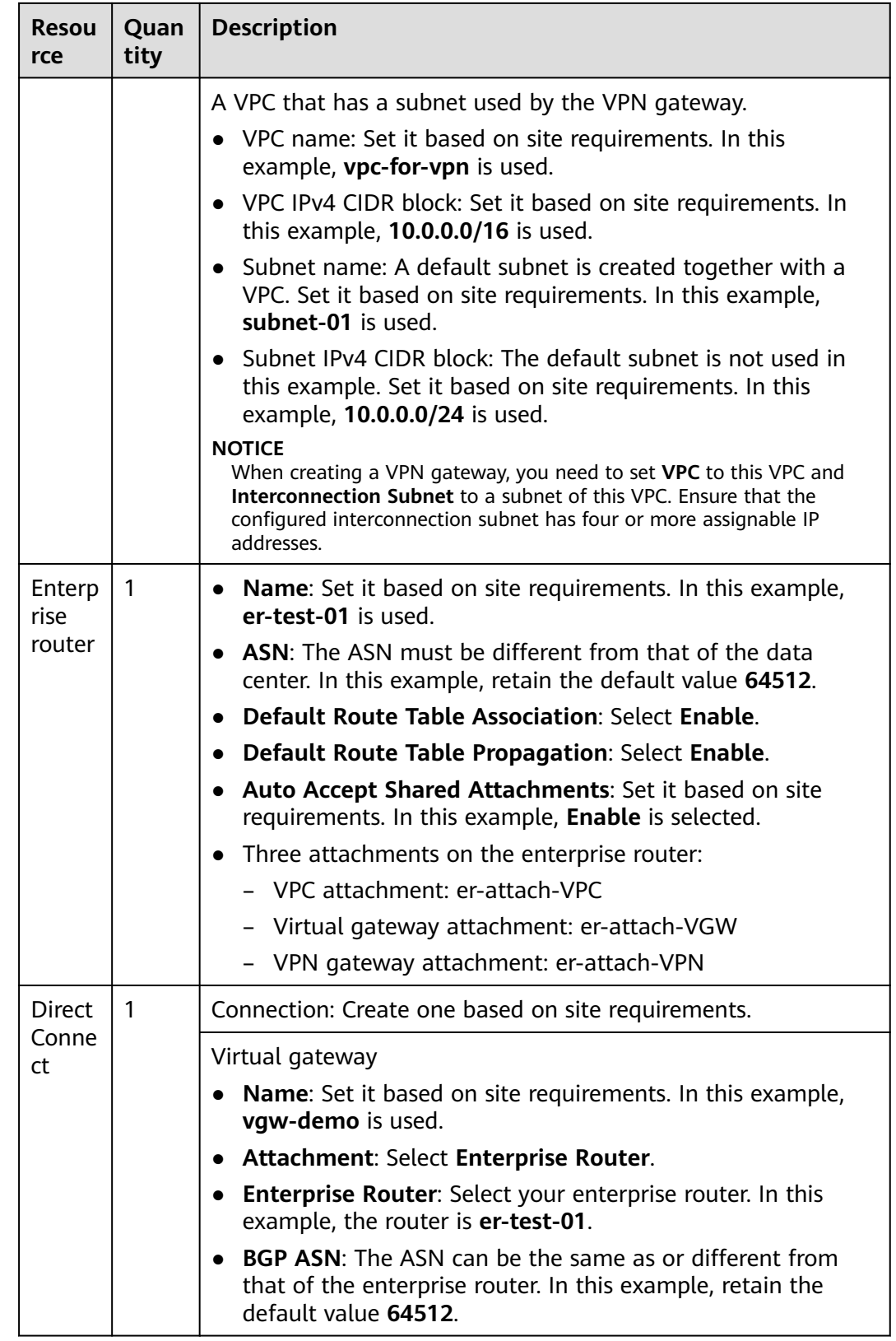

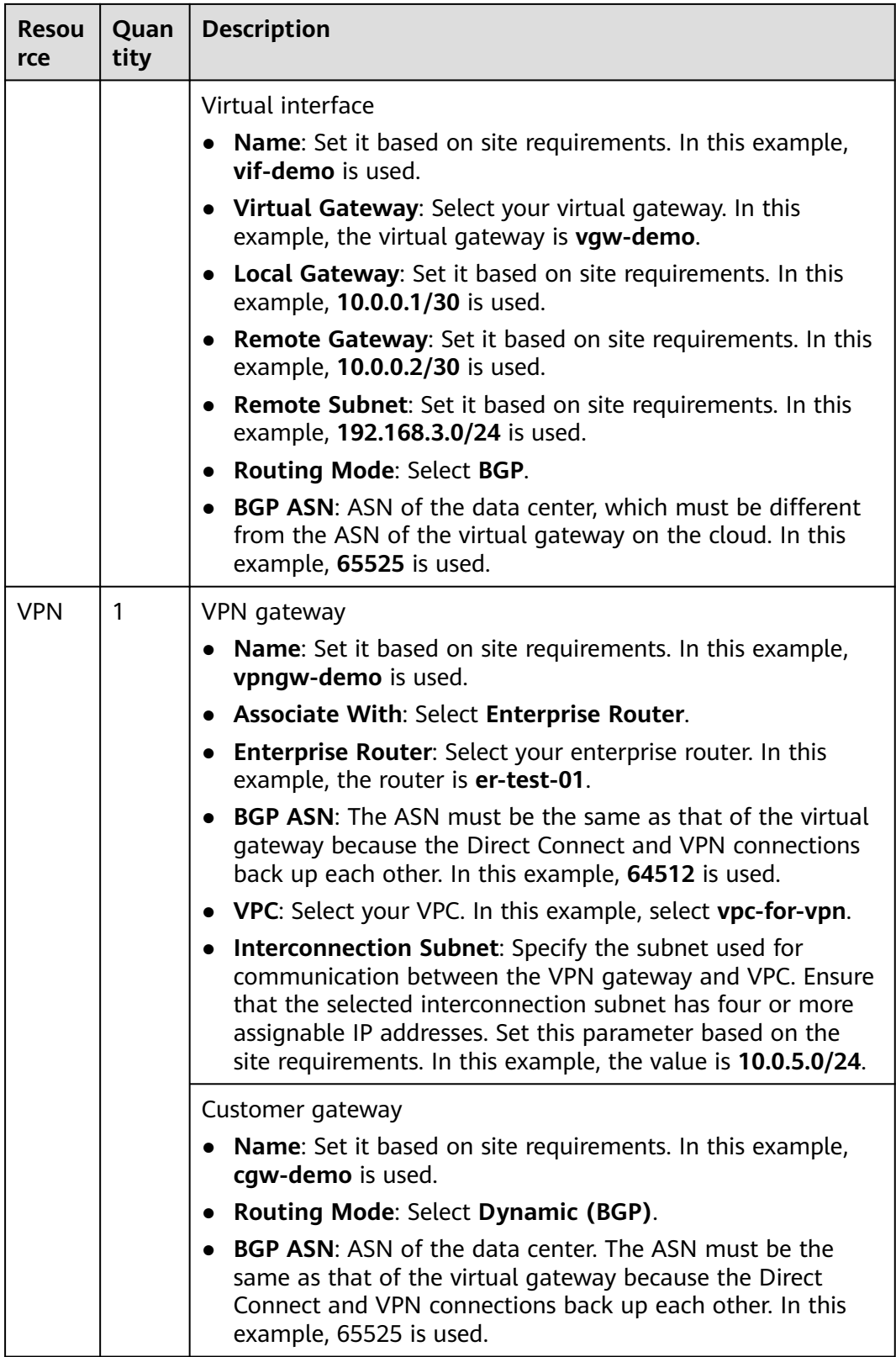

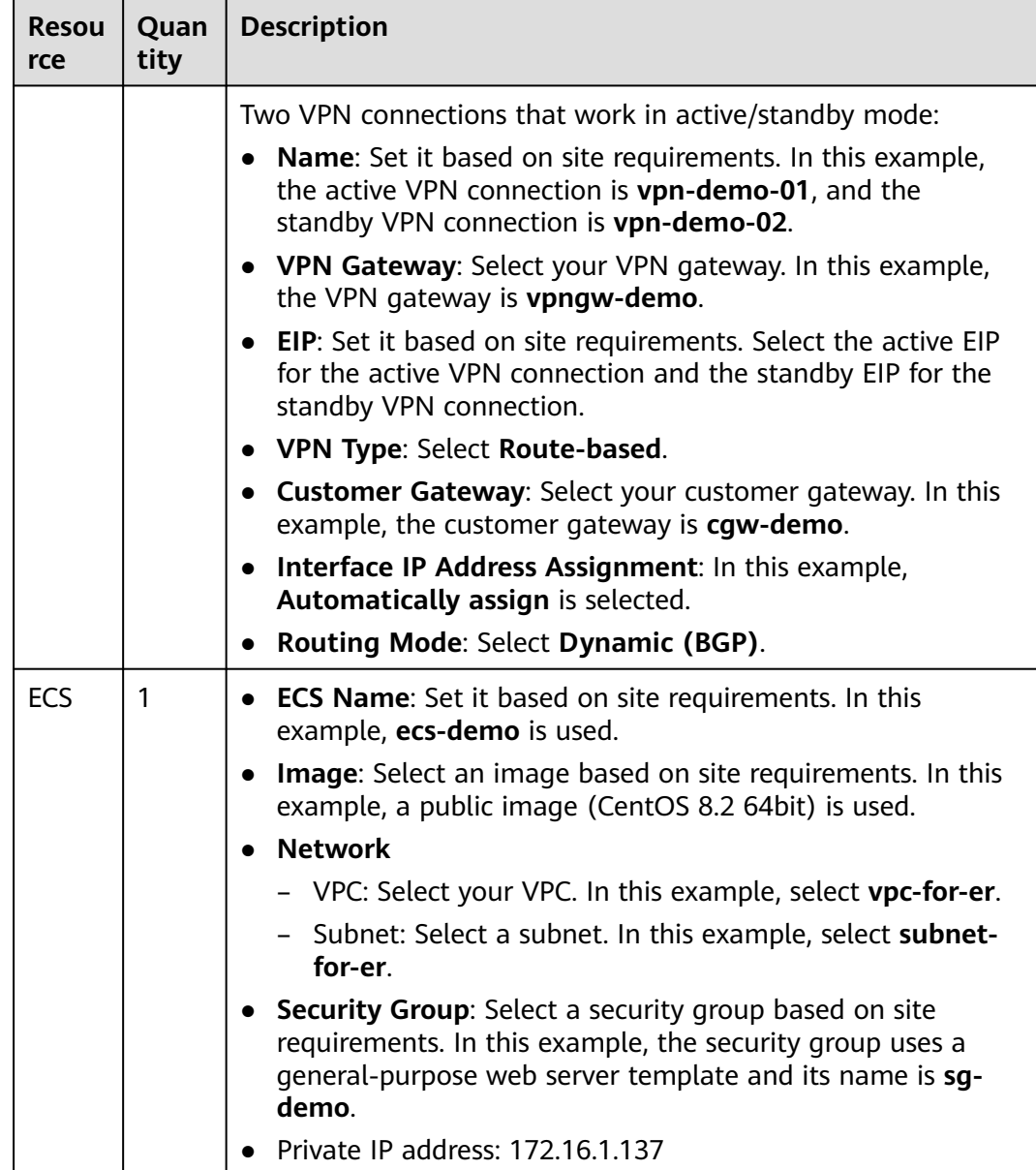

#### **NOTICE**

- The virtual gateway and the VPN gateway must use the same ASN to prevent network loops because the Direct Connect and VPN connections back up each other. In this example, **64512** is used.
- The ASN of the enterprise router can be the same as or different from that of the virtual gateway and the VPN gateway. In this example, **64512** is used.
- The ASN of the data center must be different from that of the cloud. Set this ASN of the data center based on site requirements. In this example, **65525** is used.

# **1.5.3 Construction Process**

**Table 1-28** describes the overall process of constructing the hybrid cloud network using Direct Connect and VPN connections that work in the active/standby mode and an enterprise router.

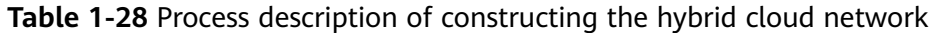

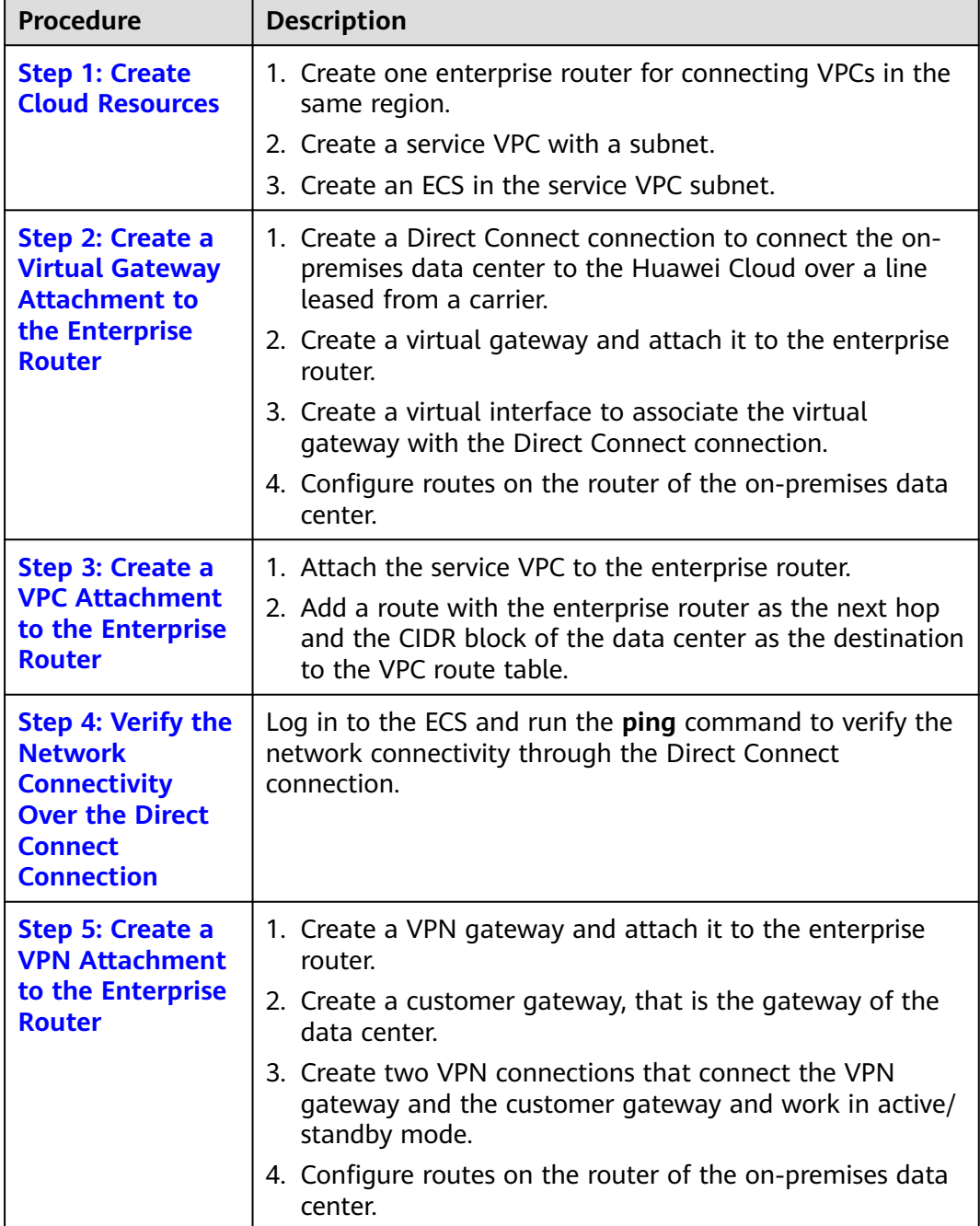

<span id="page-41-0"></span>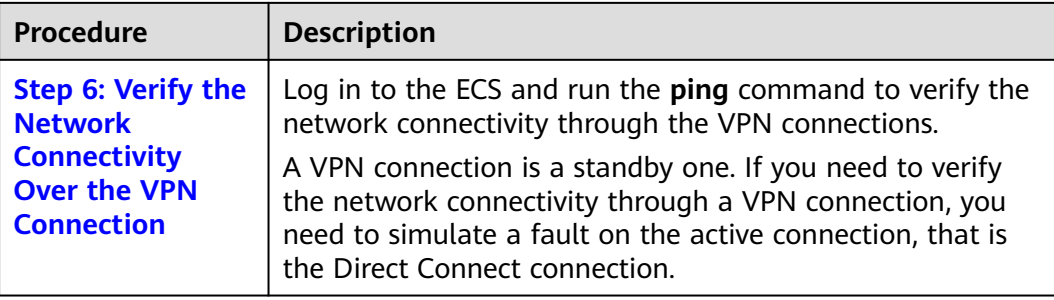

# **1.5.4 Construction Procedure**

## **Step 1: Create Cloud Resources**

The following describes how to create an enterprise router, service VPC, and ECS. For details about these cloud resources, see **[Table 1-27](#page-36-0)**.

**Step 1** Create an enterprise router.

For details, see **[Creating an Enterprise Router](https://support.huaweicloud.com/intl/en-us/usermanual-er/er_01_0069.html)**.

**Step 2** Create a service VPC.

For details, see **[Creating a VPC and Subnet](https://support.huaweicloud.com/intl/en-us/usermanual-vpc/en-us_topic_0013935842.html)**.

**Step 3** Create an ECS.

In this example, the ECS is used to verify the communication between the VPC and the data center. The ECS quantity and configuration are for reference only.

For details, see **[Purchasing a Custom ECS](https://support.huaweicloud.com/intl/en-us/usermanual-ecs/ecs_03_7002.html)**.

**----End**

## **Step 2: Create a Virtual Gateway Attachment to the Enterprise Router**

For details about Direct Connect resources, see **[Table 1-27](#page-36-0)**.

**Step 1** Create a connection.

For details, see **[Creating a Connection](https://support.huaweicloud.com/intl/en-us/qs-dc/dc_03_0003.html)**.

- **Step 2** Create a virtual gateway and attach it to the enterprise router.
	- 1. On the Direct Connect console, create a virtual gateway. For details, see **[Step 2: Create a Virtual Gateway](https://support.huaweicloud.com/intl/en-us/qs-dc/dc_03_0004.html)**.
	- 2. On the enterprise router console, check whether the virtual gateway attachment has been added to the enterprise router. For details, see **[Viewing an Attachment](https://support.huaweicloud.com/intl/en-us/usermanual-er/er_01_0021.html)**.

If the status of the virtual gateway attachment is **Normal**, the attachment has been added.

**Default Route Table Association** and **Default Route Table Propagation** are enabled when you create the enterprise router. Therefore, after you add the

<span id="page-42-0"></span>virtual gateway attachment to the enterprise router, the system will automatically:

- Associate the virtual gateway attachment with the default route table of the enterprise router.
- Propagate the virtual gateway attachment to the default route table of the enterprise router. The routes to the on-premises data center are propagated to the route table.

You can view routes to the data center in the route table of the enterprise router only after performing the following steps.

**Step 3** Create a virtual interface.

Create a virtual interface to connect the virtual gateway with the on-premises data center. For details, see **[Step 3: Create a Virtual Interface](https://support.huaweicloud.com/intl/en-us/qs-dc/dc_03_0005.html)**.

**Step 4** Configure routes on the on-premises network device.

The Direct Connect and VPN connections back up each other. Therefore, pay attention to the following when configuring routes:

- The routing mode of the Direct Connect and VPN connections must be the same. In this example, BGP routing is used.
- The route preference of the Direct Connect connection must be higher than that of the VPN connection.
- The amount of time that the disconnection of Direct Connect and VPN connections is detected should be the same as that of the cloud network.

**----End**

#### **Step 3: Create a VPC Attachment to the Enterprise Router**

**Step 1** Attach the service VPC to the enterprise router.

When creating the VPC attachment, do not enable **Auto Add Routes**.

#### **NOTICE**

If this function is enabled, the system automatically adds routes (with this enterprise router as the next hop and 10.0.0.0/8, 172.16.0.0/12, and 192.168.0.0/16 as the destinations) to all route tables of the VPC. In this example, you need to add a route to the VPC route table with destination set to the CIDR block of the on-premises data center and next hop set to enterprise router.

For details, see **[Creating VPC Attachments for the Enterprise Router](https://support.huaweicloud.com/intl/en-us/qs-er/er_01_0066.html)**.

**Step 2** Check the route with destination set to the VPC CIDR block in the enterprise router route table.

In this example, **Default Route Table Association** and **Default Route Table Propagation** are enabled for the enterprise router, and the system automatically adds routes pointing to VPC CIDR blocks when you attach the VPCs to the enterprise router.

<span id="page-43-0"></span>For details about the routes of the enterprise router, see **[Table 1-24](#page-33-0)** and **[Table](#page-35-0) [1-26](#page-35-0)**.

To view routes of the enterprise router, see **[Viewing Routes](https://support.huaweicloud.com/intl/en-us/usermanual-er/er_01_0043.html)**.

**Step 3** In the route table of the service VPC, add a route with next hop set to enterprise router.

For details about VPC routes, see **[Table 1-25](#page-35-0)**.

For details about how to configure route information, see **[Adding Routes to VPC](https://support.huaweicloud.com/intl/en-us/qs-er/er_01_0067.html) [Route Tables](https://support.huaweicloud.com/intl/en-us/qs-er/er_01_0067.html)**.

**----End**

#### **Step 4: Verify the Network Connectivity Over the Direct Connect Connection**

**Step 1** Log in to ecs-demo.

Multiple methods are available for logging in to an ECS. For details, see **[Logging](https://support.huaweicloud.com/intl/en-us/ecs_faq/ecs_faq_0632.html) [In to an ECS](https://support.huaweicloud.com/intl/en-us/ecs_faq/ecs_faq_0632.html)**.

In this example, use VNC provided on the management console to log in to an ECS.

**Step 2** Check whether the service VPC can communicate with the data center through the enterprise router.

**ping** Any IP address of the data center

Example command:

#### **ping 192.168.3.10**

If information similar to the following is displayed, vpc-for-er can communicate with the data center through the enterprise router: [root@ecs-A02 ~]# ping 192.168.3.10 PING 192.168.3.10 (192.168.3.102) 56(84) bytes of data. 64 bytes from 192.168.3.102: icmp\_seq=1 ttl=64 time=0.849 ms 64 bytes from 192.168.3.102: icmp\_seq=2 ttl=64 time=0.455 ms 64 bytes from 192.168.3.102: icmp\_seq=3 ttl=64 time=0.385 ms 64 bytes from 192.168.3.102: icmp\_seq=4 ttl=64 time=0.372 ms ...

--- 192.168.3.102 ping statistics ---

**----End**

#### **Step 5: Create a VPN Attachment to the Enterprise Router**

For details about the VPC used by VPN, see **[Table 1-27](#page-36-0)**.

**Step 1** Create a VPC for the VPN gateway.

For details, see **[Creating a VPC and Subnet](https://support.huaweicloud.com/intl/en-us/usermanual-vpc/en-us_topic_0013935842.html)**.

#### **NOTICE**

When creating a VPN gateway, you need to set **VPC** to this VPC and **Interconnection Subnet** to a subnet of this VPC. Ensure that the configured interconnection subnet has four or more assignable IP addresses.

<span id="page-44-0"></span>**Step 2** Create a VPN gateway and attach it to the enterprise router.

- 1. On the VPN management console, create a VPN gateway. For details, see **[Creating a VPN Gateway](https://support.huaweicloud.com/intl/en-us/qs-vpn/vpn_03_0204.html)**.
- 2. On the enterprise router console, check whether the VPN gateway attachment has been added to the enterprise router.

For details, see **[Viewing an Attachment](https://support.huaweicloud.com/intl/en-us/usermanual-er/er_01_0021.html)**.

If the status of the VPN gateway attachment is **Normal**, the attachment has been added.

**Default Route Table Association** and **Default Route Table Propagation** are enabled when you create the enterprise router. Therefore, after you add the VPN gateway attachment to the enterprise router, the system will automatically:

- Associate the VPN gateway attachment with the default route table of the enterprise router.
- Propagate the VPN gateway attachment to the default route table of the enterprise router. The routes to the on-premises data center are propagated to the route table.

You can view routes to the data center in the route table of the enterprise router only after performing the following steps.

**Step 3** Create a customer gateway.

For details, see **[Creating a Customer Gateway](https://support.huaweicloud.com/intl/en-us/qs-vpn/vpn_qs_00007.html)**.

- **Step 4** Create two VPN connections that will work in active/standby mode.
	- 1. Create the active VPN connection. For details, see **[Creating VPN Connection](https://support.huaweicloud.com/intl/en-us/qs-vpn/vpn_qs_00008.html) [1](https://support.huaweicloud.com/intl/en-us/qs-vpn/vpn_qs_00008.html)**.
	- 2. Create the standby VPN connection. For details, see **[Creating VPN](https://support.huaweicloud.com/intl/en-us/qs-vpn/vpn_03_0335.html) [Connection 2](https://support.huaweicloud.com/intl/en-us/qs-vpn/vpn_03_0335.html)**.
- **Step 5** Configure routes on the on-premises network device.

The Direct Connect and VPN connections back up each other. Therefore, pay attention to the following when configuring routes:

- The routing mode of the Direct Connect and VPN connections must be the same. In this example, BGP routing is used.
- The route preference of the Direct Connect connection must be higher than that of the VPN connection.
- The amount of time that the disconnection of Direct Connect and VPN connections is detected should be the same as that of the cloud network.

**----End**

#### **Step 6: Verify the Network Connectivity Over the VPN Connection**

A VPN connection is a backup one. If you need to verify network connectivity of a VPN connection, you need to simulate a fault of the primary connection, that is, the Direct Connect connection.

**Step 1** Simulate a fault on the Direct Connect connection to ensure that the service VPC cannot communicate with the data center over the connection.

#### **NOTICE**

Simulate a fault only when no service is running on the Direct Connect connection to prevent service interruptions.

**Step 2** Log in to ecs-demo.

Multiple methods are available for logging in to an ECS. For details, see **[Logging](https://support.huaweicloud.com/intl/en-us/ecs_faq/ecs_faq_0632.html) [In to an ECS](https://support.huaweicloud.com/intl/en-us/ecs_faq/ecs_faq_0632.html)**.

In this example, use VNC provided on the management console to log in to an ECS.

**Step 3** Check whether the service VPC can communicate with the data center through the enterprise router.

**ping** Any IP address of the data center

Example command:

#### **ping 192.168.3.10**

If information similar to the following is displayed, vpc-for-er can communicate with the data center through the enterprise router:

[root@ecs-A02 ~]# ping 192.168.3.10 PING 192.168.3.10 (192.168.3.102) 56(84) bytes of data. 64 bytes from 192.168.3.102: icmp\_seq=1 ttl=64 time=0.849 ms 64 bytes from 192.168.3.102: icmp\_seq=2 ttl=64 time=0.455 ms 64 bytes from 192.168.3.102: icmp\_seq=3 ttl=64 time=0.385 ms 64 bytes from 192.168.3.102: icmp\_seq=4 ttl=64 time=0.372 ms

... --- 192.168.3.102 ping statistics ---

**----End**

# **1.6 Using VPN to Connect to the Cloud Through Two Internet Lines**

## **1.6.1 Overview**

## **Scenario**

To meet service requirements, enterprise A needs to implement communication between its on-premises data center and a VPC on the cloud. For reliability purposes, enterprise A requires that its on-premises data center use two public IP addresses to connect to the VPN gateway on the cloud.

#### **Networking**

**[Figure 1-7](#page-46-0)** shows the networking where the VPN service is used to connect the on-premises data center to the VPC.

#### <span id="page-46-0"></span>**Figure 1-7** Networking diagram

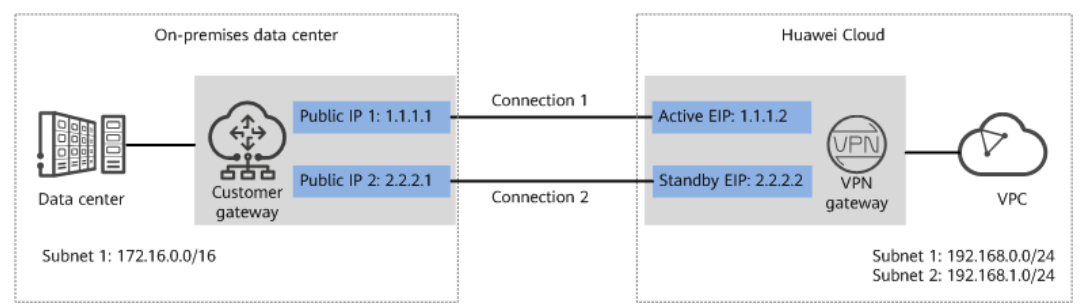

## **Solution Advantages**

- A VPN gateway provides two EIPs to establish dual independent VPN connections with a customer gateway. If one VPN connection fails, traffic can be quickly switched to the other VPN connection, ensuring reliability.
- Active-active VPN gateways can be deployed in different AZs to ensure AZlevel high availability.

## **Limitations and Constraints**

- The local and customer subnets of the VPN gateway cannot be the same. That is, the VPC subnet and the data center subnet to be interconnected cannot be the same.
- The IKE policy, IPsec policy, and PSK of the VPN gateway must be the same as those of the customer gateway.
- The local and remote interface address configurations on the VPN gateway and customer gateway are reversed.
- The security groups associated with ECSs in the VPC permit access from and to the on-premises data center.

## **1.6.2 Planning Networks and Resources**

#### **Data Plan**

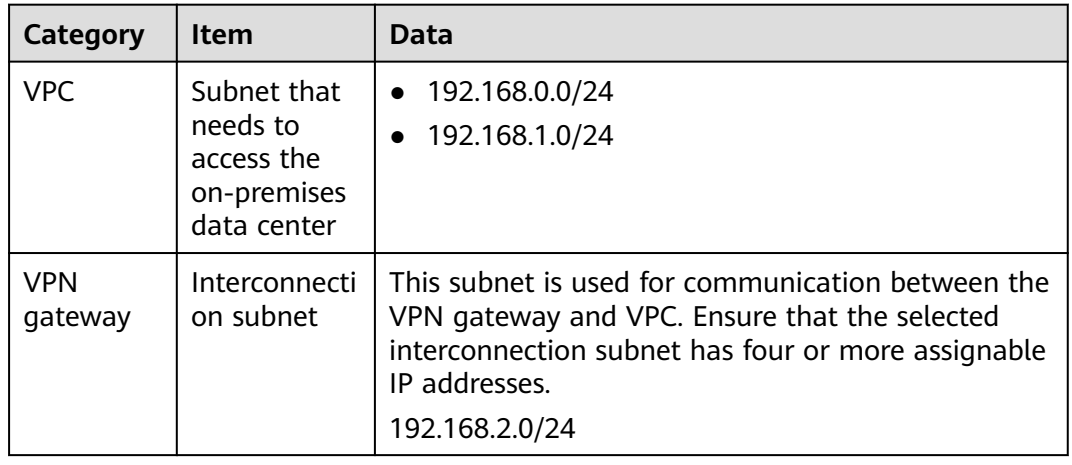

#### **Table 1-29** Data plan

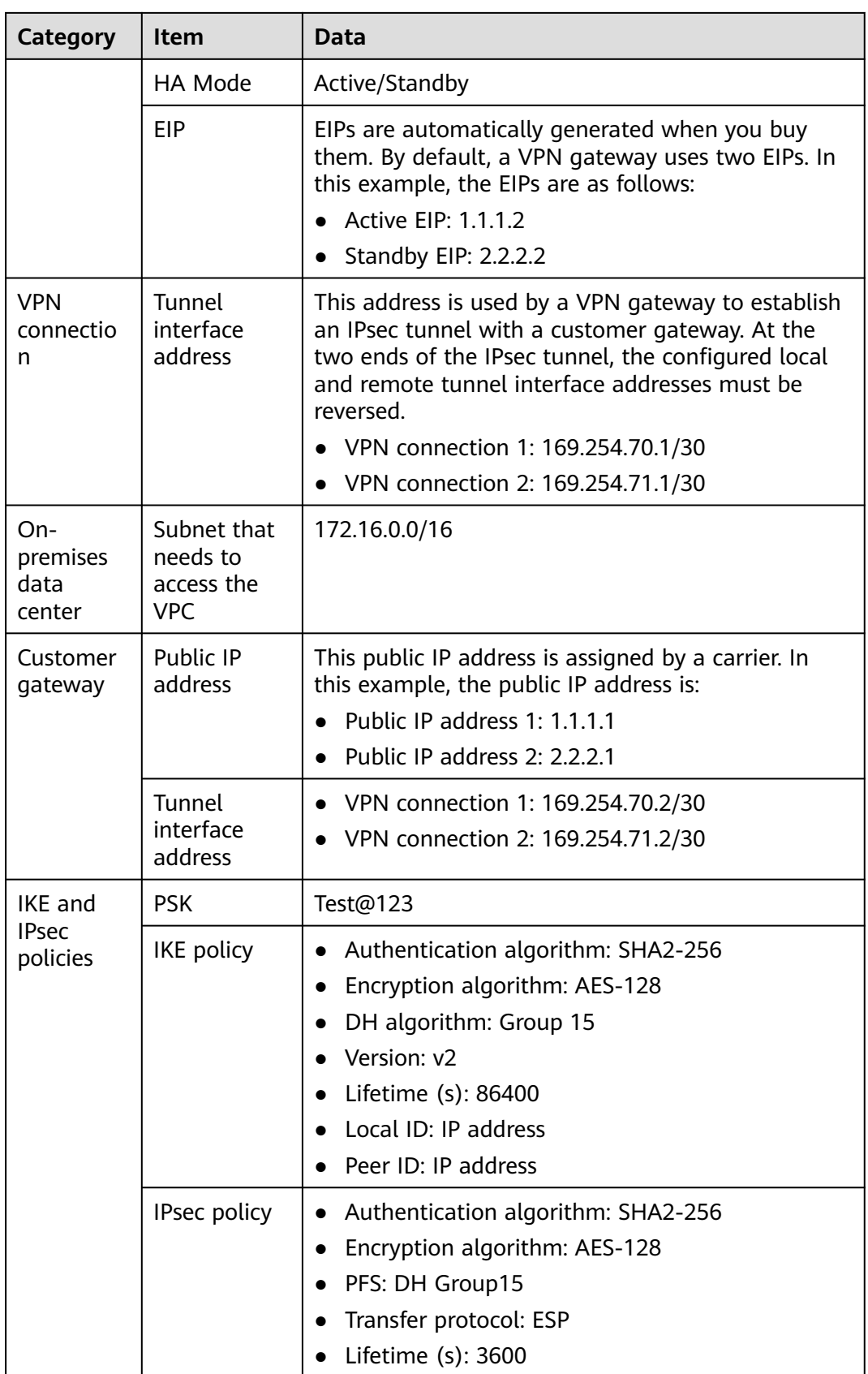

# **1.6.3 Procedure**

### **Prerequisites**

- Cloud side
	- A VPC has been created. For details about how to create a VPC, see **[Creating a VPC and Subnet](https://support.huaweicloud.com/intl/en-us/usermanual-vpc/en-us_topic_0013935842.html)**.
	- Security group rules have been configured for the VPC, and ECSs can communicate with other devices on the cloud. For details about how to configure security group rules, see **[Security Group Rules](https://support.huaweicloud.com/intl/en-us/usermanual-vpc/en-us_topic_0030969470.html)**.
- Data center side
	- IPsec has been configured on the VPN device in the on-premises data center. For details, see **[Administrator Guide](https://support.huaweicloud.com/intl/en-us/admin-vpn/vpn_admin_00110.html)**.

### **Procedure**

Huawei Cloud VPNs support static routing mode, BGP routing mode, and policybased mode. The following uses the static routing mode as an example.

- **Step 1** Log in to the Huawei Cloud management console.
- **Step 2** Click **Service List** and choose **Networking** > **Virtual Private Network**.
- **Step 3** Configure a VPN gateway.
	- 1. Choose **Virtual Private Network** > **Enterprise VPN Gateways**, and click **Buy VPN Gateway**.
	- 2. Set parameters as prompted.

**Table 1-30** only describes the key parameters for creating a VPN gateway.

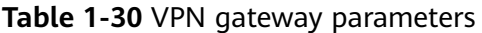

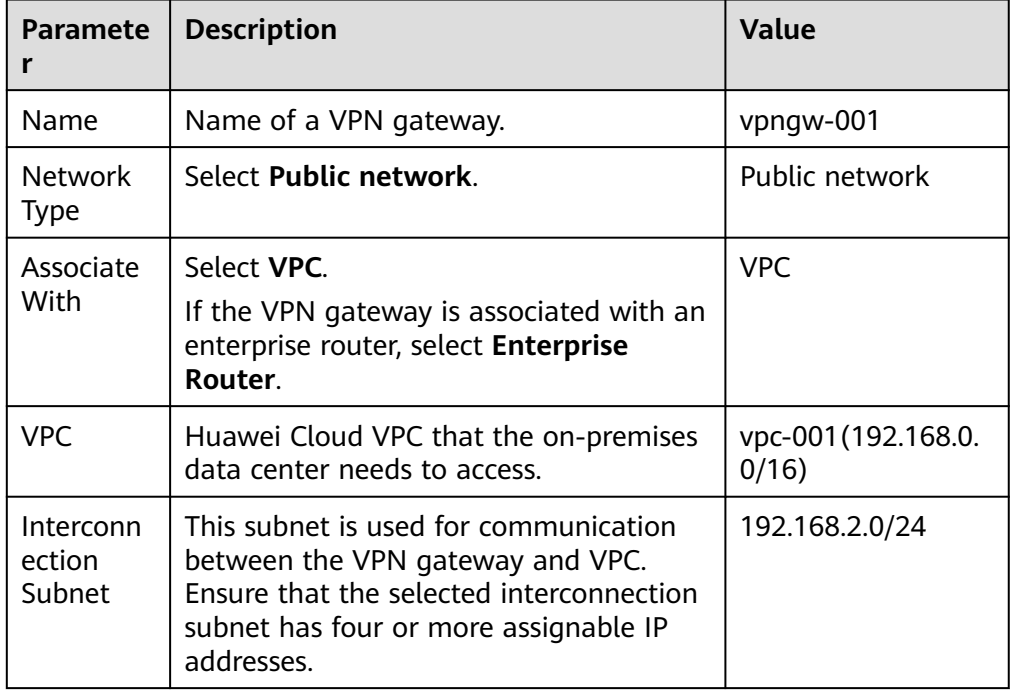

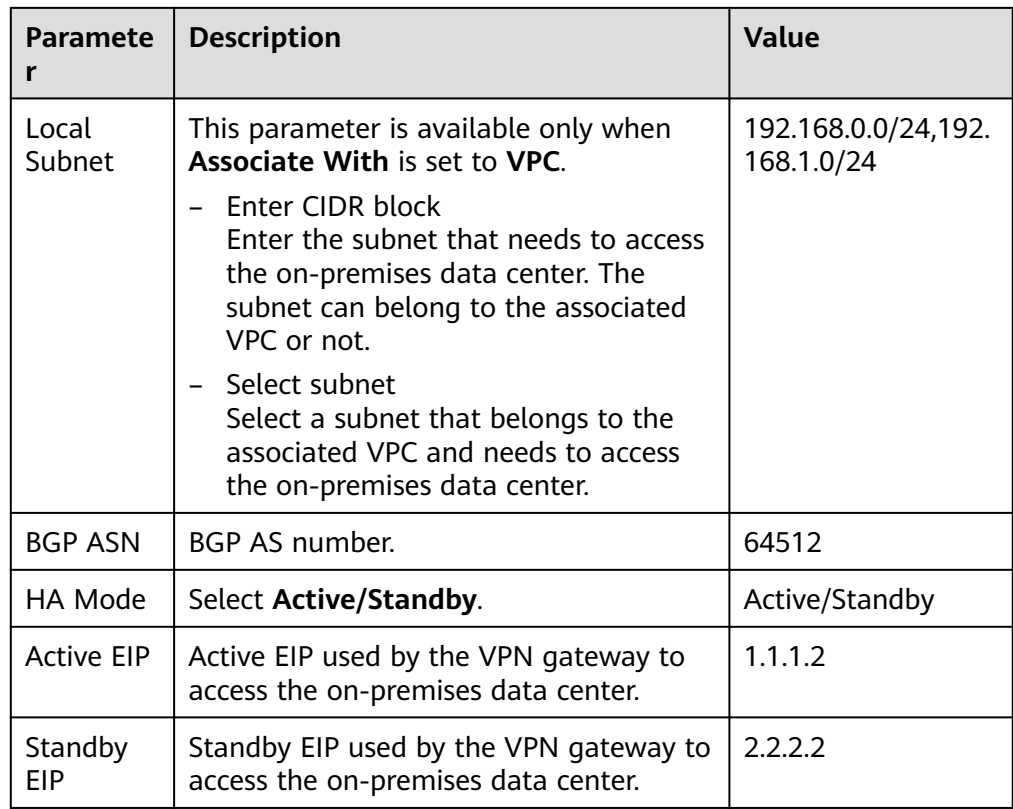

**Step 4** Configure customer gateways.

- 1. Choose **Virtual Private Network** > **Enterprise Customer Gateways**, and click **Create Customer Gateway**.
- 2. Set parameters for the first customer gateway.

**Table 1-31** only describes the key parameters for creating a customer gateway.

| <b>Parameter</b>             | <b>Description</b>                                                                                             | Value    |
|------------------------------|----------------------------------------------------------------------------------------------------|----------|
| Name                         | Name of a customer gateway.                                                                                    | cqw-ar01 |
| Routing Mode                 | Select Static.                                                                                                 | Static   |
| Gateway IP<br><b>Address</b> | IP address used by the customer<br>gateway to communicate with the<br>Huawei Cloud VPN gateway.                | 1.1.1.1  |
|                              | Ensure that UDP port 4500 is<br>permitted on the customer gateway<br>device in the on-premises data<br>center. |          |

**Table 1-31** Description of customer gateway parameters

3. Set parameters for the second customer gateway.

**[Table 1-32](#page-50-0)** only describes the key parameters for creating a customer gateway.

| <b>Parameter</b>             | <b>Description</b>                                                                                             | <b>Value</b>  |
|------------------------------|----------------------------------------------------------------------------------------------------|---------------|
| Name                         | Name of a customer gateway.                                                                                    | cgw-ar02      |
| Routing Mode                 | Select Static.                                                                                                 | <b>Static</b> |
| Gateway IP<br><b>Address</b> | IP address used by the customer<br>gateway to communicate with the<br>Huawei Cloud VPN gateway.                | 2.2.2.1       |
|                              | Ensure that UDP port 4500 is<br>permitted on the customer gateway<br>device in the on-premises data<br>center. |               |

<span id="page-50-0"></span>**Table 1-32** Parameters for the second customer gateway

**Step 5** Configure VPN connections.

- 1. Choose **Virtual Private Network** > **Enterprise VPN Connections**, and click **Buy VPN Connection**.
- 2. Set parameters for VPN connection 1 and click **Submit**. **Table 1-33** only describes the key parameters for creating a VPN connection.

| <b>Parameter</b>             | <b>Description</b>                                                                                                    | Value          |
|------------------------------|----------------------------------------------------------------------------------------------------|----------------|
| Name                         | Name of a VPN connection.                                                                                                    | vpn-001        |
| <b>VPN Gateway</b>           | VPN gateway for which the VPN<br>connection is created.                                                                          | vpngw-001      |
| Gateway IP<br><b>Address</b> | Active EIP bound to the VPN<br>gateway.                                                                                          | 1.1.1.2        |
| Customer<br>Gateway          | Name of a customer gateway.                                                                                                    | cgw-ar01       |
| VPN Type                     | Select Static routing.                                                                                                    | Static routing |
| Customer<br>Subnet           | Subnet in the on-premises data<br>center that needs to access the<br>VPC on Huawei Cloud.                                        | 172.16.0.0/16  |
|                              | A customer subnet cannot be<br>included in any local subnet or<br>any subnet of the VPC to which<br>the VPN gateway is attached. |                |
|                              | Reserved VPC CIDR blocks such<br>as 100.64.0.0/10 and<br>214.0.0.0/8 cannot be used as<br>customer subnets.                      |                |

**Table 1-33** Parameter settings for VPN connection 1

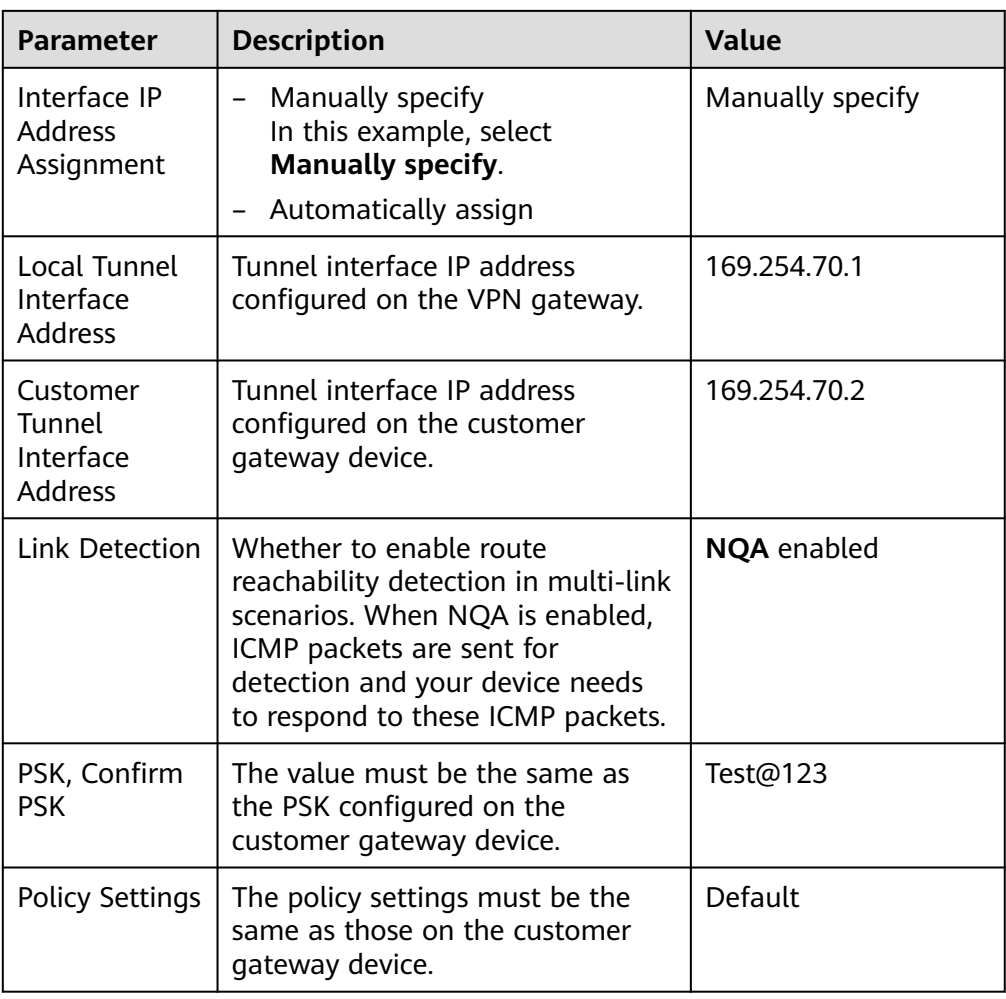

#### 3. Create VPN connection 2.

#### $\Box$  Note

For VPN connection 2, you are advised to use the same parameter settings as VPN connection 1, except the parameters listed in the following table.

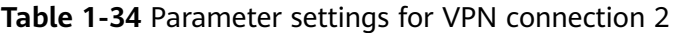

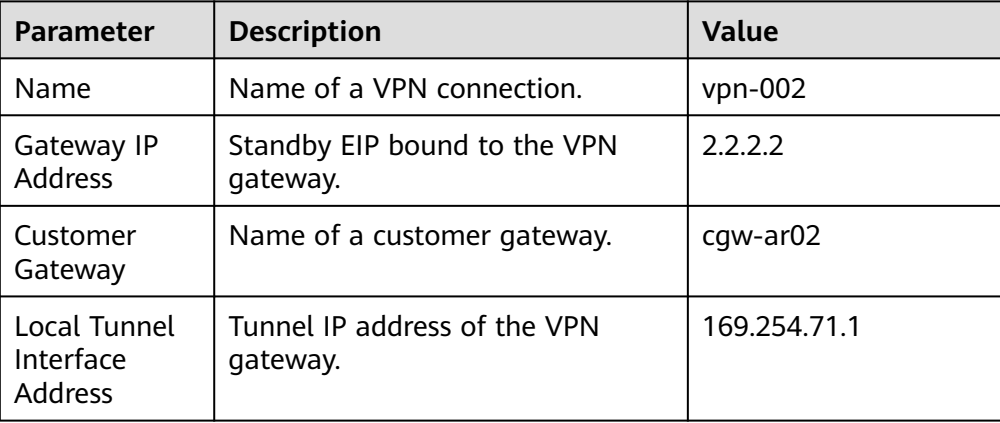

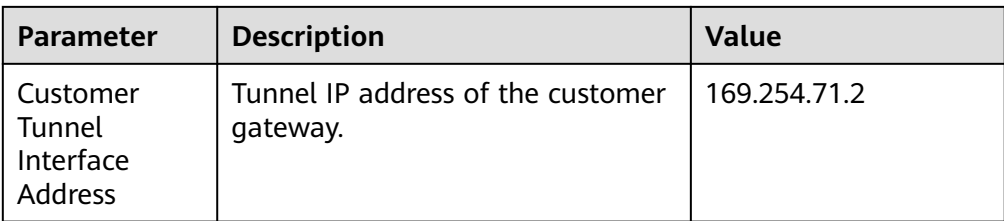

**Step 6** Configure the customer gateway device.

The configuration procedures may vary according to the type of the customer gateway device. For details, see **[Administrator Guide](https://support.huaweicloud.com/intl/en-us/admin-vpn/vpn_admin_00110.html)**.

**----End**

### **Verification**

About 5 minutes later, check states of the VPN connections.

Choose **Virtual Private Network** > **Enterprise – VPN Connections**. The states of the two VPN connections are both **Available**.

Verify that servers in the on-premises data center and ECSs in the Huawei Cloud VPC subnet can ping each other.

# **1.7 Using VPN to Encrypt Data over Direct Connect Lines**

## **1.7.1 Overview**

## **Scenario**

The on-premises data center of a financial institution connects to the cloud through Direct Connect. To ensure data transmission security, the financial institution wants to use VPN to encrypt the data entering and leaving the cloud.

## **Networking**

**Figure 1-8** shows the VPN networking.

#### **Figure 1-8** Networking

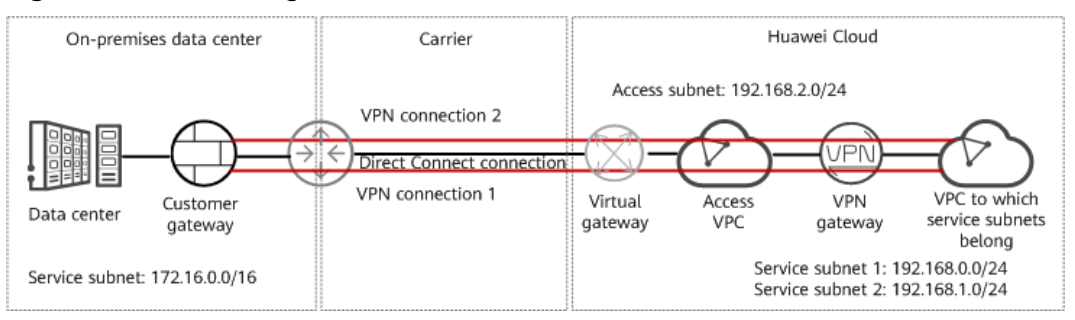

## **Solution Advantages**

- Dual connections: A VPN gateway provides two IP addresses to establish dual independent VPN connections with a customer gateway. If one VPN connection fails, traffic can be quickly switched to the other VPN connection.
- More secure: Direct Connect provides independent lines to ensure data transmission quality. VPN provides data encryption to ensure data transmission security.

### **Limitations and Constraints**

- The local and customer subnets of the VPN gateway cannot be the same. That is, the VPC subnet and the data center subnet to be interconnected cannot be the same.
- The IKE policy, IPsec policy, and PSK of the VPN gateway must be the same as those of the customer gateway.
- The local and remote interface address configurations on the VPN gateway and customer gateway are reversed.
- The security groups associated with ECSs in the VPC permit access from and to the on-premises data center.

## **1.7.2 Planning Networks and Resources**

## **Data Plan**

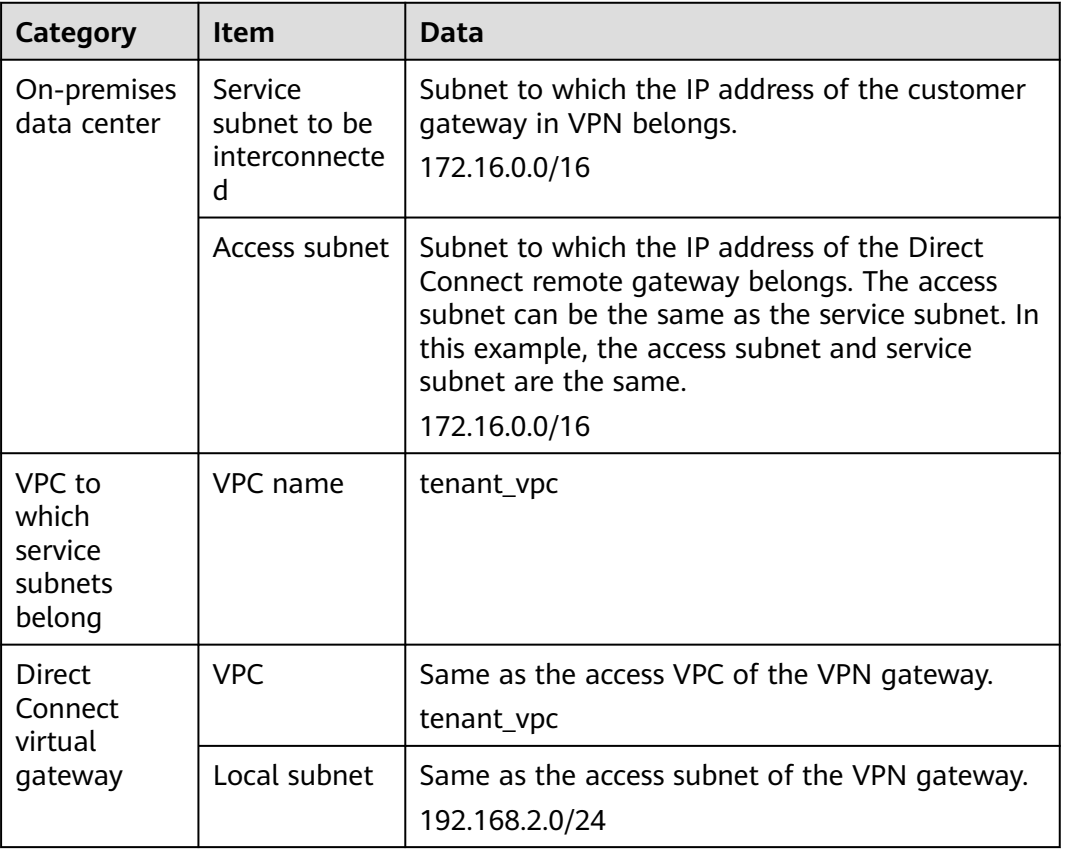

**Table 1-35** Data plan

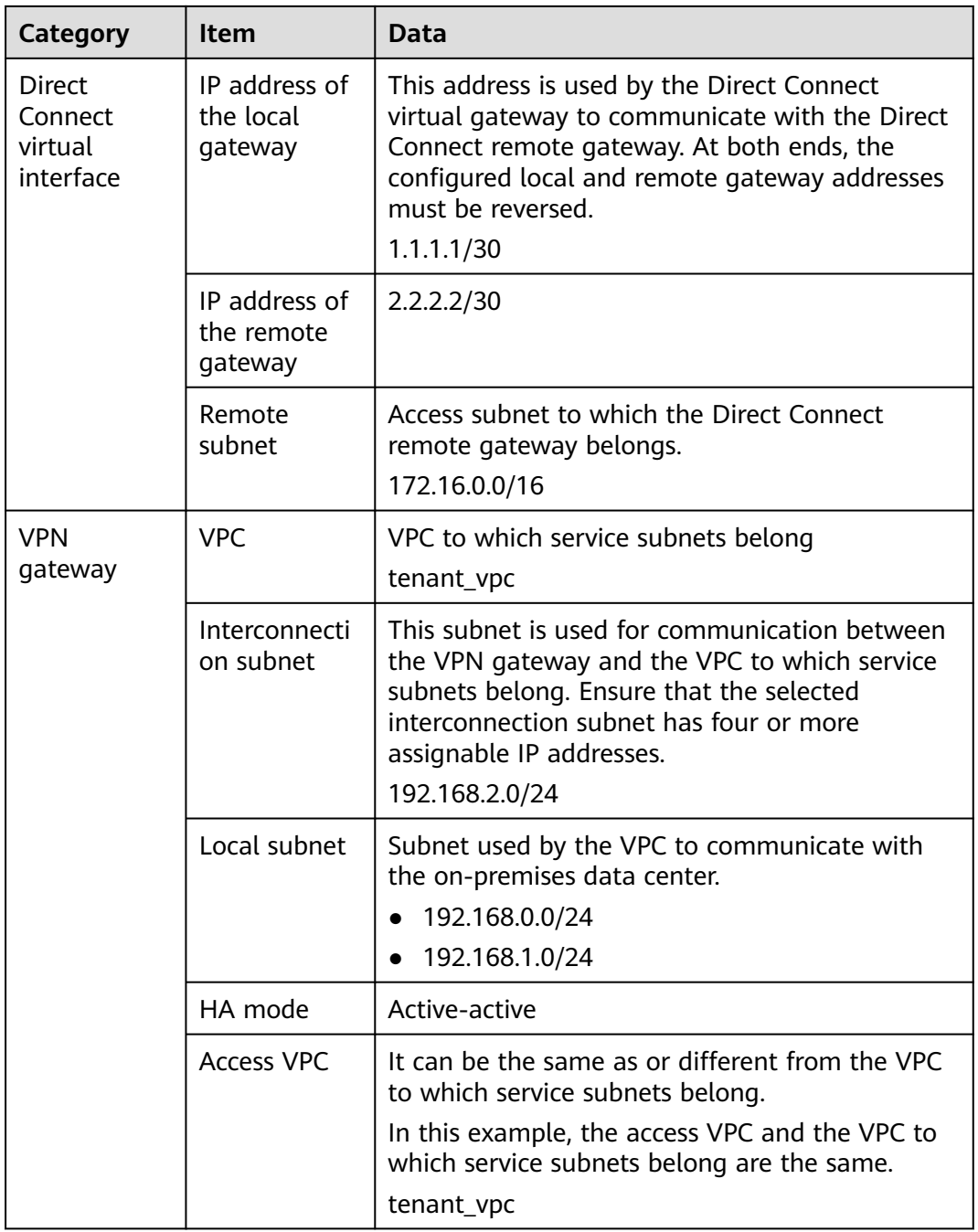

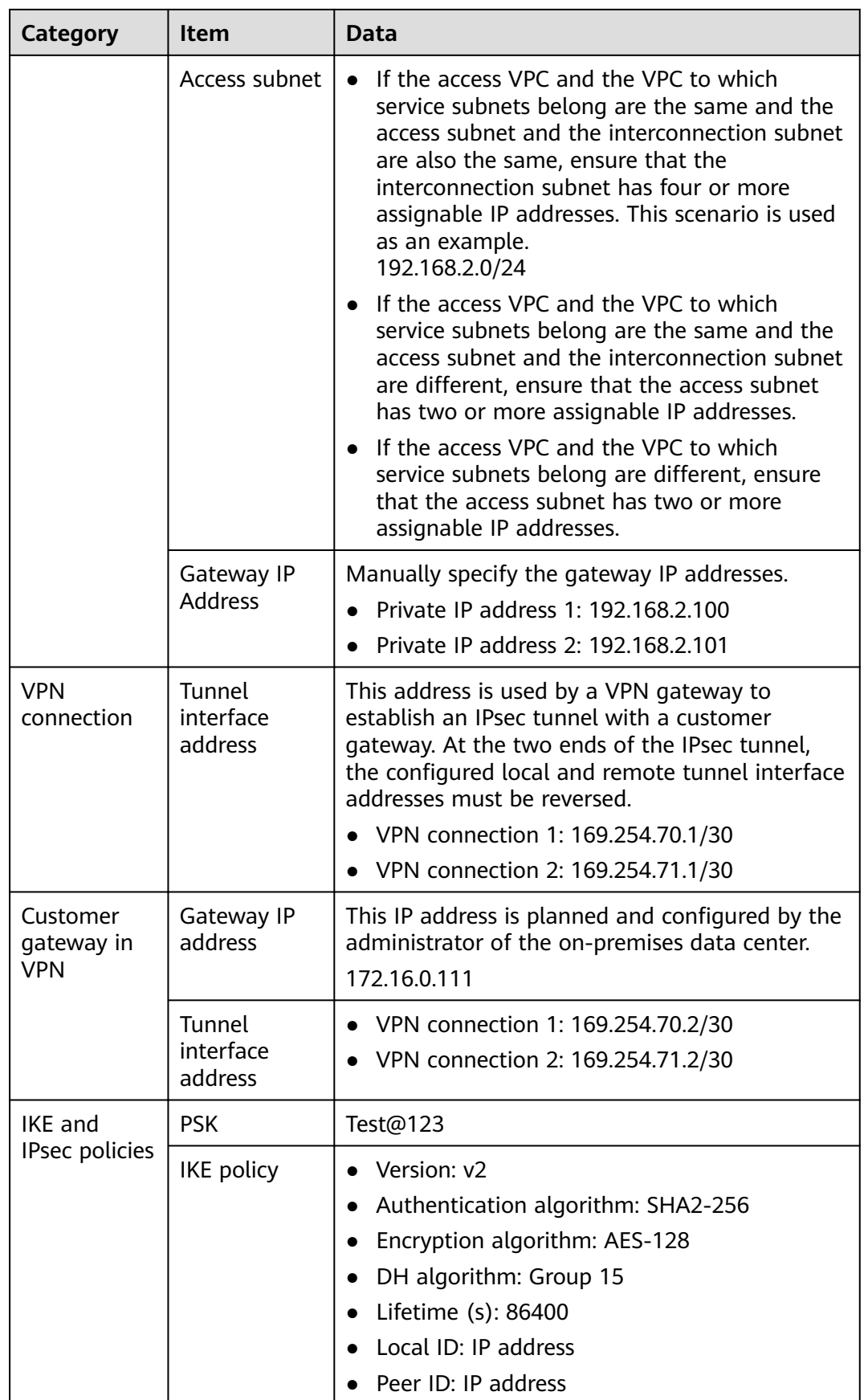

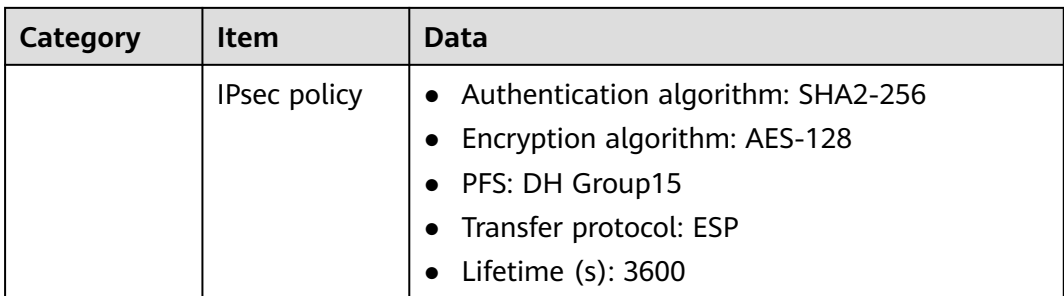

## **1.7.3 Configuring Direct Connect**

## **Procedure**

- **Step 1** Log in to the Huawei Cloud management console.
- **Step 2** Click **Service List** and choose **Networking** > **Direct Connect**.
- **Step 3** Create a connection.

You can choose self-service installation or full-service installation based on your service scenarios.

For details, see **[Creating a Connection](https://support.huaweicloud.com/intl/en-us/qs-dc/dc_03_0003.html)**.

#### **Table 1-36** Parameters for creating a connection

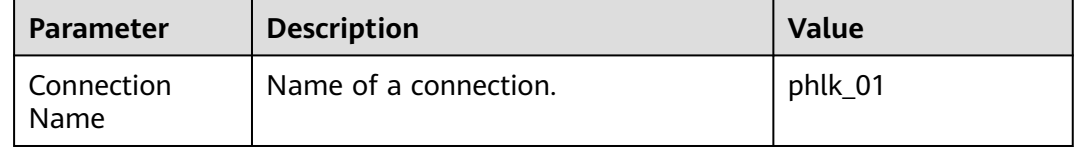

#### **Step 4** Create a virtual gateway.

**Table 1-37** only describes the key parameters for creating a virtual gateway. For details about all parameters, see **[Create a Virtual Gateway](https://support.huaweicloud.com/intl/en-us/qs-dc/dc_03_0004.html)**.

#### **Table 1-37** Parameters for creating a virtual gateway

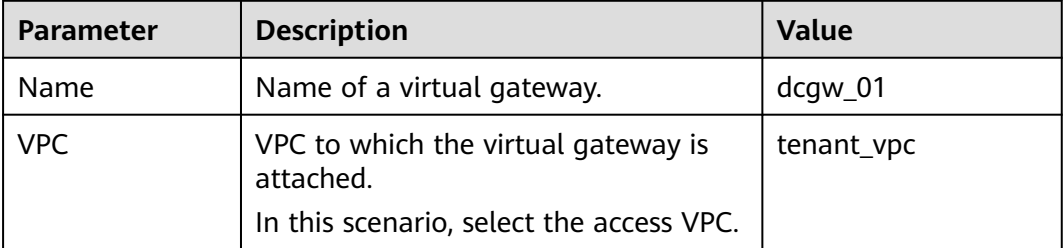

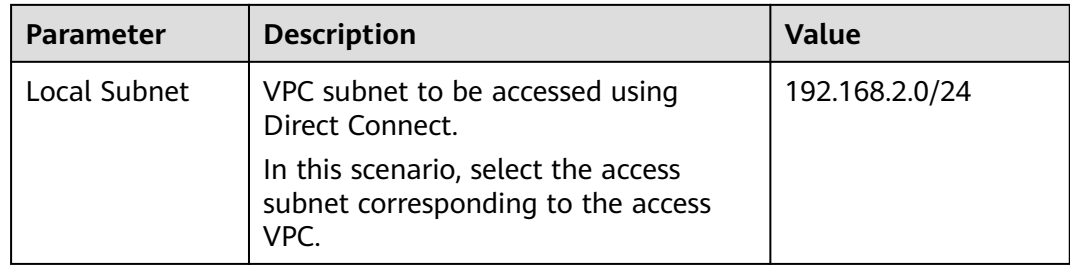

#### **Step 5** Create a virtual interface.

**Table 1-38** only describes the key parameters for creating a virtual interface. For details about all parameters, see **[Creating a Virtual Interface](https://support.huaweicloud.com/intl/en-us/qs-dc/dc_03_0005.html)**.

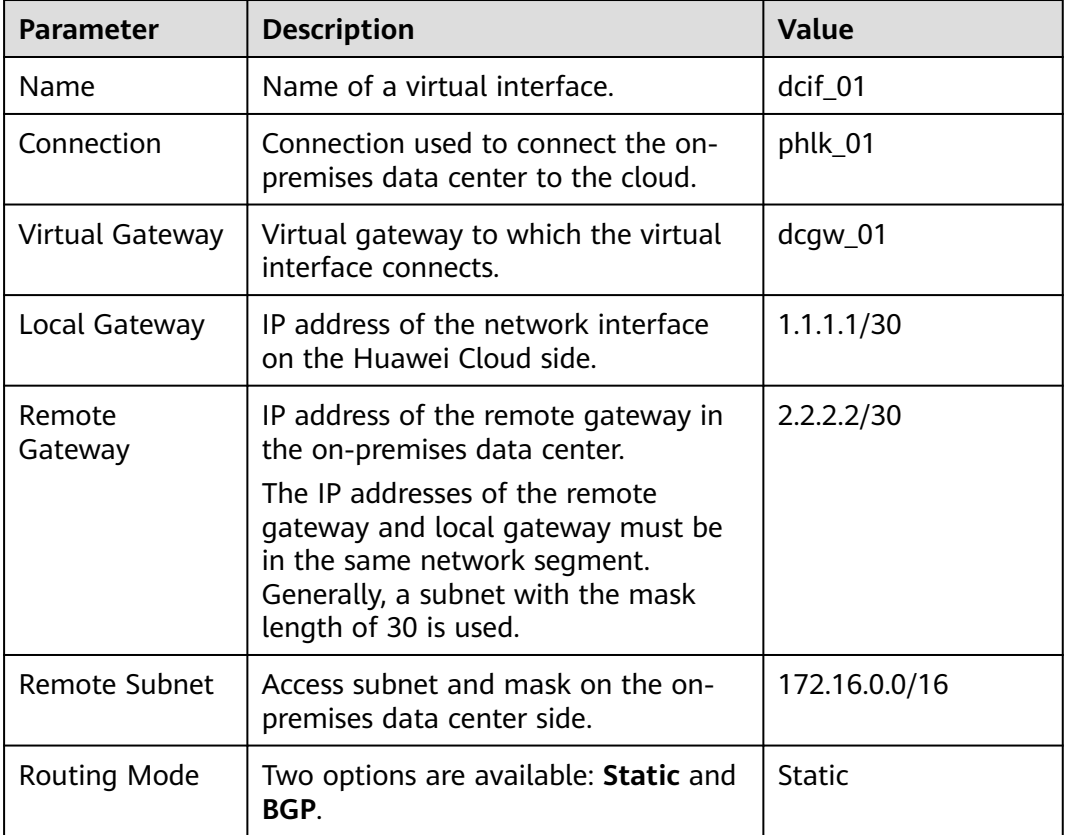

**Table 1-38** Parameters for creating a virtual interface

**----End**

# **1.7.4 Configuring VPN**

## **Prerequisites**

- Cloud side
	- A VPC has been created. For details about how to create a VPC, see **[Creating a VPC and Subnet](https://support.huaweicloud.com/intl/en-us/usermanual-vpc/en-us_topic_0013935842.html)**.
- Security group rules have been configured for the VPC, and ECSs can communicate with other devices on the cloud. For details about how to configure security group rules, see **[Security Group Rules](https://support.huaweicloud.com/intl/en-us/usermanual-vpc/en-us_topic_0030969470.html)**.
- An enterprise router has been created if you want to use it to connect to a VPN gateway. For details, see the enterprise router documentation.
- Data center side
	- IPsec has been configured on the VPN device in the on-premises data center. For details, see **[Administrator Guide](https://support.huaweicloud.com/intl/en-us/admin-vpn/vpn_admin_00110.html)**.

### **Procedure**

Huawei Cloud VPNs support static routing mode, BGP routing mode, and policybased mode. The following uses the static routing mode as an example.

- **Step 1** Log in to the Huawei Cloud management console.
- **Step 2** Click **Service List** and choose **Networking** > **Virtual Private Network**.
- **Step 3** Configure a VPN gateway.
	- 1. Choose **Virtual Private Network** > **Enterprise VPN Gateways**, and click **Buy VPN Gateway**.
	- 2. Set parameters as prompted.

**Table 1-39** only describes the key parameters for creating a VPN gateway.

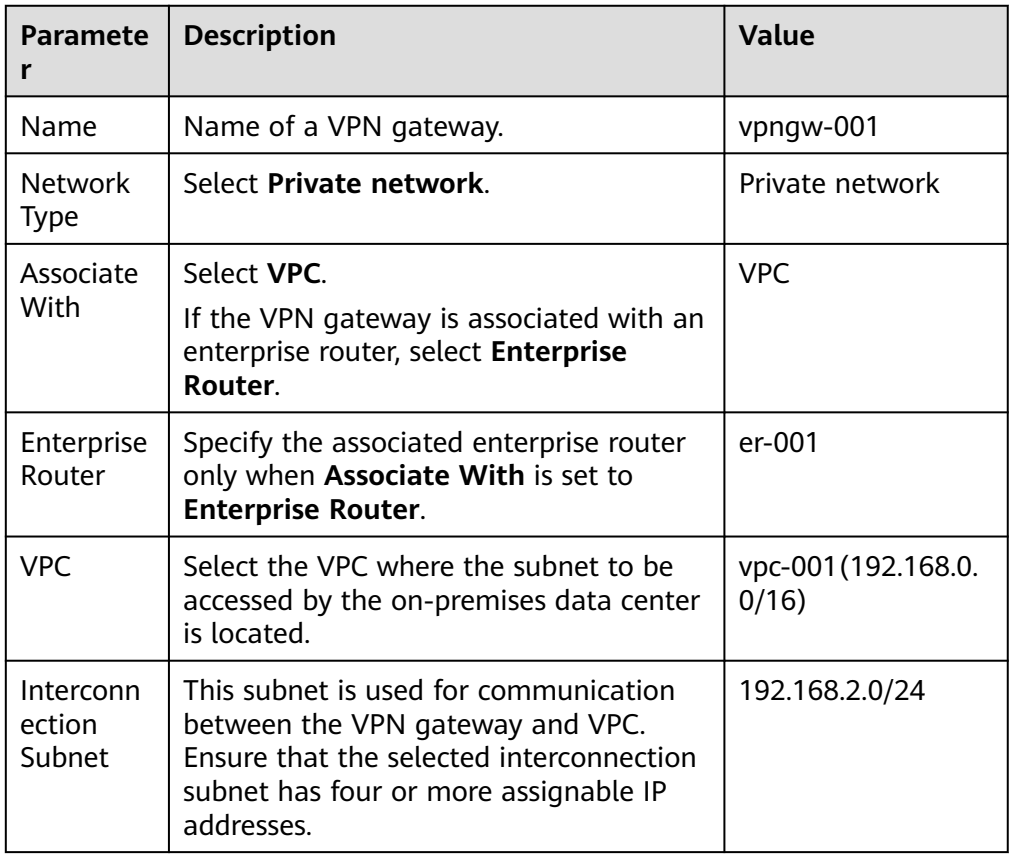

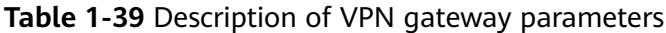

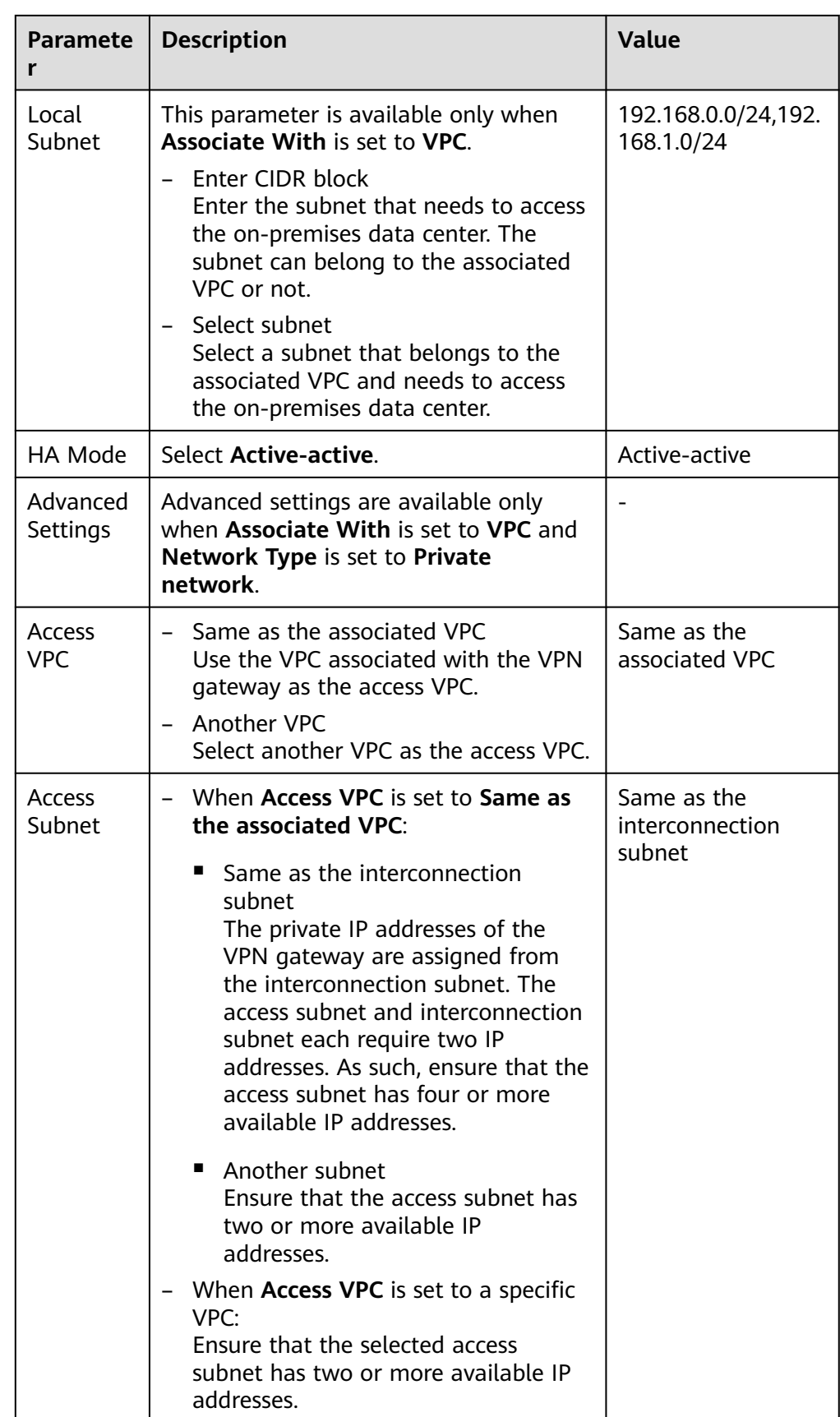

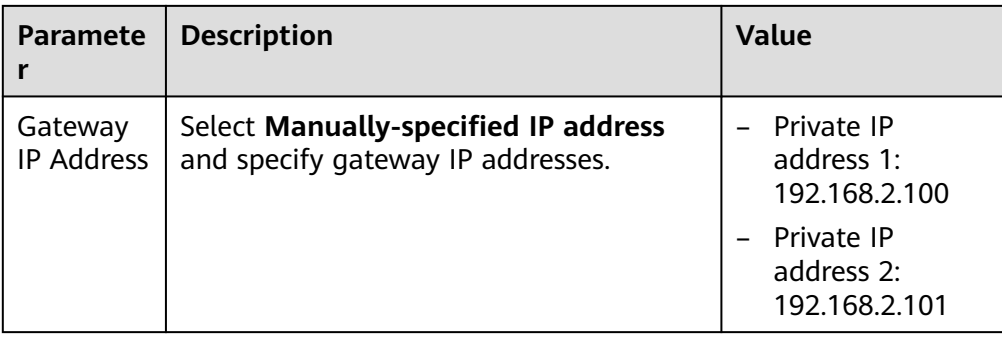

**Step 4** Configure a customer gateway.

- 1. Choose **Virtual Private Network** > **Enterprise Customer Gateways**, and click **Create Customer Gateway**.
- 2. Set parameters as prompted.

**Table 1-40** only describes the key parameters for creating a customer gateway.

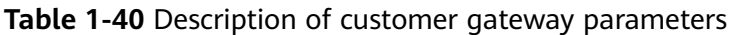

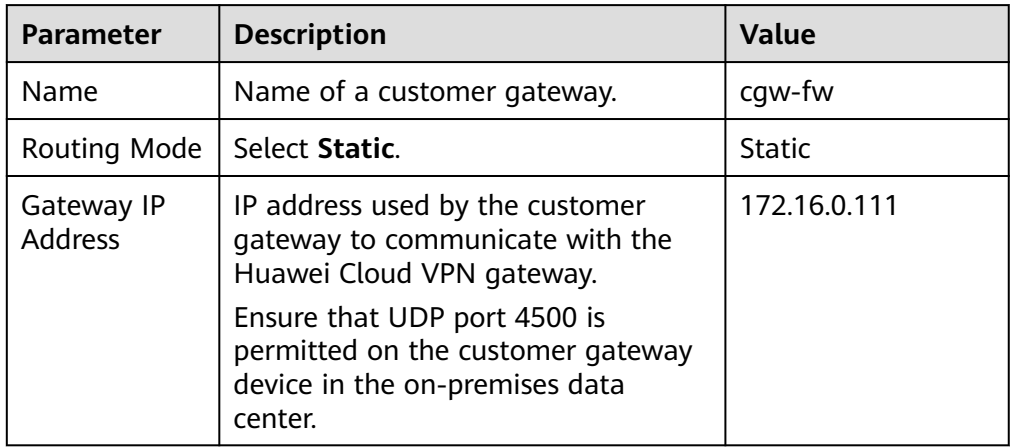

**Step 5** Configure VPN connections.

- 1. Choose **Virtual Private Network** > **Enterprise VPN Connections**, and click **Buy VPN Connection**.
- 2. Set parameters for VPN connection 1 and click **Submit**.

**Table 1-41** only describes the key parameters for creating a VPN connection.

| <b>Parameter</b>   | <b>Description</b>                                      | <b>Value</b> |
|--------------------|---------------------------------------------------------|--------------|
| Name               | Name of a VPN connection.                               | $vpn-001$    |
| <b>VPN Gateway</b> | VPN gateway for which the VPN<br>connection is created. | vpngw-001    |

**Table 1-41** Parameter settings for VPN connection 1

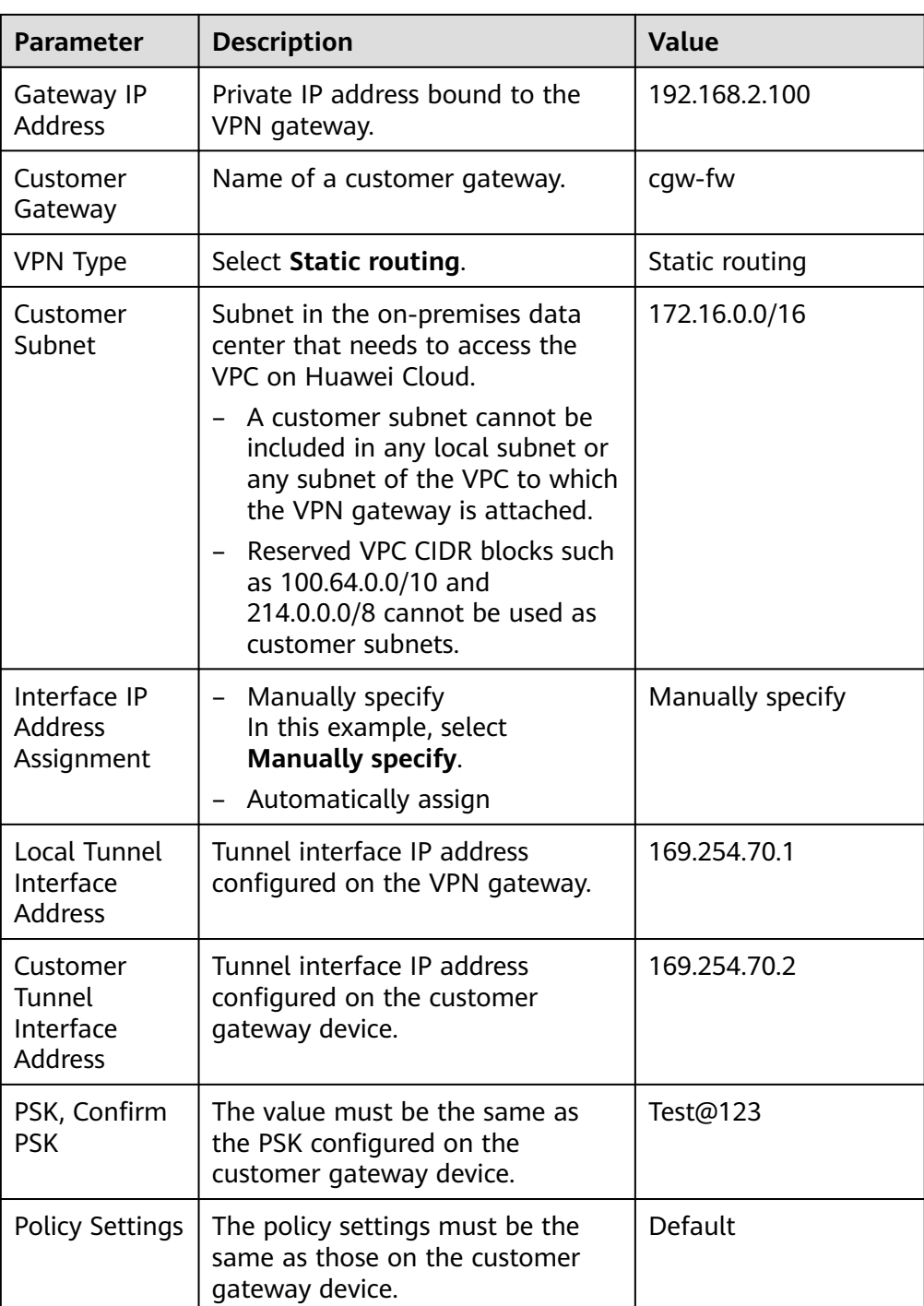

#### 3. Create VPN connection 2.

#### $\Box$  Note

For VPN connection 2, you are advised to use the same parameter settings as VPN connection 1, except the parameters listed in the following table.

| <b>Parameter</b>                                  | <b>Description</b>                                      | <b>Value</b>  |
|---------------------------------------------------|---------------------------------------------------------|---------------|
| Name                                              | Name of a VPN connection.                               | $vpn-002$     |
| Gateway IP<br><b>Address</b>                      | Another private IP address bound<br>to the VPN gateway. | 192.168.2.101 |
| Local Tunnel<br>Interface<br><b>Address</b>       | Tunnel IP address of the VPN<br>gateway.                | 169.254.71.1  |
| Customer<br>Tunnel<br>Interface<br><b>Address</b> | Tunnel IP address of the customer<br>gateway.           | 169.254.71.2  |

**Table 1-42** Parameter settings for VPN connection 2

**Step 6** Configure the customer gateway device.

The configuration procedures may vary according to the type of the customer gateway device. For details, see **[Administrator Guide](https://support.huaweicloud.com/intl/en-us/admin-vpn/vpn_admin_00110.html)**.

**----End**

## **1.7.5 Verification**

- About 5 minutes later, check states of the VPN connections. Choose **Virtual Private Network** > **Enterprise – VPN Connections**. The states of the two VPN connections are both **Available**.
- Verify that servers in the on-premises data center and ECSs in the Huawei Cloud VPC subnet can ping each other.

# **1.8 Configuring VPN Load Balancing to Provide High Bandwidth for Cloud and On-Premises Interconnection**

## **1.8.1 Overview**

## **Scenario**

Multiple VPN gateways attached to the same enterprise router need to establish multiple BGP connections with customer gateways to implement load balancing and provide high bandwidth.

## **Networking**

**[Figure 1-9](#page-63-0)** shows the VPN networking.

#### <span id="page-63-0"></span>**Figure 1-9** Networking diagram

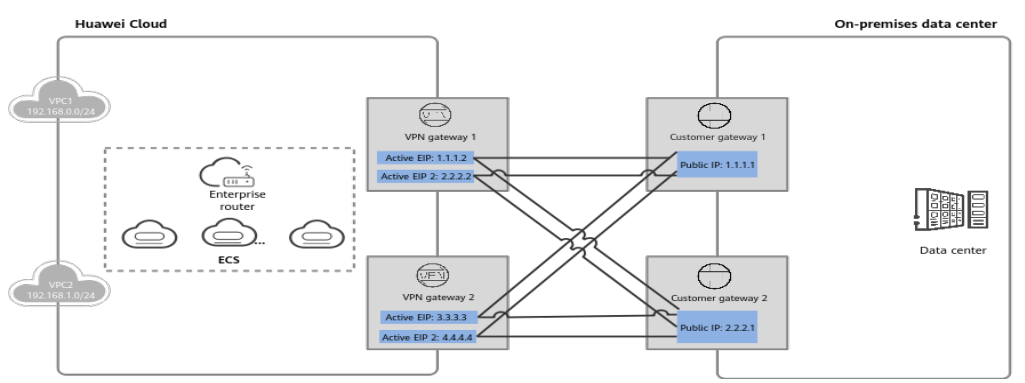

### **Solution Advantages**

Multiple VPN gateways can connect to multiple customer gateways in full-mesh networking, achieving load balancing and providing high bandwidth.

### **Limitations and Constraints**

- A maximum of 10 VPN gateways can be attached to an enterprise router.
- The maximum forwarding performance of a VPN gateway is 2 Gbit/s when its specification is Professional 2. Given this, the maximum forwarding performance of 10 VPN gateways is 20 Gbit/s.

# **1.8.2 Planning Networks and Resources**

#### **Data Plan**

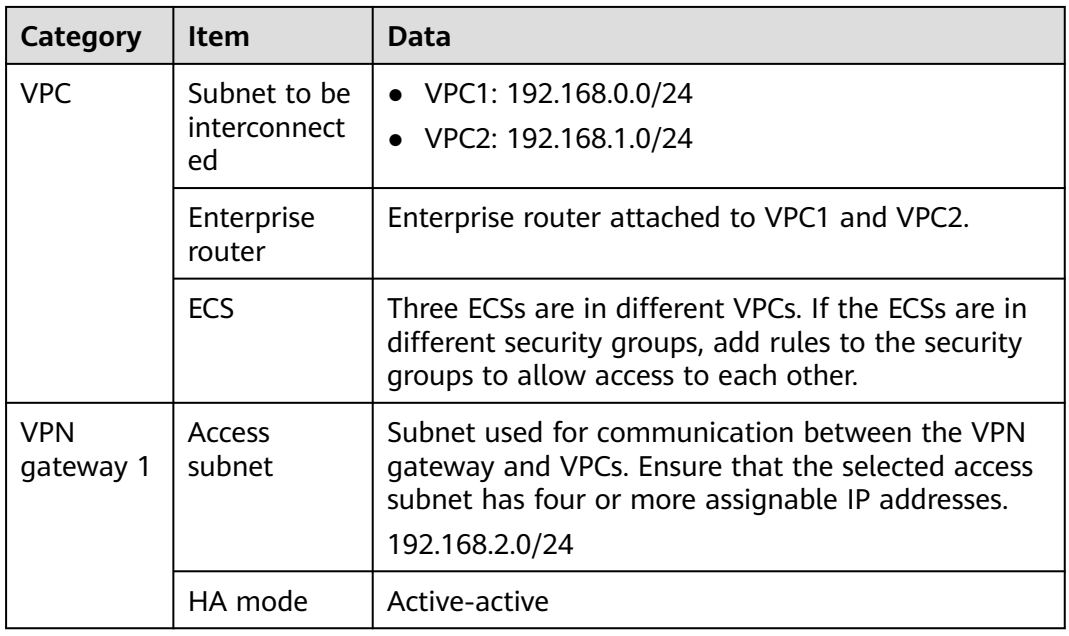

#### **Table 1-43** Data plan

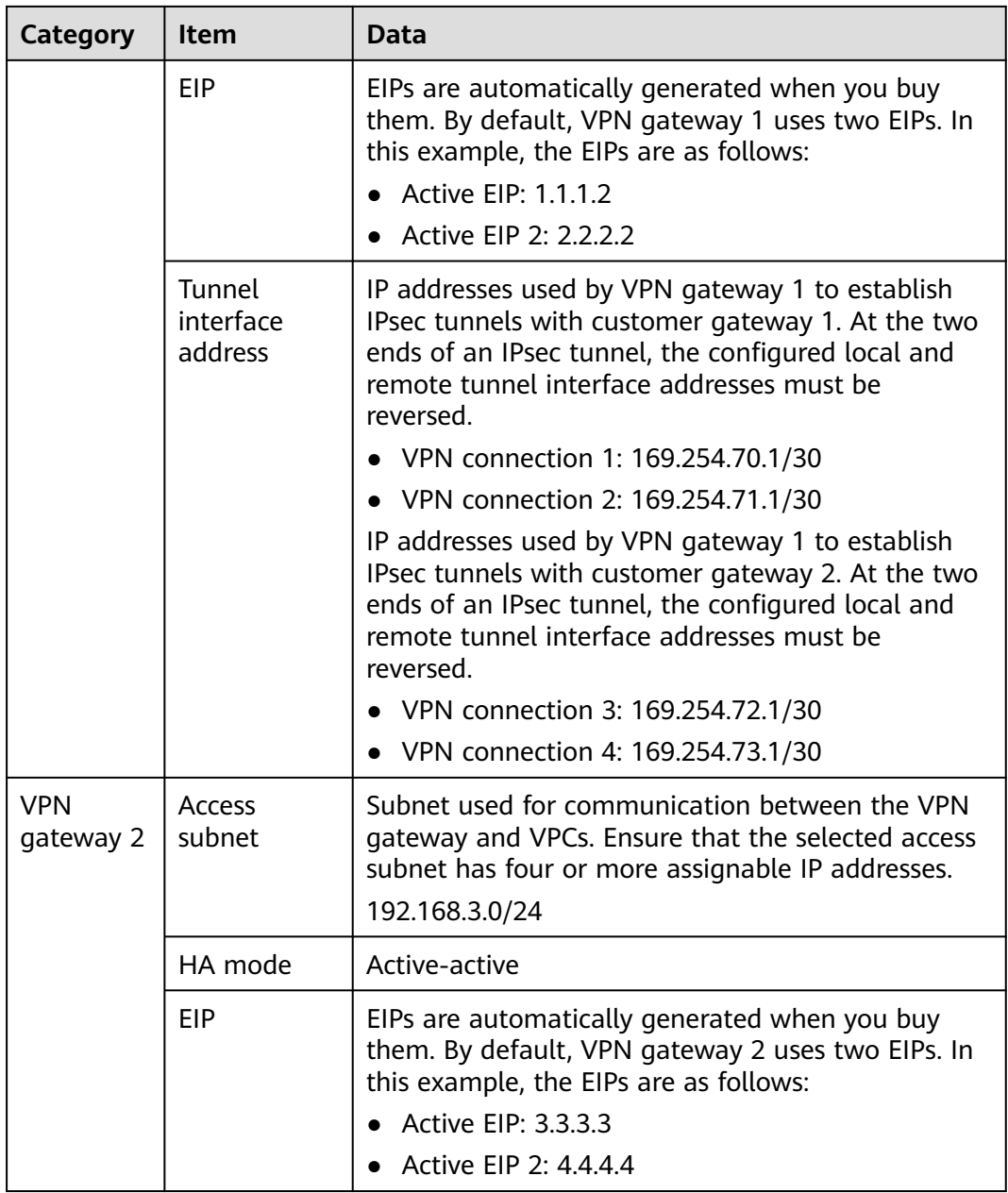

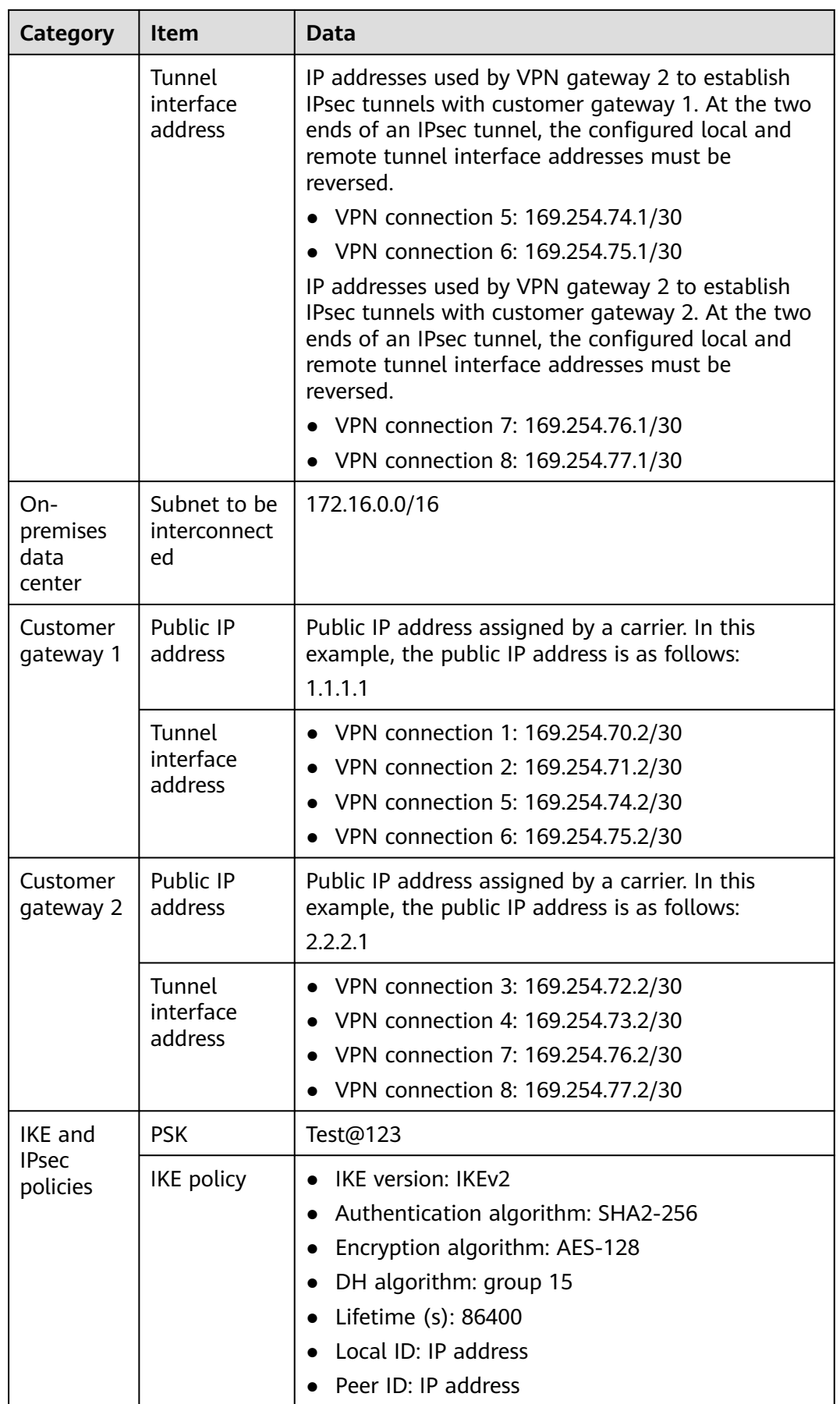

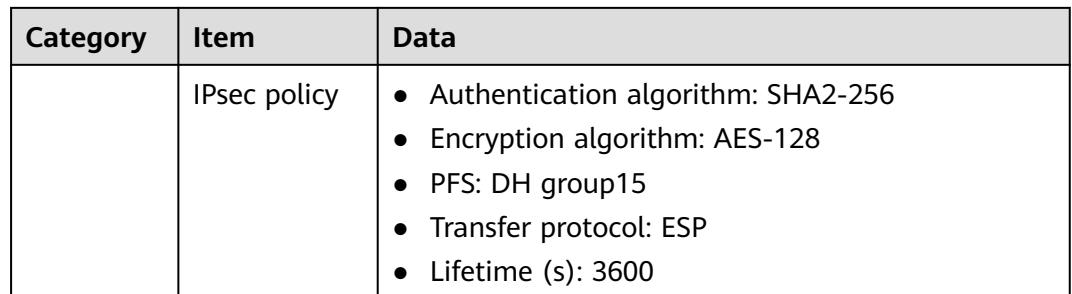

## **1.8.3 Procedure**

## **Prerequisites**

- Cloud side
	- VPCs have been created. For details about how to create a VPC, see **[Creating a VPC and Subnet](https://support.huaweicloud.com/intl/en-us/usermanual-vpc/en-us_topic_0013935842.html)**.
	- Security group rules have been configured for the VPCs, and ECSs can communicate with other devices on the cloud. For details about how to configure security group rules, see **[Security Group Rules](https://support.huaweicloud.com/intl/en-us/usermanual-vpc/en-us_topic_0030969470.html)**.
	- An enterprise router has been created. For details, see the enterprise router documentation.
- Data center side
	- IPsec has been configured on the VPN device in the on-premises data center. For details, see **[Administrator Guide](https://support.huaweicloud.com/intl/en-us/admin-vpn/vpn_admin_00110.html)**.

## **Procedure**

In this scenario, the BGP routing mode is used, and you need to create eight VPN connections between the cloud and the on-premises data center.

- **Step 1** Log in to the management console.
- **Step 2** Choose **Networking** > **Virtual Private Network**.
- **Step 3** Configure VPN gateways.
	- 1. Choose **Virtual Private Network** > **Enterprise VPN Gateways**, and click **Buy S2C VPN Gateway**.
	- 2. Set parameters as prompted. **Table 1-44** describes the parameter settings for VPN gateway 1.

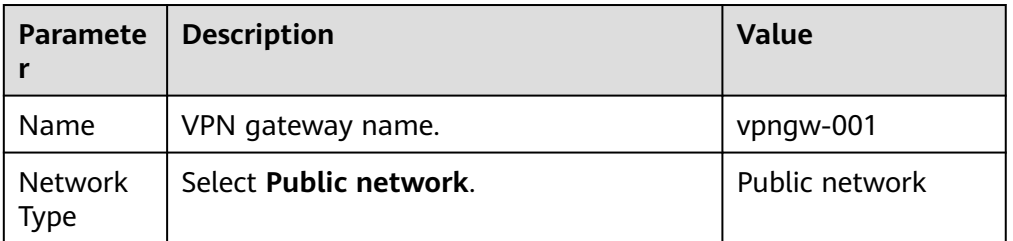

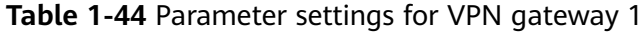

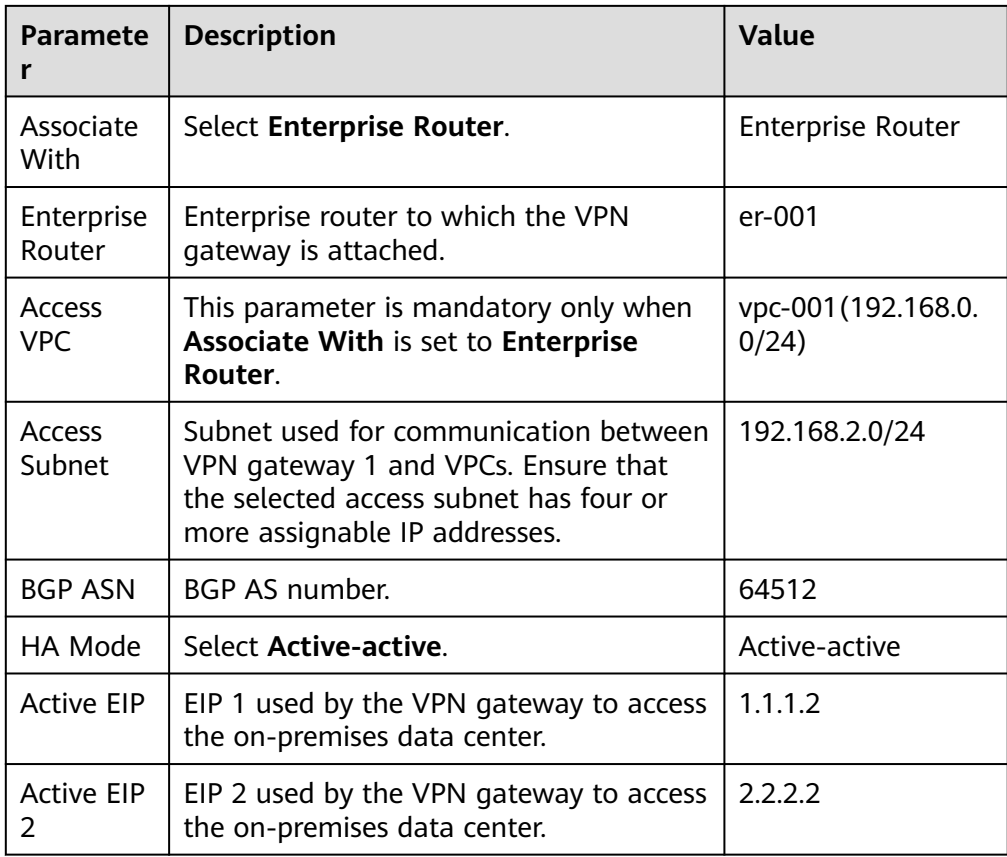

3. Configure VPN gateway 2 (192.168.3.0/24) by referring to the preceding steps.

#### $\Box$  NOTE

VPN gateway 2 has different settings of **Name**, **Access Subnet**, **Active EIP**, and **Active EIP 2** from VPN gateway 1. Other parameter settings are the same.

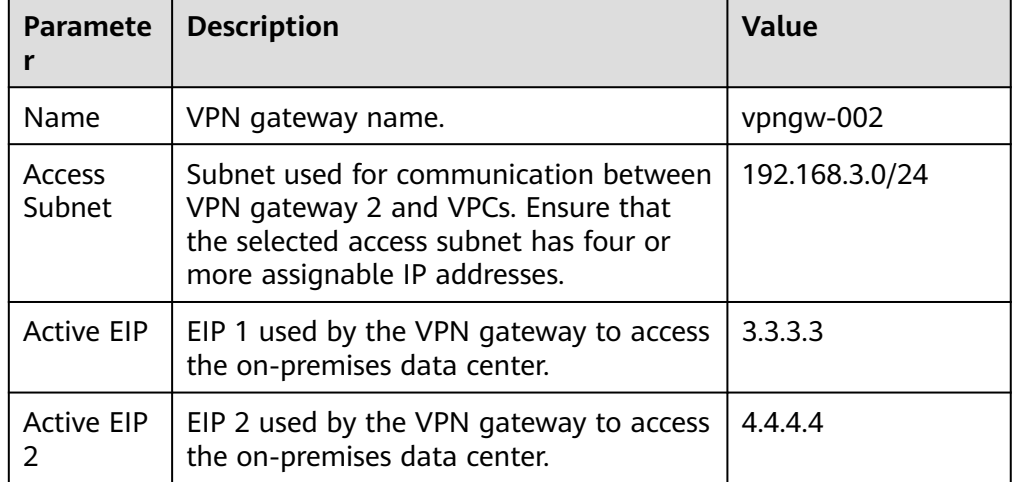

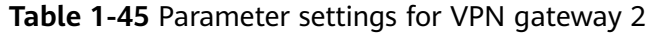

**Step 4** Configure customer gateways.

- 1. Choose **Virtual Private Network** > **Enterprise Customer Gateways**, and click **Create Customer Gateway**.
- 2. Set parameters as prompted.

**Table 1-46** describes the parameter settings for customer gateway 1.

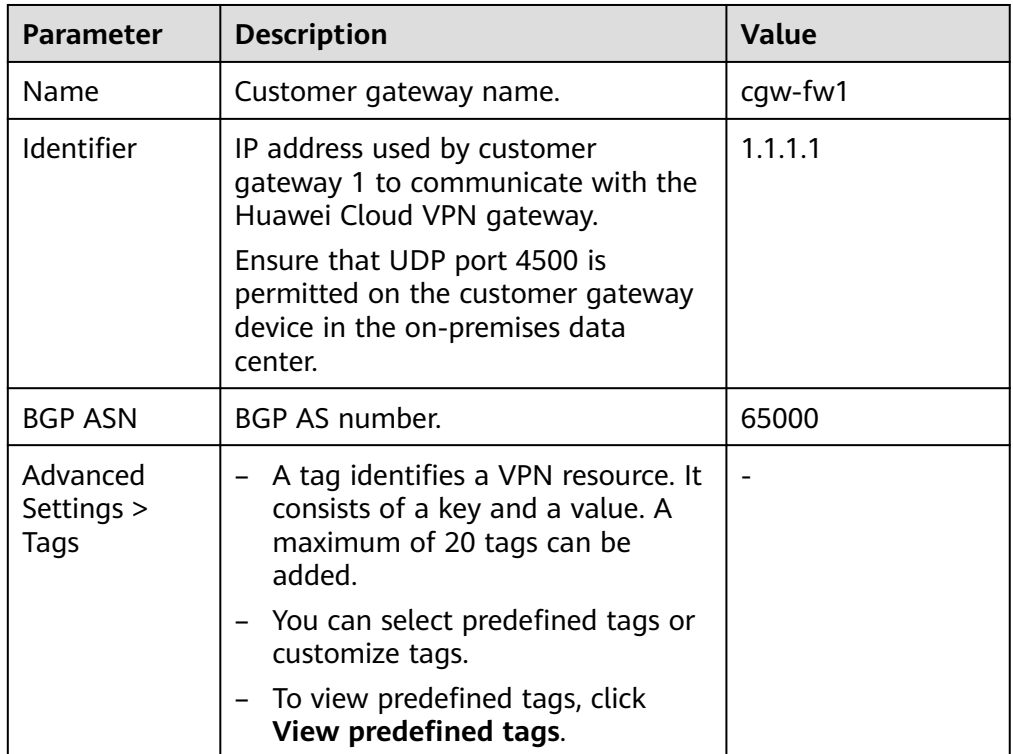

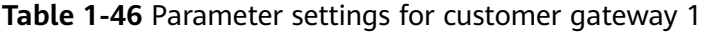

3. Configure customer gateway 2 (2.2.2.1) by referring to the preceding steps.

#### $\Box$  Note

Customer gateway 2 has different settings of **Name** and **Identifier** (IP address) from customer gateway 1. Other parameters are the same.

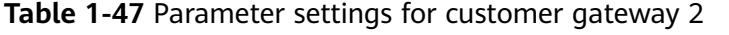

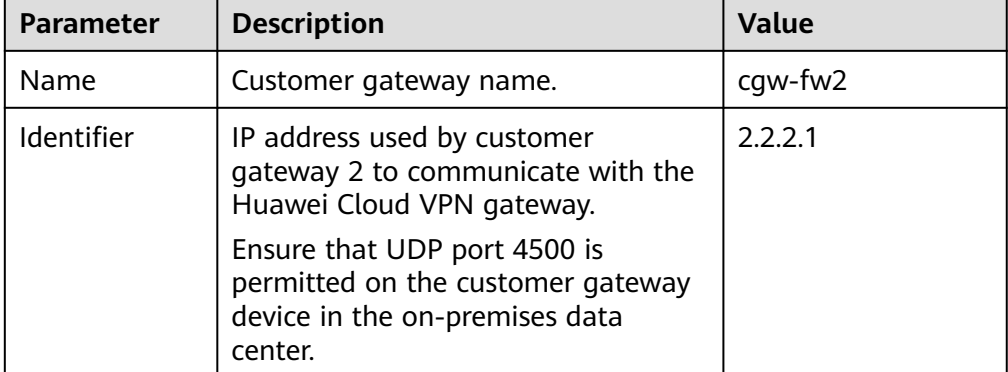

**Step 5** Configure VPN connections between VPN gateway 1 on the cloud and the data center.

- 1. Choose **Virtual Private Network** > **Enterprise VPN Connections**, and click **Create VPN Connection**.
- 2. Set parameters for VPN connection 1 and click **Buy Now**.

**Table 1-48** describes the parameters for creating a VPN connection.

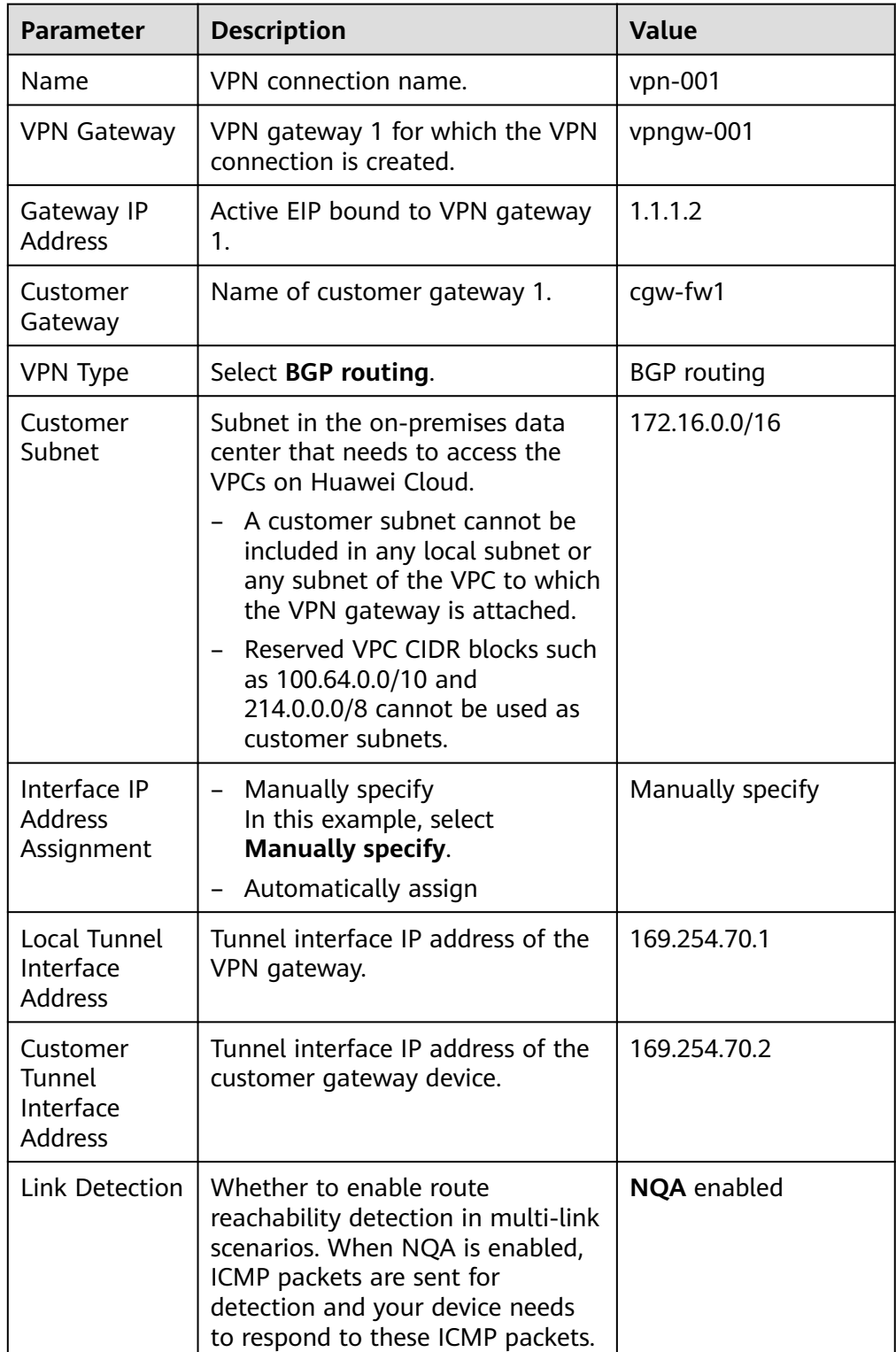

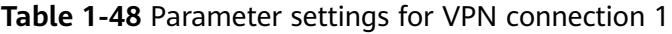

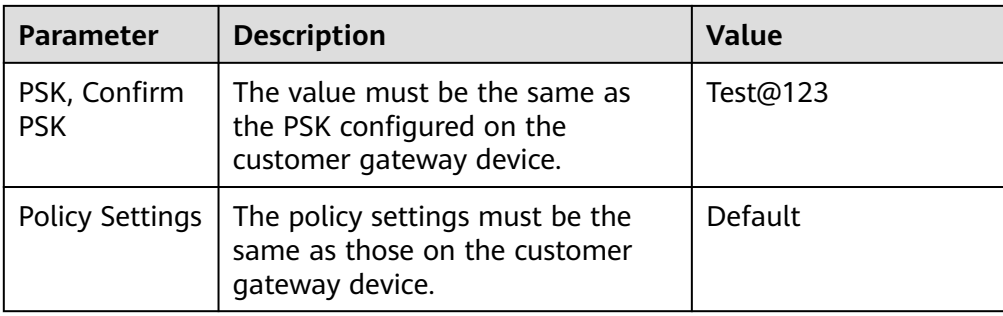

#### 3. Configure VPN connections 2, 3, and 4.

#### $\Box$  Note

The name, gateway IP address, customer gateway, local tunnel interface IP address, and customer tunnel interface IP address for these VPN connections are different from those of VPN connection 1. Other parameter settings are the same.

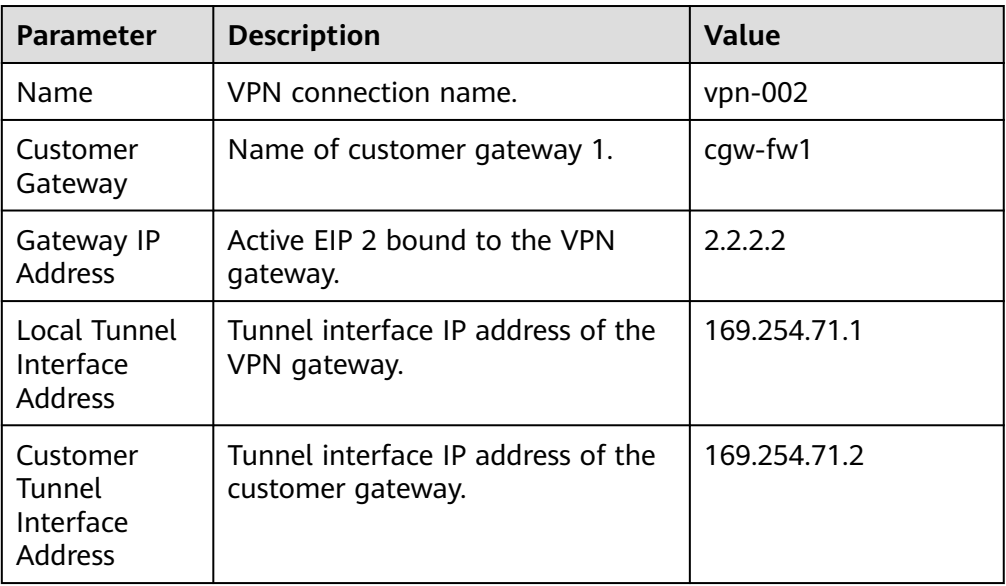

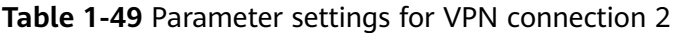

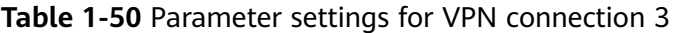

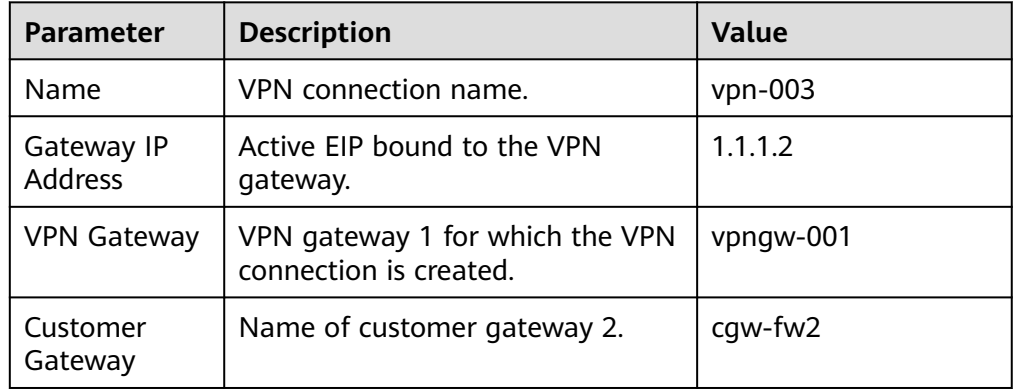

| <b>Parameter</b>                                  | <b>Description</b>                                                              | Value        |
|---------------------------------------------------|---------------------------------------------------------------------------------|--------------|
| Local Tunnel<br>Interface<br><b>Address</b>       | Tunnel IP address of the VPN<br>gateway.                                        | 169.254.72.1 |
| Customer<br>Tunnel<br>Interface<br><b>Address</b> | Tunnel IP address of the customer<br>gateway in the on-premises data<br>center. | 169.254.72.2 |

**Table 1-51** Parameter settings for VPN connection 4

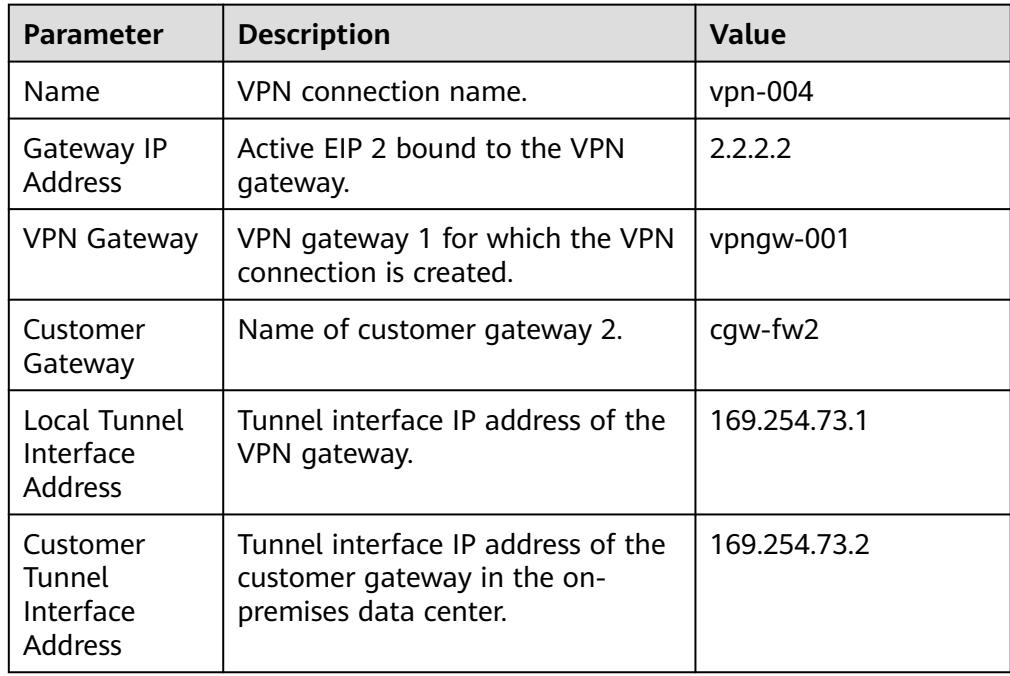

**Step 6** Configure VPN connections between VPN gateway 2 on the cloud and the data center.

The configuration procedure is the same as that for VPN gateway 1.

**Step 7** Configure the customer gateway device in the on-premises data center.

The configuration procedures may vary according to the type of the customer gateway device. For details, see **[Administrator Guide](https://support.huaweicloud.com/intl/en-us/admin-vpn/vpn_admin_00110.html)**.

**----End**

## **1.8.4 Verification**

- About 5 minutes later, check states of the VPN connections.
	- Choose **Virtual Private Network** > **Enterprise VPN Connections**. The states of the eight VPN connections are all **Normal**.
- Verify that servers in the on-premises data center and ECSs in the Huawei Cloud VPC subnets can ping each other.
- Check inbound traffic statistics of the customer gateway. The statistics show that traffic is load balanced between gateways.

# **2 S2C Classic VPN**

# **2.1 Connecting an On-Premises Data Center to a VPC Through a VPN**

### **Scenarios**

By default, ECSs in a VPC cannot communicate with devices in your on-premises data center or private network. To enable communication between them, you can configure VPN. After that, you need to configure security group rules and check subnet connectivity to ensure that the VPN is available. VPNs can be classified into the following two types:

- A site-to-site VPN functions as a communication tunnel between a VPC and a single on-premises data center.
- By contrast, a hub-and-spoke VPN is between a VPC and multiple onpremises data centers.

Pay attention to the following when you configure a VPN:

- The local and remote subnets cannot conflict.
- The IKE policies, IPsec policies, and PSKs configured on the cloud and in the on-premises data center must be the same.
- The parameters configured for the local and remote subnets and gateways must be symmetric.
- Security group rules permit access to and from the ECSs in the VPC.
- The status of a VPN changes to **Normal** only after ECSs and on-premises servers access each other.

## **Prerequisites**

You have created the VPC and subnets that the on-premises data center wants to access.

### **Procedure**

- 1. On the management console, select the appropriate IKE and IPsec policies to create a VPN.
- 2. Check the IP address pools for the local and remote subnets.

In **Figure 2-1**, the VPC has subnets 192.168.1.0/24 and 192.168.2.0/24. Your on-premises data center has subnets 192.168.3.0/24 and 192.168.4.0/24. You can set up a VPN to connect these subnets.

**Figure 2-1** IPsec VPN

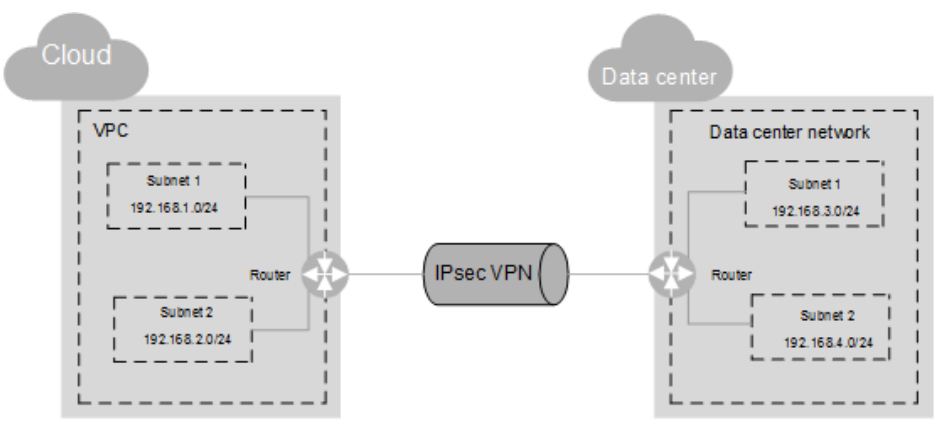

The IP address pools for the local subnets cannot overlap with those for the remote subnets. Like in this example, the IP address pool for the remote subnets cannot contain the two subnets of the VPC.

- 3. Configure security group rules for the ECSs to allow packets from and to the on-premises data center over the VPN.
- 4. Ping the ECSs from the on-premises data center to verify that the security group allows packets from and to the on-premises data center over the VPN.
- 5. Check the on-premises network configuration.

A route must be configured for the on-premises network to enable traffic to be forwarded to network devices on the network over the VPN. If the data transmitted through the VPN cannot be forwarded to the network devices, check whether the remote LAN has rules configured to refuse the traffic.

# **3 P2C VPN**

# **3.1 Configuring Enterprise Edition P2C VPN to Connect Mobile Terminals to a VPC (Certificate Authentication)**

## **3.1.1 Overview**

## **Scenario**

P2C VPN supports certificate authentication. A server uses a client CA certificate to verify the identity of a client.

## **Networking**

Clients can use the certificates issued by a CA to connect to a VPN gateway for access to a VPC.

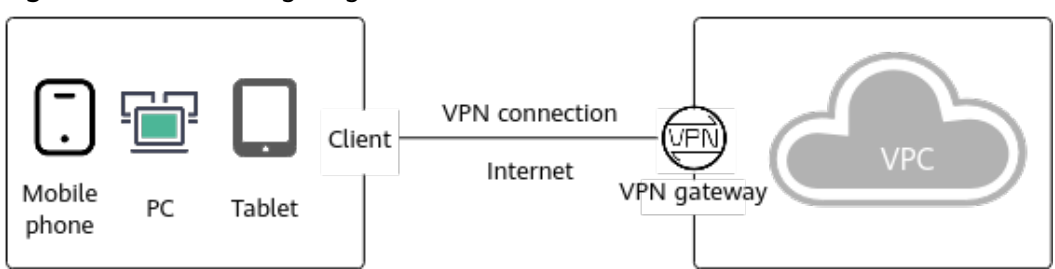

#### **Figure 3-1** Networking diagram

#### **Solution Advantages**

Users can connect to a VPN gateway through client certificate authentication, securing data transmission.

## **Limitations and Constraints**

A maximum of 10 client CA certificates can be added.

# **3.1.2 Planning Networks and Resources**

## **Data Plan**

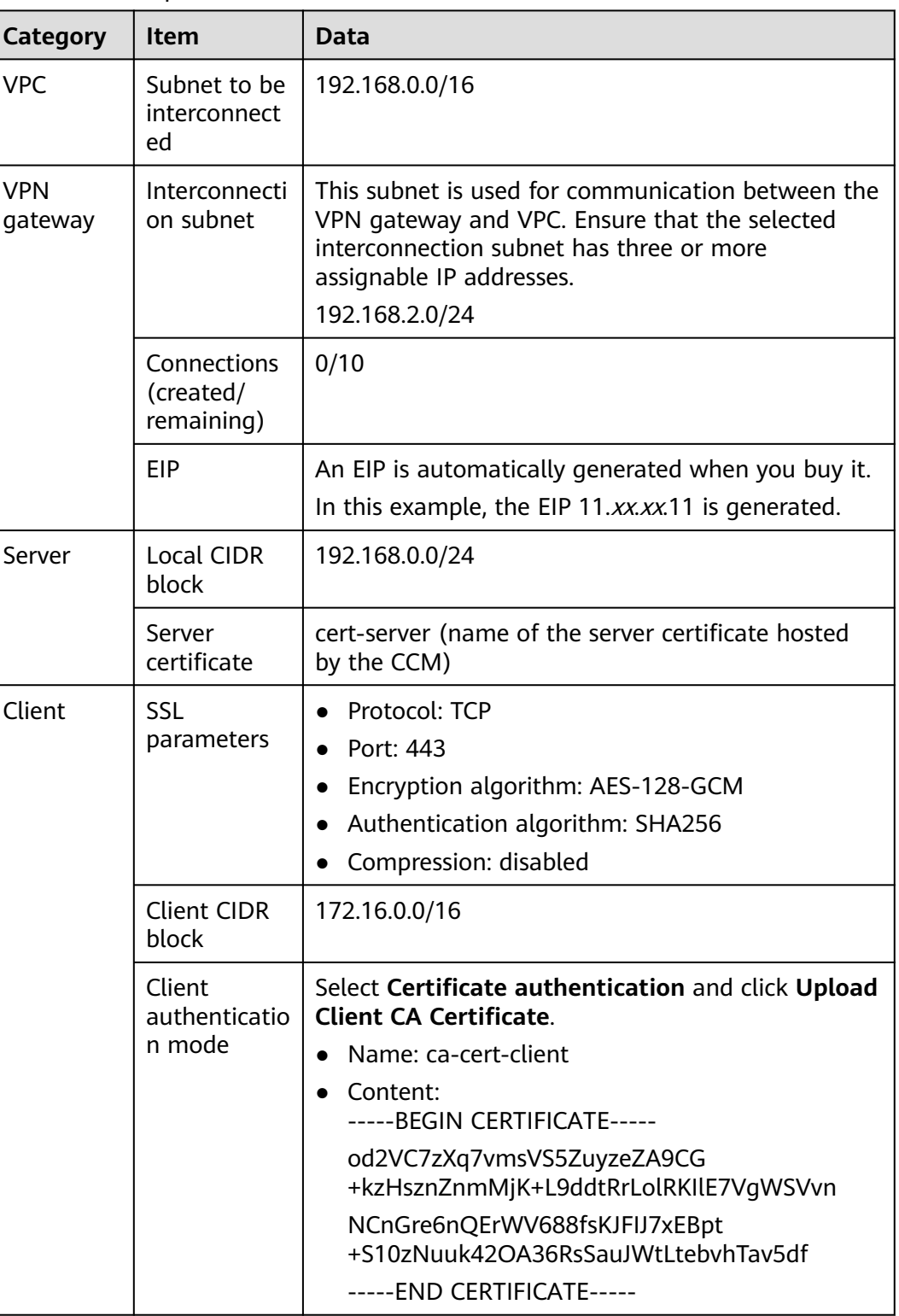

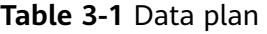

## **3.1.3 Procedure**

#### **Prerequisites**

- Cloud side
	- A VPC has been created. For details about how to create a VPC, see **[Creating a VPC and Subnet](https://support.huaweicloud.com/intl/en-us/usermanual-vpc/en-us_topic_0013935842.html)**.
	- Security group rules have been configured for the VPC, and ECSs can communicate with other devices on the cloud. For details about how to configure security group rules, see **[Security Group Rules](https://support.huaweicloud.com/intl/en-us/usermanual-vpc/en-us_topic_0030969470.html)**.
- Data center side
	- The VPN client software has been configured on a user terminal. For details, see **[Administrator Guide](https://support.huaweicloud.com/intl/en-us/admin-vpn/vpn_admin_00110.html)**.

#### **Limitations and Constraints**

A maximum of 10 client CA certificates can be added.

#### **Procedure**

- **Step 1** Log in to the management console.
- **Step 2** Click  $\heartsuit$  in the upper left corner and select the desired region and project.
- **Step 3** Click  $\blacksquare$  in the upper left corner of the page, and choose **Networking** > **Virtual Private Network**.
- **Step 4** Configure a VPN gateway.
	- 1. In the navigation pane on the left, choose **Virtual Private Network** > **Enterprise – VPN Gateways**.
	- 2. Click the **P2C VPN Gateways** tab, and then click **Buy P2C VPN Gateway**.
	- 3. Set parameters as prompted and click **Buy Now**.

**Table 3-2** describes the VPN gateway parameters.

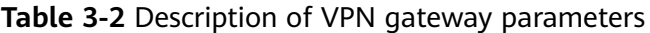

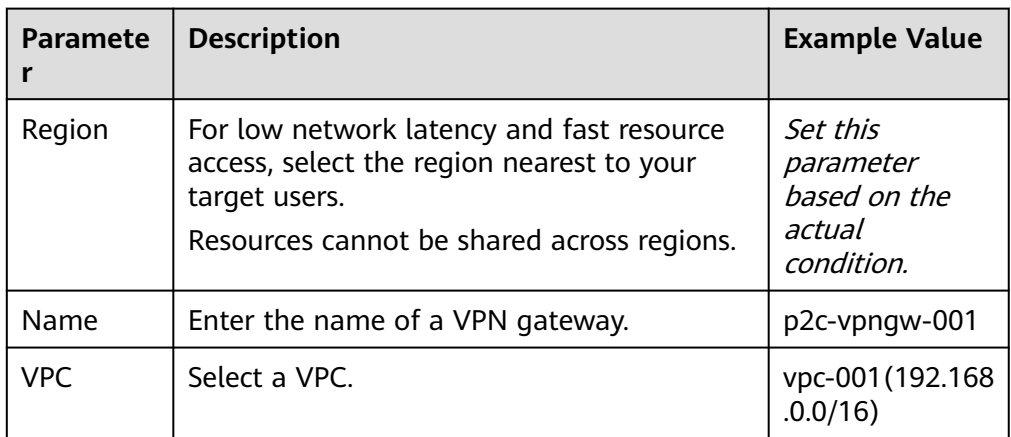

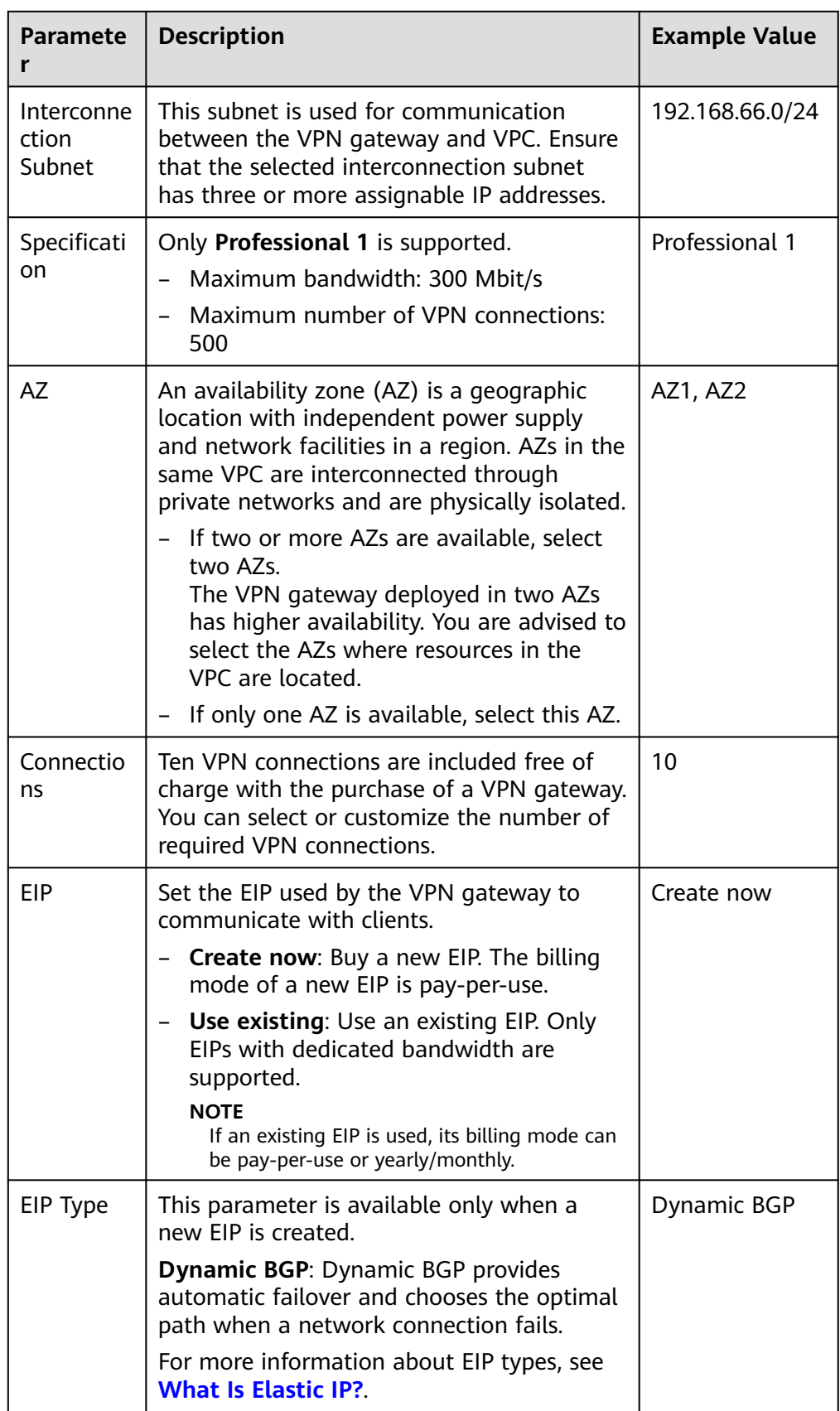

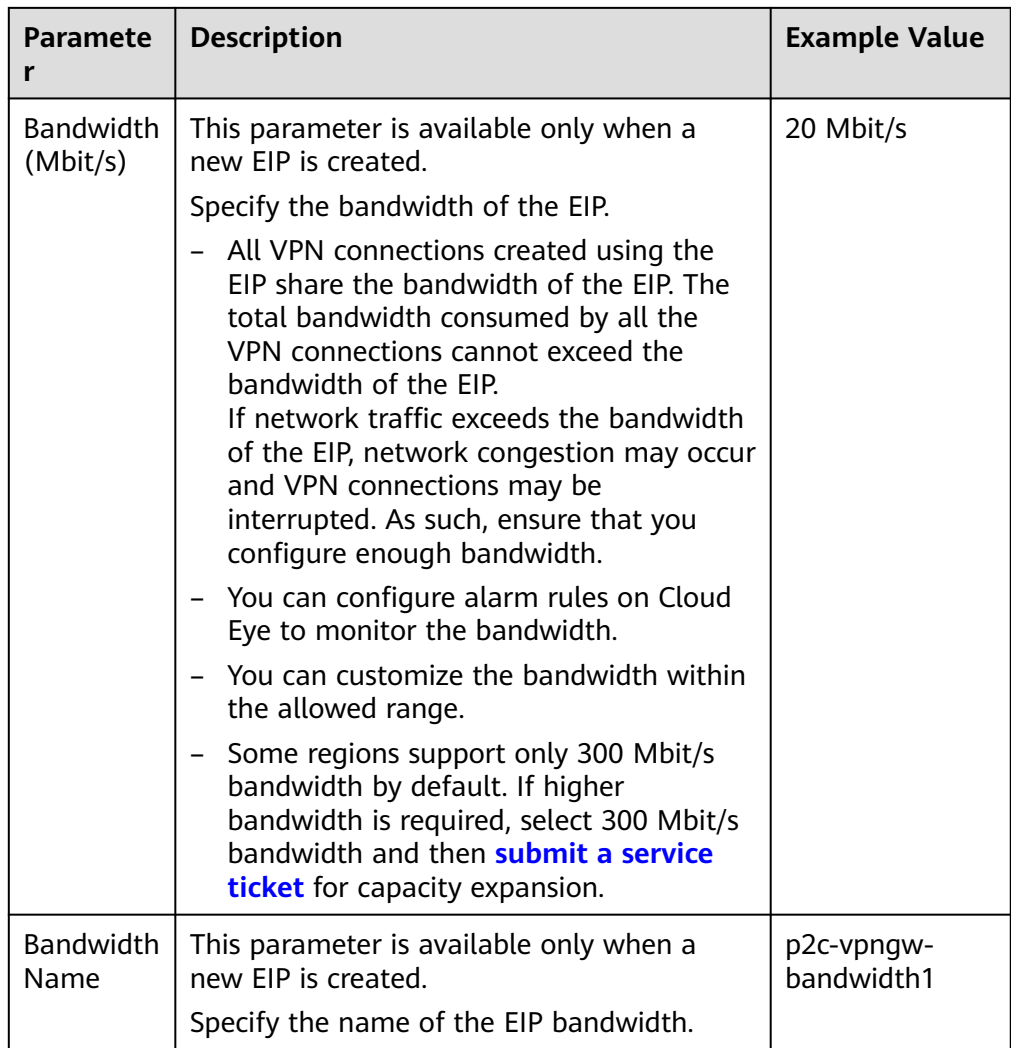

**Step 5** Configure a server.

- 1. In the navigation pane on the left, choose **Virtual Private Network** > **Enterprise – VPN Gateways**.
- 2. Click the **P2C VPN Gateways** tab. Then, click **Configure Server** in the **Operation** column of the target VPN gateway, or click the name of the target VPN gateway and click the **Server** tab.
- 3. Set parameters as prompted and click **OK**.

**[Table 3-3](#page-80-0)** describes the server parameters.

<span id="page-80-0"></span>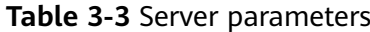

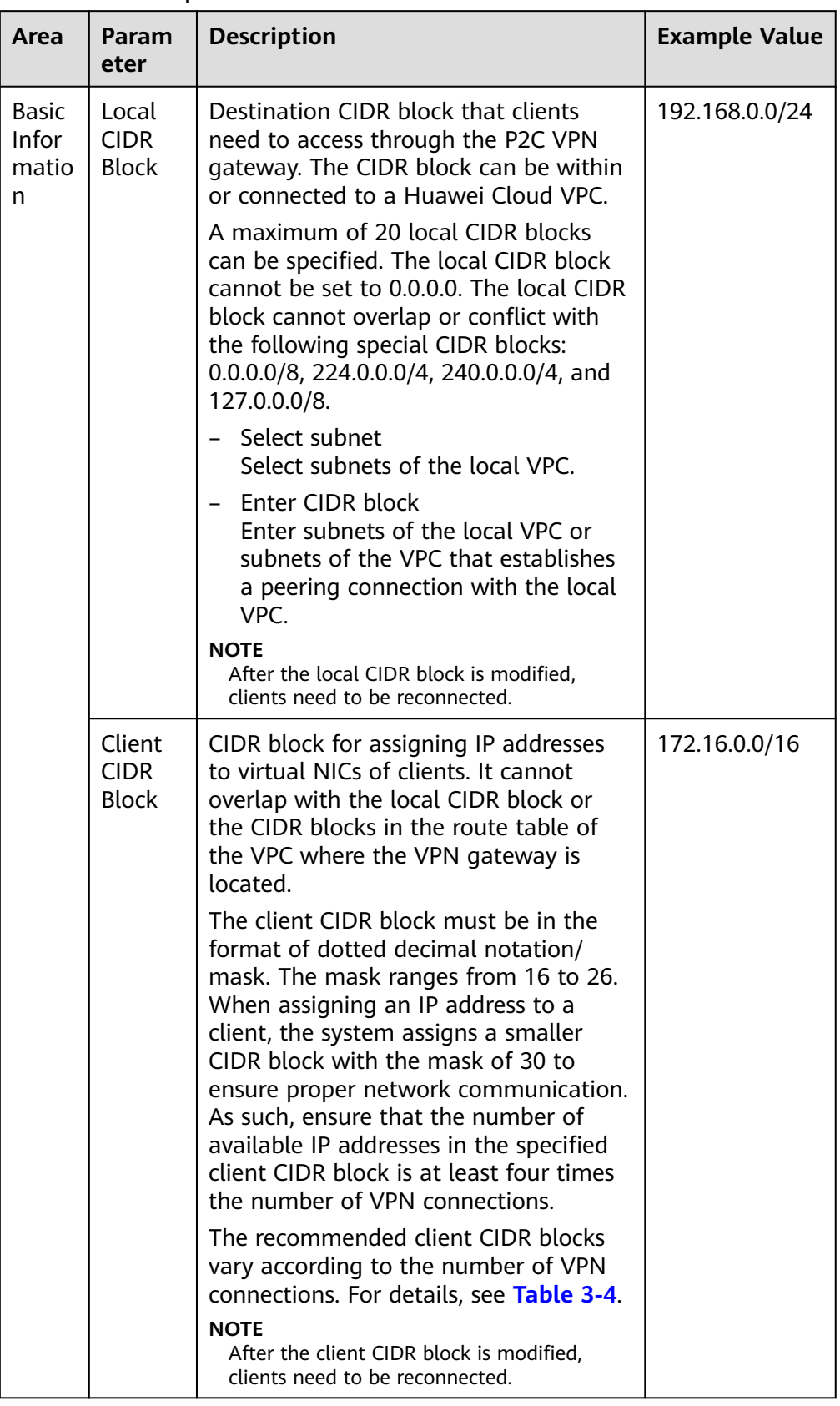

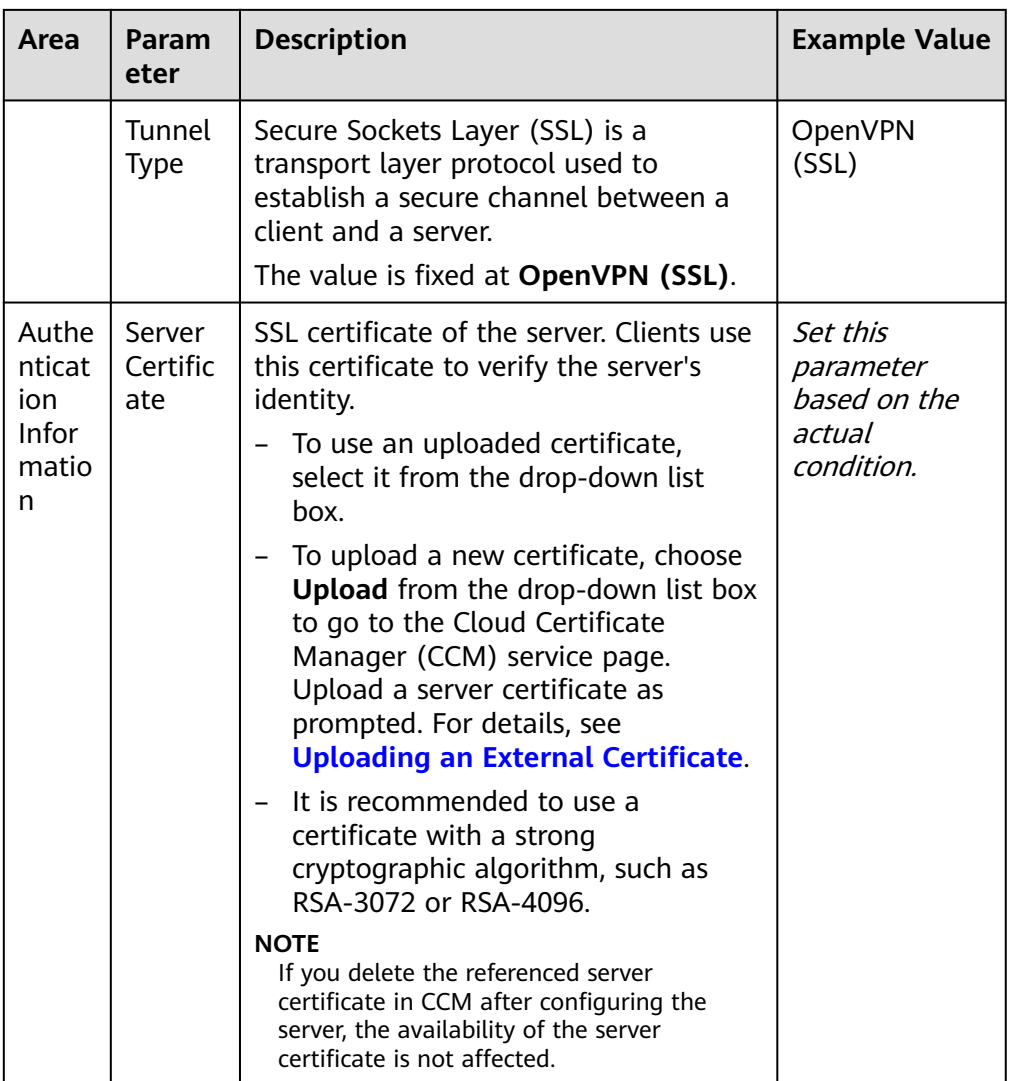

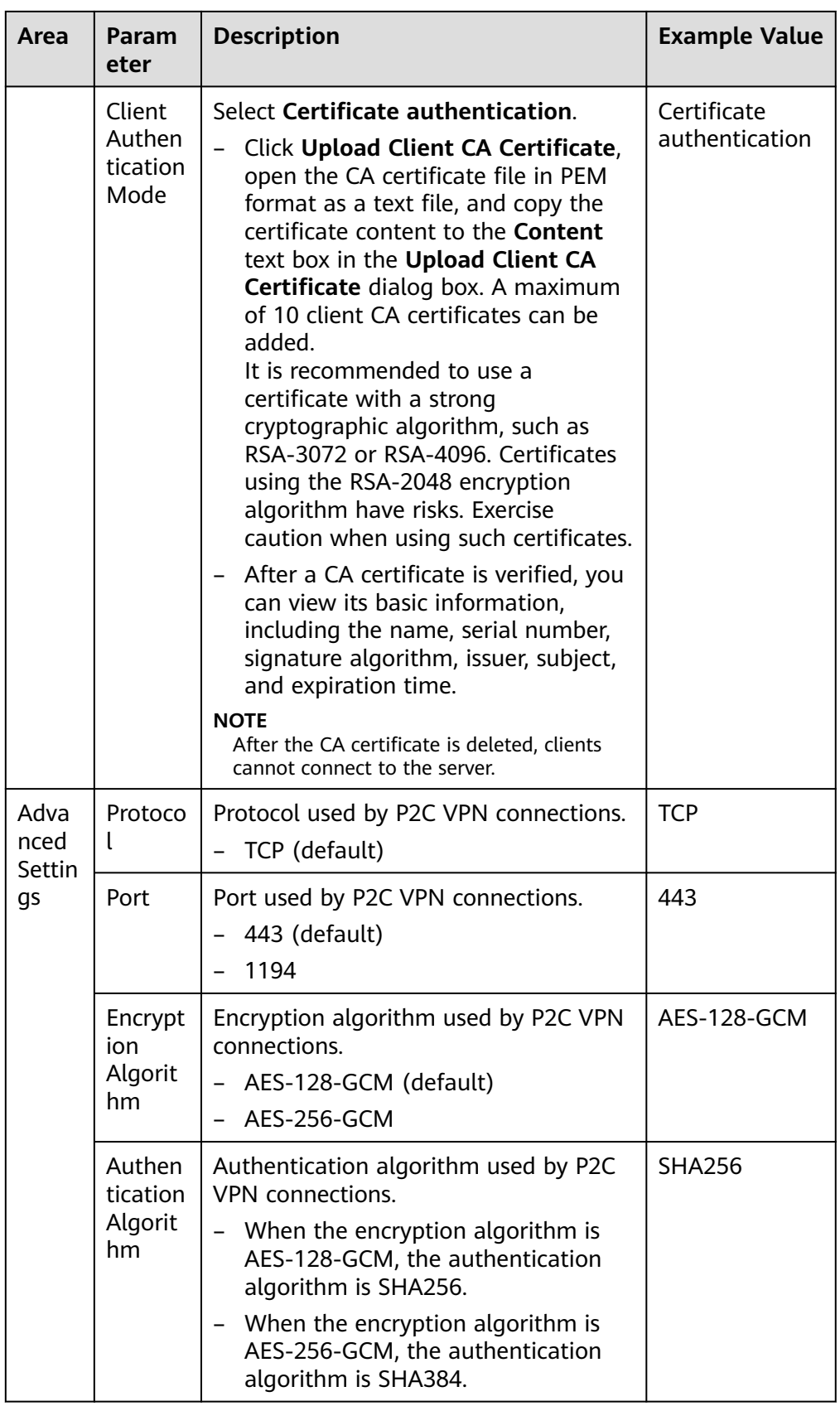

<span id="page-83-0"></span>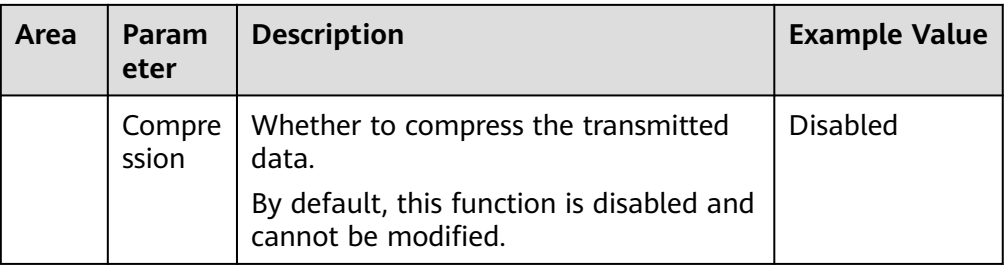

#### **Table 3-4** Recommended client CIDR blocks

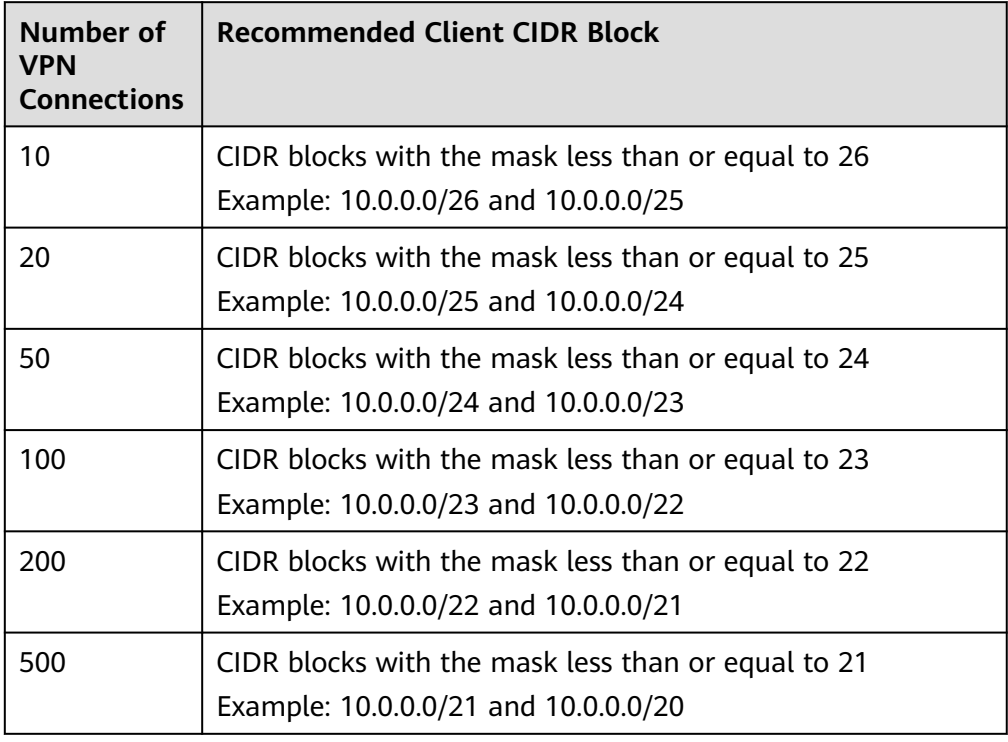

- 4. Upload a server certificate.
	- a. On the **Server** tab page, click **Upload** in the **Server Certificate** dropdown list box. The **Cloud Certificate Manager** page is displayed.
	- b. On the **SSL Certificate Manager** page, click the **Hosted Certificates** tab, click **Upload Certificate**, and enter related information as prompted.

**Table 3-5** describes the parameters for uploading a certificate.

| Parameter                    | <b>Description</b>                  |
|------------------------------|-------------------------------------|
| Certificate<br>standard      | Select International.               |
| l Certificate<br><b>Name</b> | User-defined name of a certificate. |

**Table 3-5** Parameters for uploading an international standard certificate

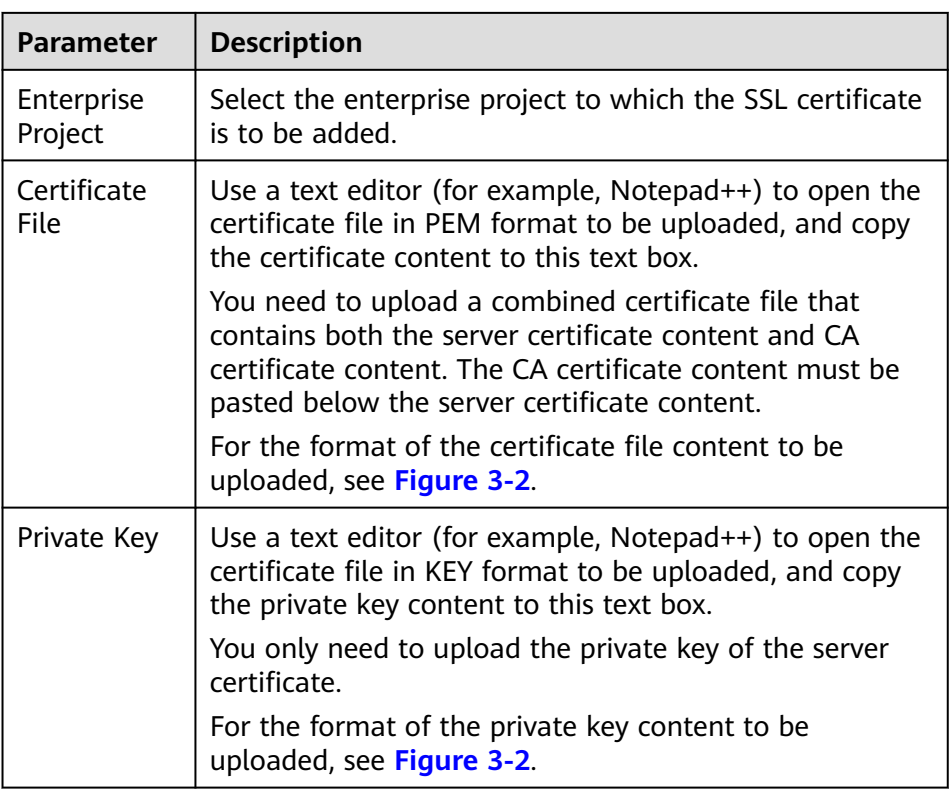

#### **Figure 3-2** Format of the certificate content to be uploaded

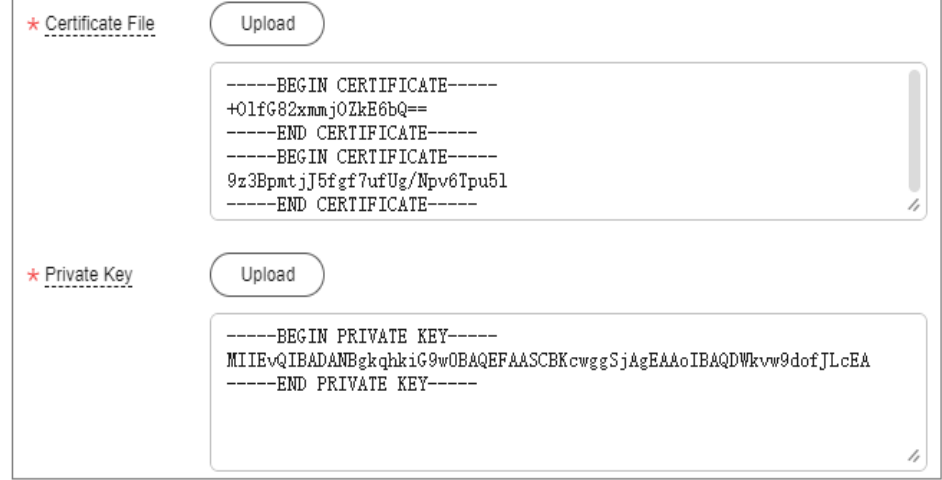

#### $\Box$  Note

The common name (CN) of a server certificate must be in the domain name format.

- c. Click **Submit**. The certificate is uploaded.
- d. In the certificate list, verify that the certificate status is **Hosted**.
- 5. Upload a client CA certificate.
- a. On the **Server** tab page, choose **Certificate authentication** from the **Client Authentication Mode** drop-down list box, and click **Upload Client CA Certificate**.
- b. Set parameters as prompted.

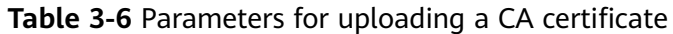

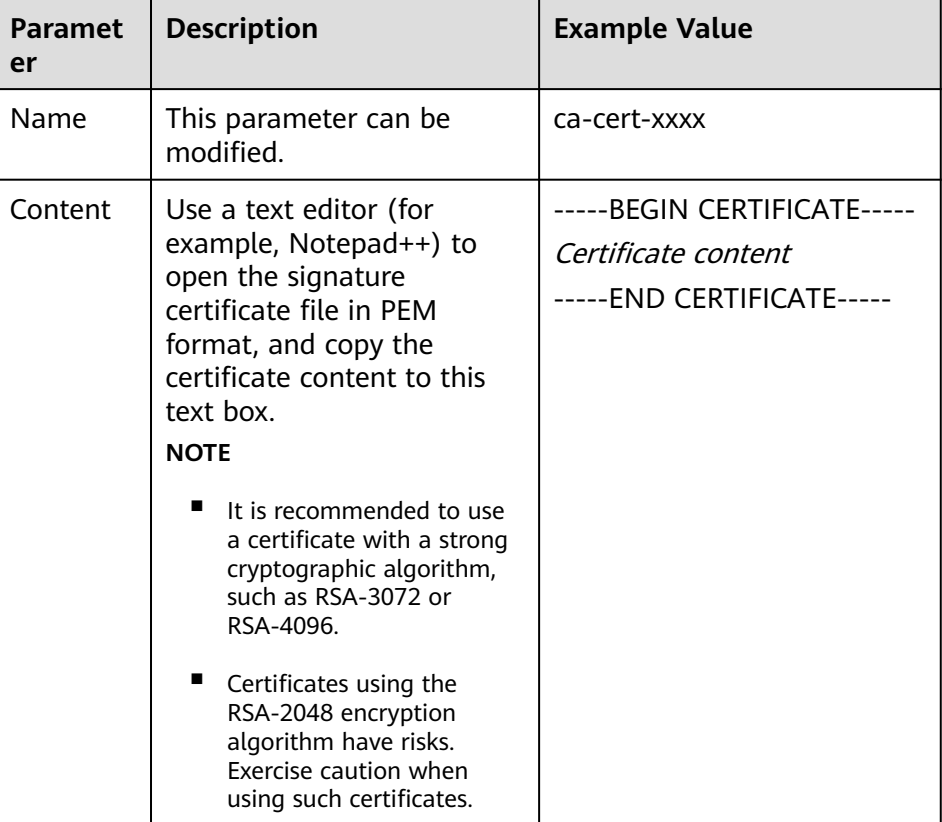

c. Click **OK**.

#### $\Box$  Note

A maximum of 10 client CA certificates can be added.

**Step 6** Download the client configuration.

- 1. Log in to the management console.
- 2. Click  $\sqrt[6]{\ }$  in the upper left corner and select the desired region and project.
- 3. Click in the upper left corner of the page, and choose **Networking** > **Virtual Private Network**.
- 4. In the navigation pane on the left, choose **Virtual Private Network** > **Enterprise – VPN Gateways**.
- 5. Click the **P2C VPN Gateways** tab. In the VPN gateway list, locate the target VPN gateway, and click **Download Client Configuration** in the **Operation** column.

Decompress the package to obtain the **client\_config.conf**, **client\_config.ovpn**, and **README.md** files.

- The **client config.conf** file applies to the Linux operating system.
- The **client\_config.ovpn** file applies to the Windows, macOS, and Android operating systems.

**Step 7** Add certificate information.

- 1. Use a text editor (for example, Notepad++) to open the **client\_config.ovpn** file.
- 2. Enter the client certificate content and the corresponding private key in between <cert></cert> and <key></key> tags, respectively. <cert>

```
Client certificate content
</cert>
<key>
Private key of the client certificate
</key>
```
- 3. Save the file and exit.
- **Step 8** Configure a client.

#### $\Box$  Note

This example describes how to configure a client on the Windows operating system. The configuration process varies according to the type and version of the VPN client software.

- Operating system: Windows 10
- Client software: OpenVPN Connect 3.4.2 (3160)

For more client configuration cases, see **[Configuring a Client](https://support.huaweicloud.com/intl/en-us/usermanual-vpn/vpn_ug_p2c_00007.html)**.

- 1. **[Download OpenVPN Connect](https://openvpn.net/client/)** from the OpenVPN official website, and install it as prompted.
- 2. Start the OpenVPN Connect client, click **BROWSE** on the **FILE** tab page, and upload the client configuration file.

**Figure 3-3** Uploading a configuration file

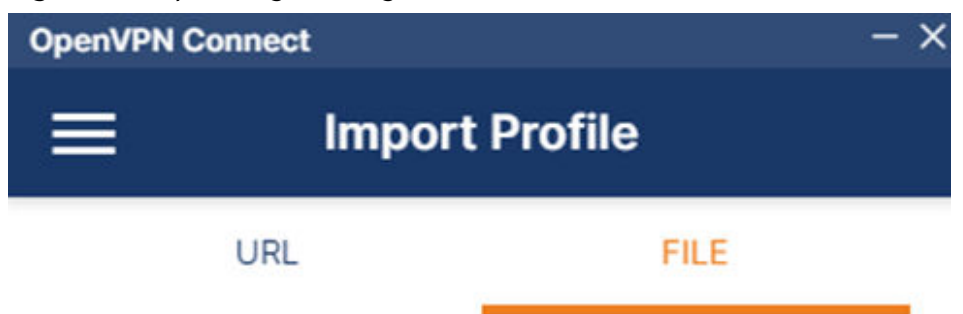

Drag and drop to upload .OVPN profile.

You can import only one profile at a time.

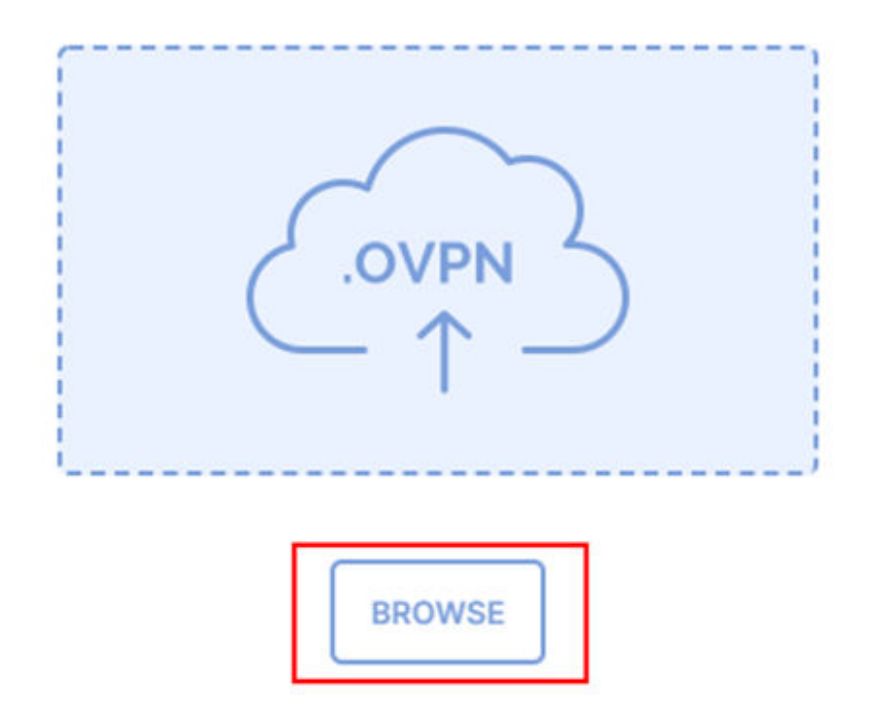

3. Click **CONNECT** to establish a VPN connection. If information similar to the following is displayed, the connection is successfully established.

#### **Figure 3-4** Connection established

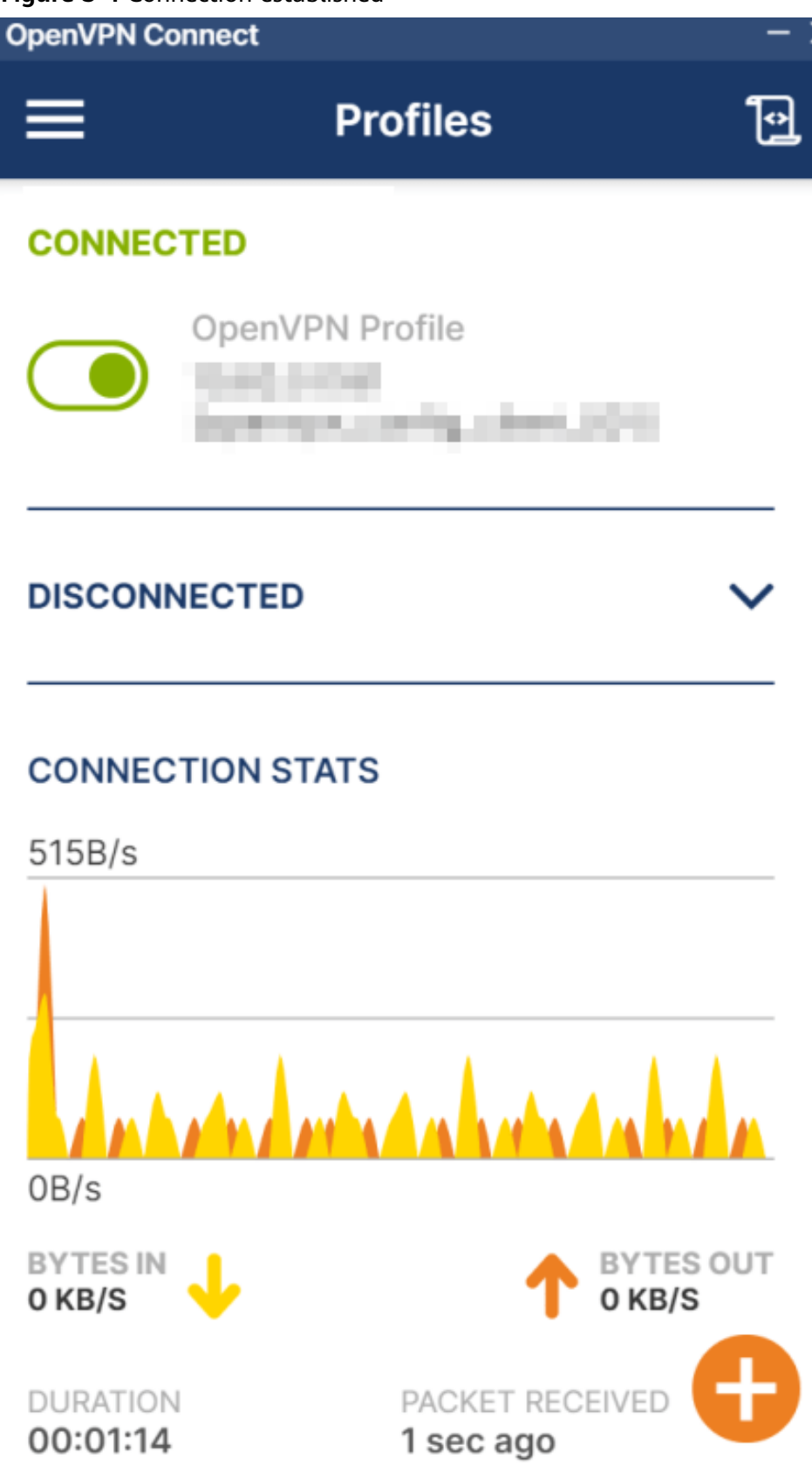

**----End**

### **Verification**

- 1. Open the CLI on the client device.
- 2. Run the **ping 192.168.1.10** command to test connectivity. 192.168.1.10 is the IP address of an ECS. Replace it with the actual IP address.
- 3. If information similar to the following is displayed, the client can communicate with the ECS: Reply from xx.xx.xx.xx: bytes=32 time=28ms TTL=245 Reply from xx.xx.xx.xx: bytes=32 time=28ms TTL=245 Reply from xx.xx.xx.xx: bytes=32 time=28ms TTL=245 Reply from xx.xx.xx.xx: bytes=32 time=27ms TTL=245